# Surface

Surface Pro 平板电脑/ Surface Pro 中文版平板电脑 Surface Pro 2 平板电脑/ Surface Pro 2 中文版平板电脑 用户指南

发布时间:2014 年 1 月 版本 2.0

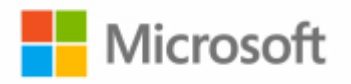

© 2014 Microsoft。保留所有权利。

BlueTrack Technology、ClearType、Excel、Hotmail、Internet Explorer、Microsoft、OneNote、Outlook、PowerPoint、 SkyDrive、Windows、Xbox 和 Xbox Live 是 Microsoft Corporation 的注册商标。

Surface、Skype 和 Wedge 是 Microsoft Corporation 的商标。

Bluetooth 是 Bluetooth SIG, Inc. 的注册商标。

Dolby 和双 D 符号是杜比实验室的注册商标。

本文档按"原样"提供。本文档中的信息(包括 URL 和其他 Internet 网站引用)如有更改, 恕不另行通知。

# 目录

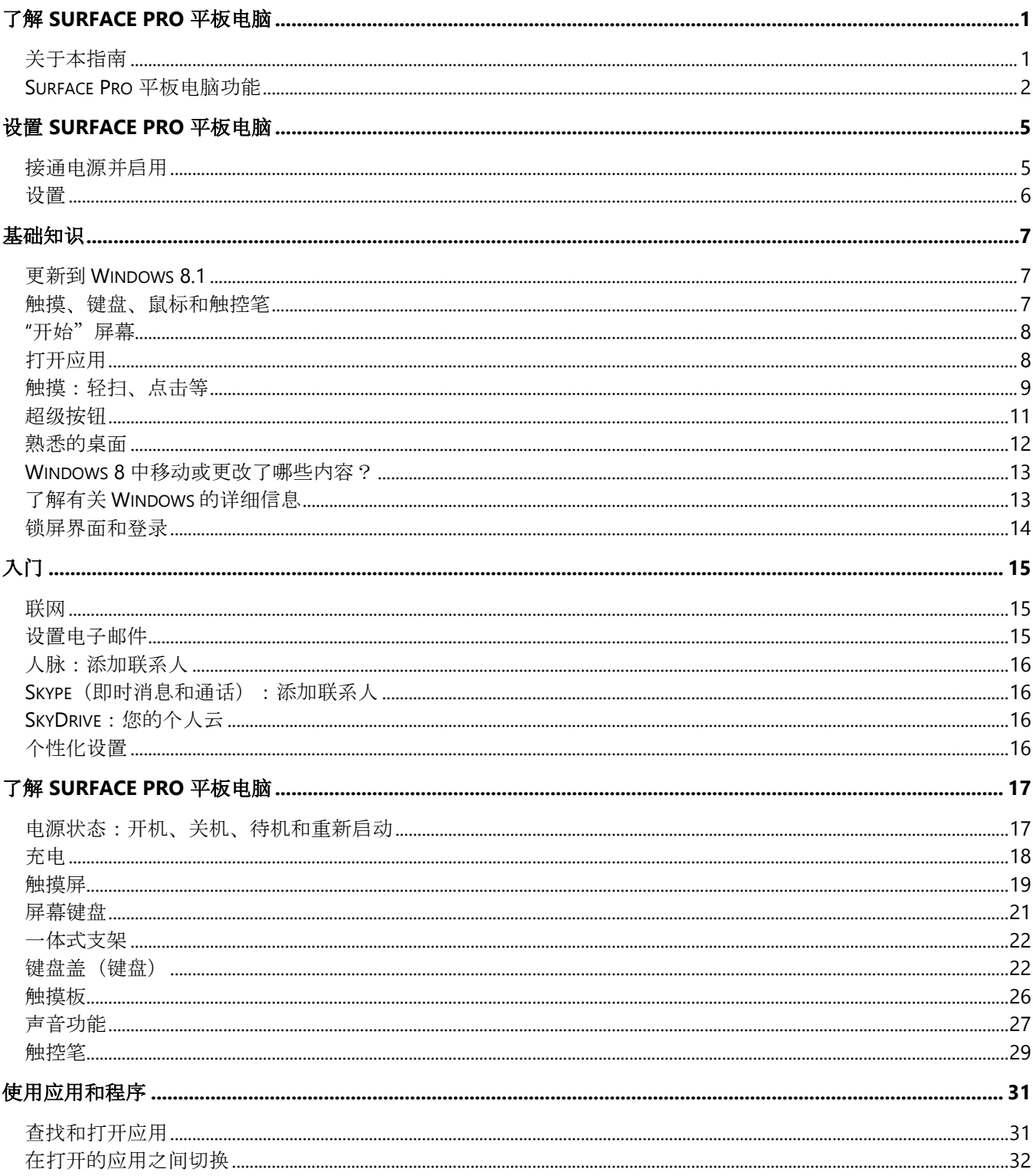

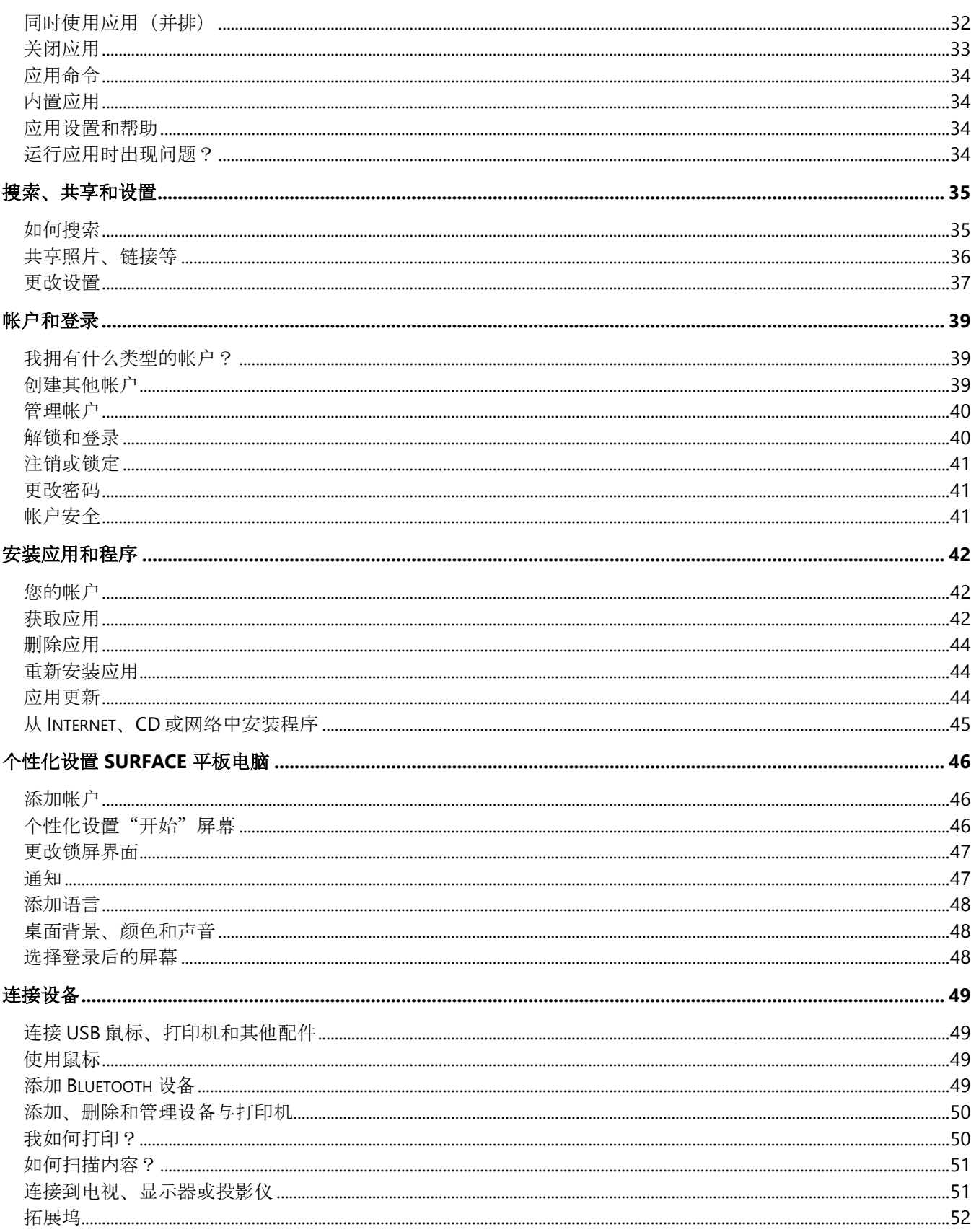

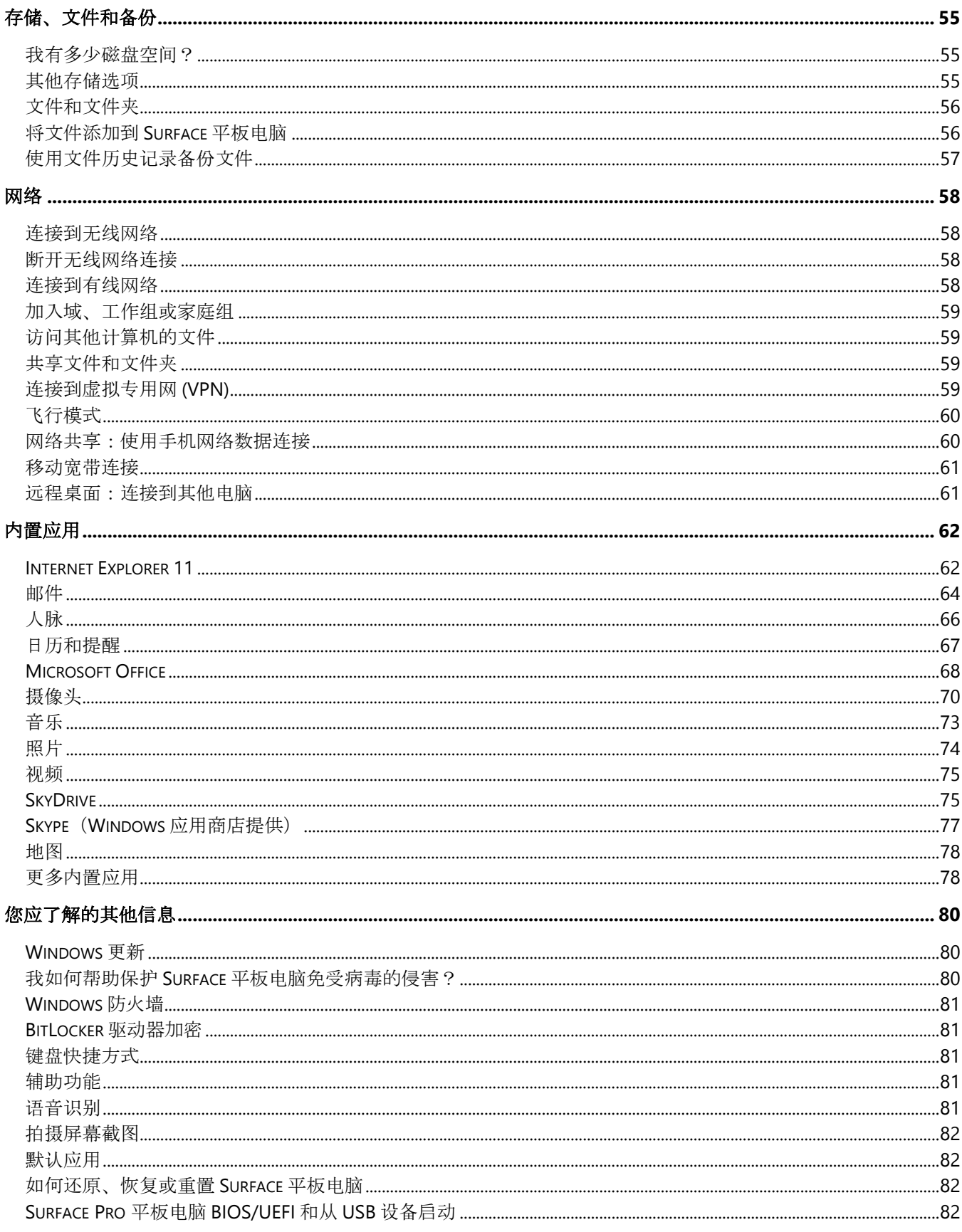

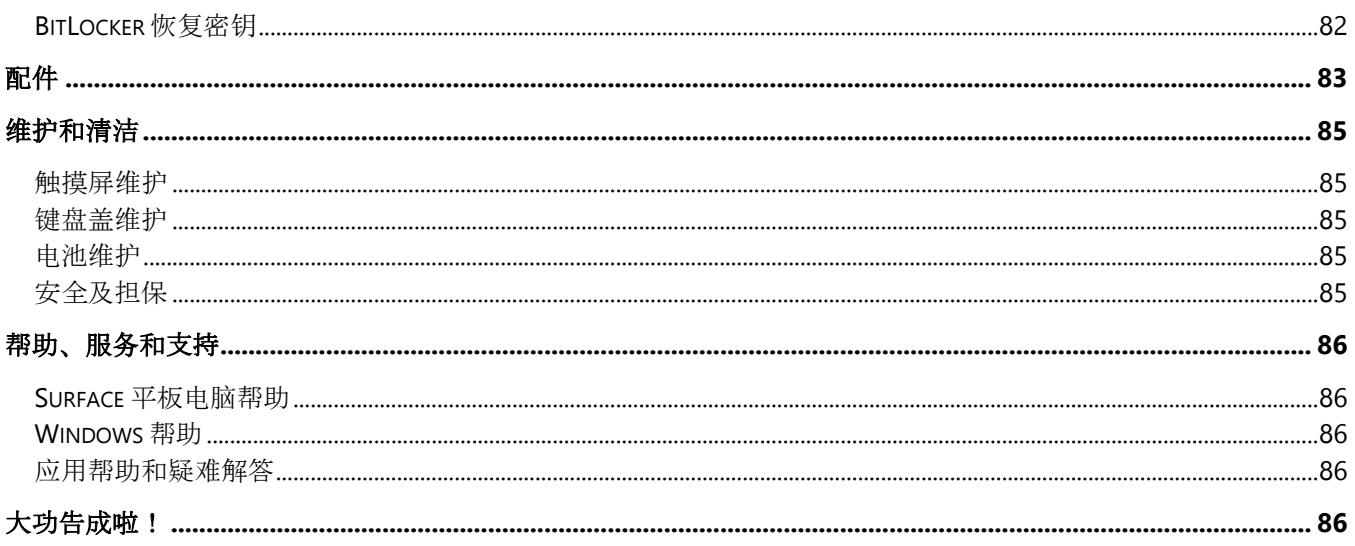

# <span id="page-6-0"></span>了解 Surface Pro 平板电脑

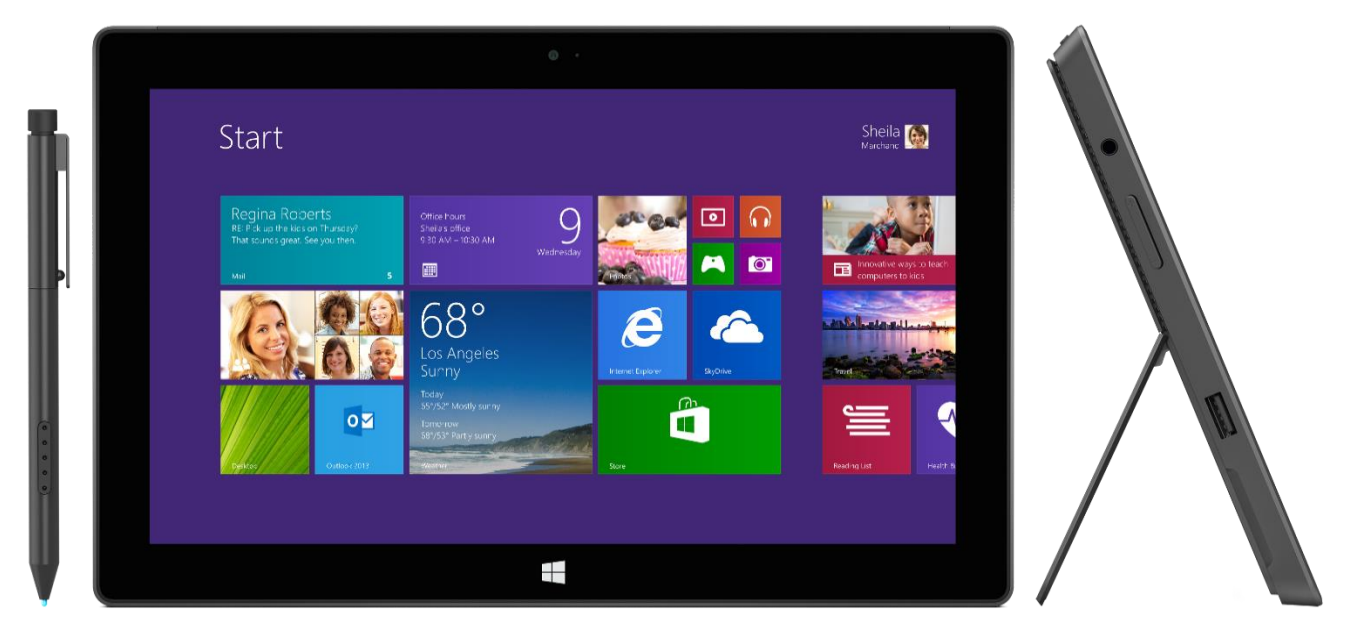

Surface Pro 平板电脑是能真正代替便携式计算机的平板电脑。

您可以按往常一样连接各种 配件、打印机和网络。运行触摸式应用和您最喜欢的 Windows 7 程序, 如同 PC 一样 安全和易于管理。

# <span id="page-6-1"></span>关于本指南

我们希望本指南能够帮助您全面了解 Surface Pro 平板电脑。

若要跳至某个主题(使用阅读器应用),请执行以下操作:

• 从屏幕上边缘向下轻扫,然后点击"更多"(\*\*\*) > "书签"。 若要搜索某个主题,请执行以下操作:

从屏幕上边缘向下轻扫,然后点击"查找",键入您要查找的内容。

# <span id="page-7-0"></span>Surface Pro 平板电脑功能

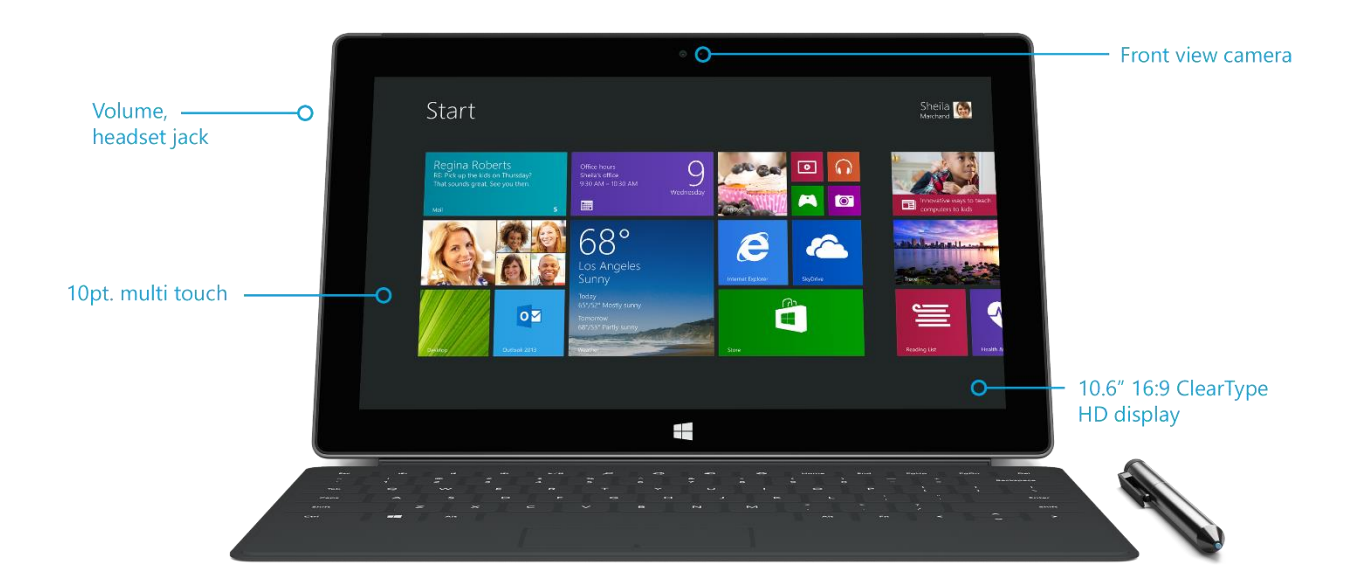

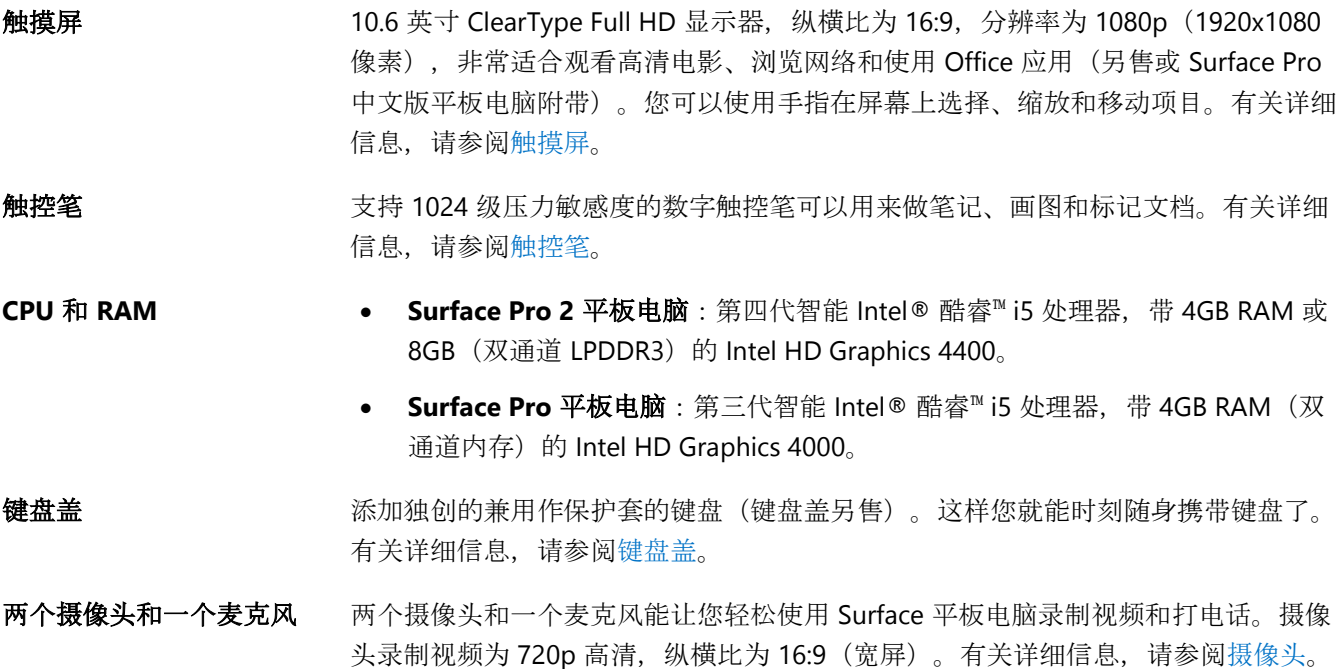

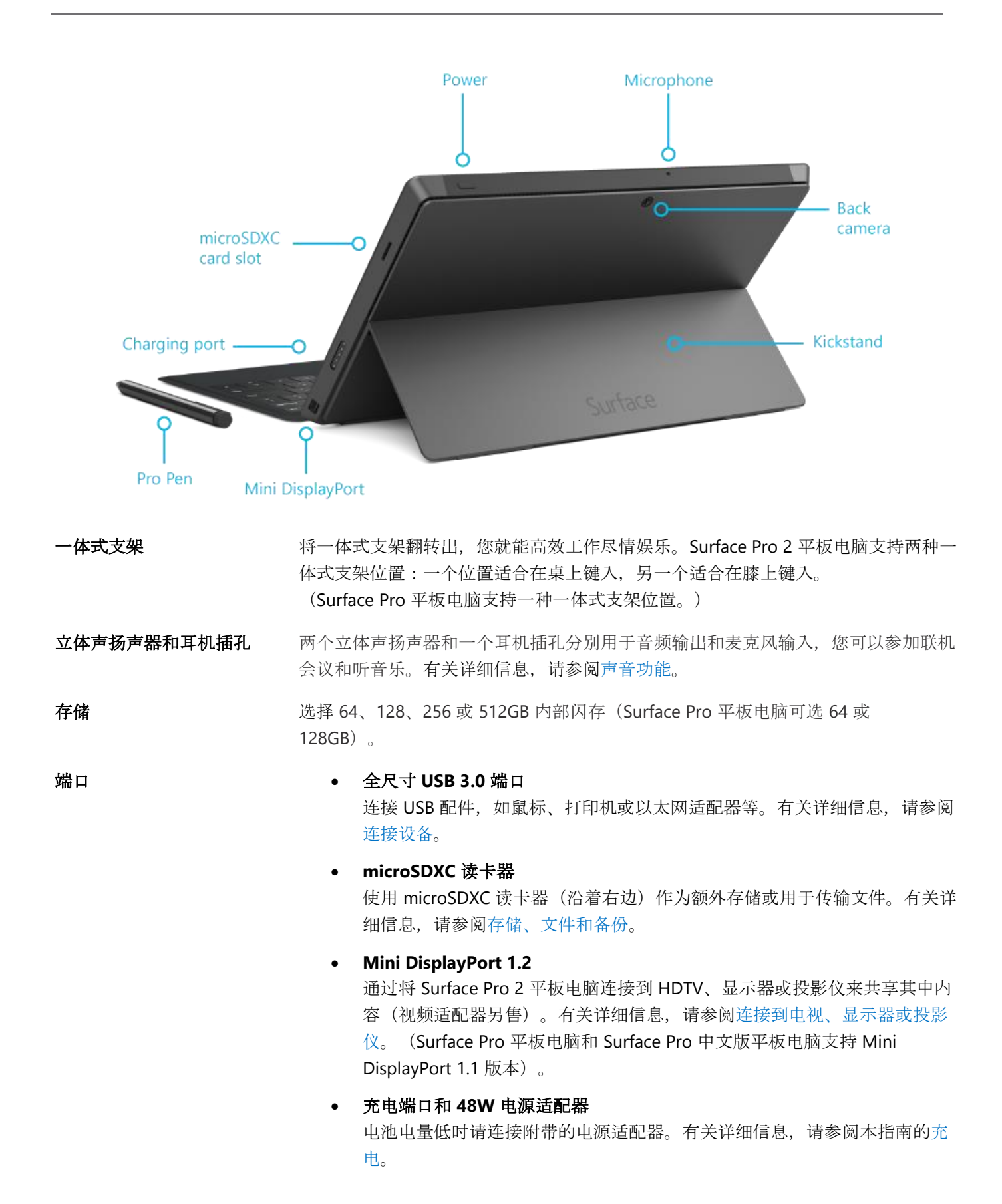

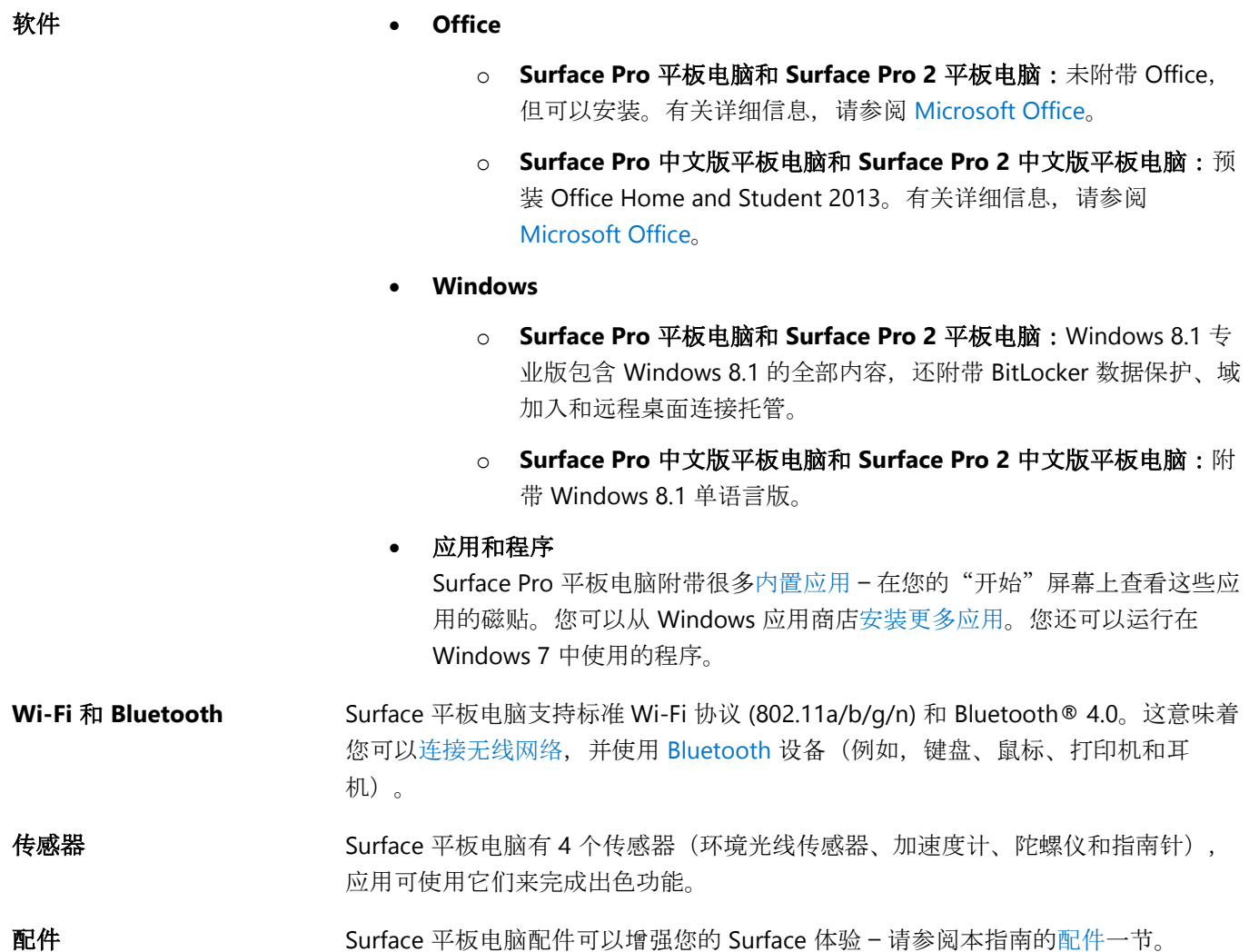

# <span id="page-10-0"></span>设置 Surface Pro 平板电脑

拿出您的 Surface 平板电脑, 我们立即开始吧!

开始之前… 确保无线网络可用并且您有网络密码(如果网络受保护)。

# <span id="page-10-1"></span>接通电源并启用

1. 如果您有键盘盖,请将其靠近 Surface 平板电脑,使其轻松扣入(参见图片)。

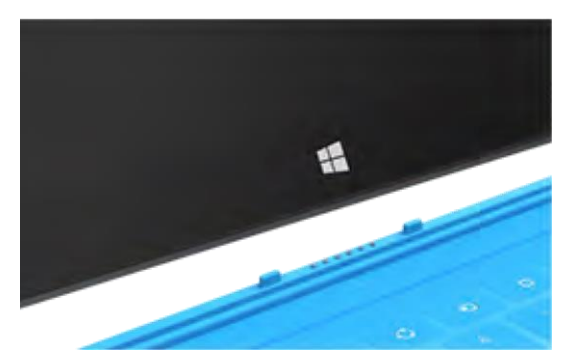

- 2. 将 Surface 平板电脑背面的内置一体式支架翻转出(两个位置均可)。
- 3. 将插头连接到电源适配器,然后将电源线插入墙上插座或接线板。
- 4. 将电源接头连接到 Surface 平板电脑上的充电端口(两个方向均可)。 Surface 平板电脑接通电源时, 接头末尾的灯会亮:

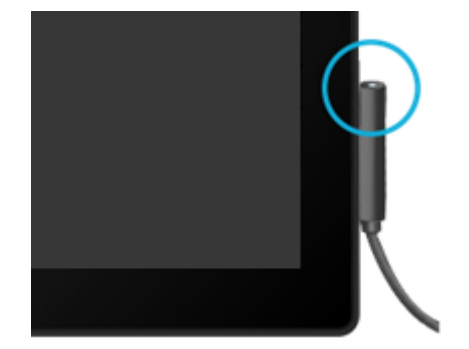

5. 按下并释放电源按钮(右侧上方)。 Surface 平板电脑会启用并开始进行设置。

# <span id="page-11-0"></span>设置

首次启用 Surface Pro 平板电脑时会运行设置。设置过程中可选择语言、颜色方案和 Surface 平板电脑的名称。 (以后可以更改这些设置。)

设置期间会完成两件重要的事:

- **Surface** 平板电脑连接到无线网络。如果您不知道无线密码,请参阅 Surface.com [的如何](http://www.microsoft.com/Surface/zh-cn/support/networking-and-connectivity/how-to-find-your-wireless-network-password)查找无线网络密 [码](http://www.microsoft.com/Surface/zh-cn/support/networking-and-connectivity/how-to-find-your-wireless-network-password)。
- 在 **Surface** 平板电脑上创建一个帐户。为了获得最佳体验,建议使用 Microsoft 帐户。您可以使用现有 Microsoft 帐户, 也可以在设置时创建一个帐户。
	- o **Microsoft** 帐户是什么?Microsoft 帐户是您用来登录 Surface 平板电脑的电子邮件地址和密码。 如果您曾经使用过 Xbox、Hotmail、Outlook.com、SkyDrive、Skype 或 Windows Phone 等 Microsoft 服务, 则您已具有 Microsoft 帐户 (即用于登录的电子邮件地址)。如果您没有 Microsof 帐户,可以在设置时使用任意电子邮件地址创建一个帐户。若要了解使用 Microsoft 帐 户的好处,请参阅 Surface.com 的帐户[全部信息。](http://www.microsoft.com/surface/support/security-sign-in-and-accounts/all-about-accounts)
	- o 有多个 **Microsoft** 帐户?如果您有多个 Microsoft 帐户,则需要选择一个用于 Surface 平板电脑。 若要了解要使用哪个 [Microsoft](http://www.microsoft.com/en-us/account/wizard.aspx) 帐户, 请参阅 Microsoft.com 的选择 Microsoft 帐户(仅限英 语)。

完成设置之后,您可以加入网络域、工作组或家庭组(有关详细信息,请参阅本指南[的网](#page-63-0)络一节)。若要了解帐 户的详细信息,请参[阅帐户](#page-44-0)和登录。

# <span id="page-12-0"></span>基础知识

您需要了解下列 Surface Pro 平板电脑相关内容。

# <span id="page-12-1"></span>更新到 Windows 8.1

重要注意事项本指南中所有信息针对 Windows 8.1 而言。

- **Surface Pro 2** 平板电脑:Windows 8.1 已安装(直接转到下一标题)。
- **Surface Pro** 平板电脑:确保您已安装 Windows 8.1。操作方法如下:
	- 1. 在"开始"屏幕中,点击或单击"桌面"磁贴。
	- 2. 打开"设置"超级按钮(从屏幕右边缘向左轻扫, 然后点击"设置")。
	- 3. 点击或单击"电脑信息", 查看您安装的 Windows 版本。
	- 4. 如果您已安装 Windows 8, 则从 Windows 应用商店安装免费的 Windows 8.1 更新 有关详细信 息,请参阅 Surface.com 的更新到 [Windows](http://www.microsoft.com/surface/support/install-update-activate/updating-to-windows-8-1) 8.1。

注意Surface Pro 平板电脑附带 Windows 8 专业版,Surface Pro 中文版平板电脑附带 Windows 8 单语言版。

若要了解 [Windows](http://windows.microsoft.com/zh-cn/windows-8/meet) 8.1 的新增功能, 请参阅 Windows.com 的 Windows 8.1。

# <span id="page-12-2"></span>触摸、键盘、鼠标和触控笔

使用 Surface 平板电脑, 您可以轻松在触摸、键盘、鼠标和触控笔之间切换。

- 触摸。如同智能手机一样,您可以用手指在触摸屏上操作。例如,在屏幕上拖动手指可滚动页面。
- 键盘。扣入键盘盖或使用全尺寸 USB 或 Bluetooth 键盘。
- 鼠标。使用键盘盖触摸板或连接 USB 或 Bluetooth 鼠标。
- **触控笔**。触控笔可用于做笔记、绘图和标记文档。

# <span id="page-13-0"></span>"开始"屏幕

"开始"屏幕如同 Surface 平板电脑的心脏 -您在这里可以打开应用、查看好友的新鲜事、 访问您最喜欢的网站。

"开始"屏幕上的磁贴显示相关信息,例如新 电子邮件和日历上的新约会。

若要转到"开始"屏幕:

- 触摸。按触摸屏下方的 ■, 或从屏幕 右边缘向左轻扫,然后点击"开 始"。
- 键盘。按键盘上的 Windows 徽标键
- 鼠标。单击屏幕左下角的"开始"按钮

# <span id="page-13-1"></span>打开应用

- **触摸或鼠标**。点击或单击"开始"屏幕上的应用磁贴。
- 键盘。转到"开始"屏幕并键入应用名称(例如 Word 或 SkyDrive)。

从"开始"屏幕中间向上轻扫可以查看所有应用。

#### 在打开的应用之间切换

从屏幕左边缘向右轻扫可以在打开的应用之间切换。您可以继续轻 扫,每次切换一个应用。

有关详细信息,请参阅使用应[用和程序一](#page-36-0)节。

#### 应用命令:它们在哪呢?

从屏幕下边缘向上轻扫或从屏幕上边缘向下轻扫。

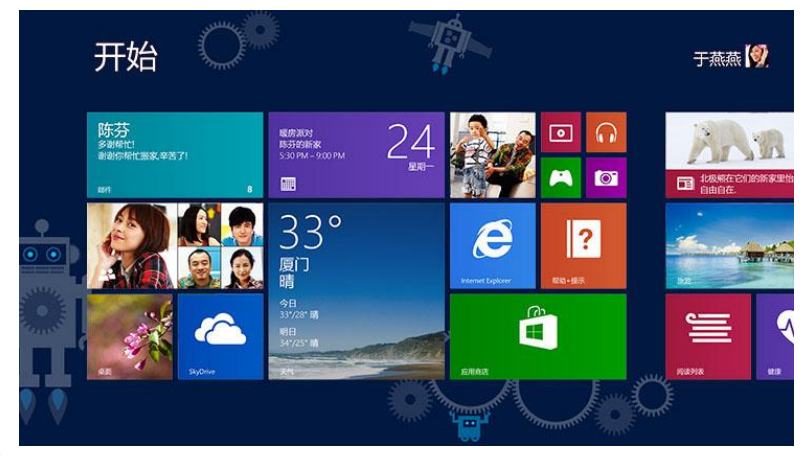

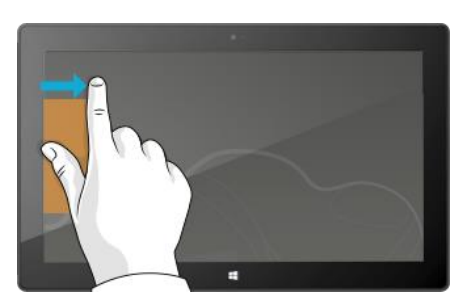

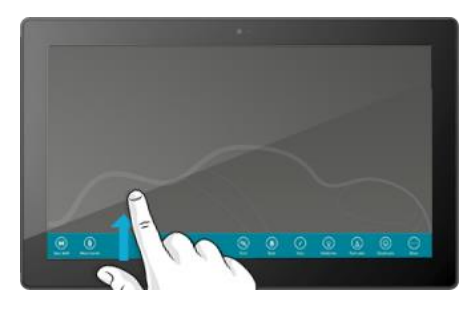

# <span id="page-14-0"></span>触摸:轻扫、点击等

以下是使用 Surface 平板电脑时的触摸手势术语表。

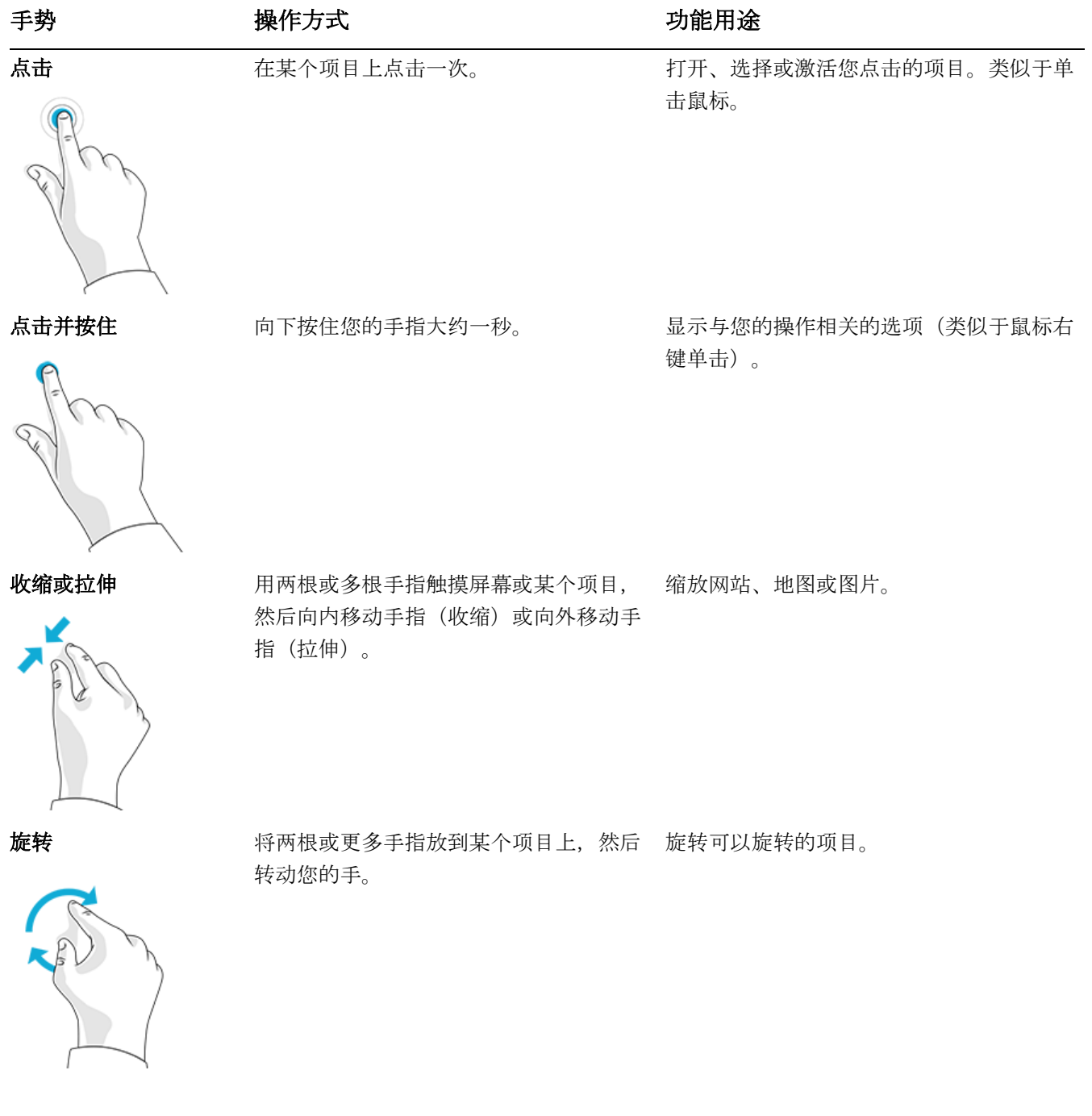

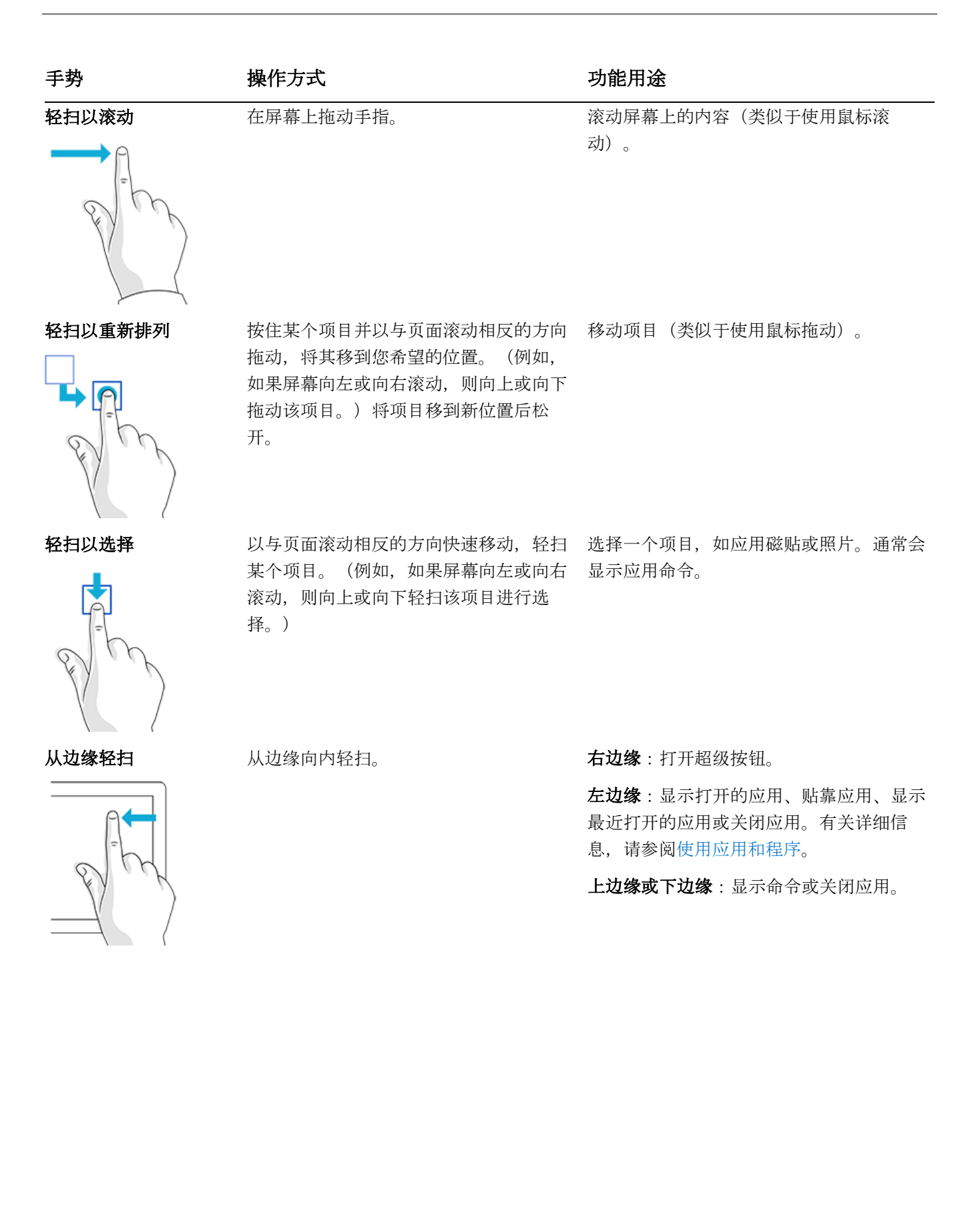

# <span id="page-16-0"></span>超级按钮

无论您在设备中的哪个位置,超级按钮都可以帮助您完成最常见的操作,如搜索、共享、打印和更改设置。您可 以通过下列方法打开超级按钮:

- 触摸。从屏幕右边缘向左轻扫,然后点击需要的超级按钮。
- 鼠标。将鼠标指针移到右上角或右下角,然后向上或向下移动指针,并单击需要的超级按钮。
- 键盘盖。按下顶行的超级按钮键。

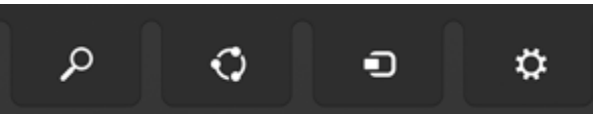

触控式键盘盖上的超级按钮键

您可以使用超级按钮执行下列操作:

搜索。您可以使用"搜索"超级按钮 (■+S) 来查找 Surface 平板电脑、SkyDrive、应用中和网络上的 内容。有关详细信息,请参阅本指南[的如何搜索。](#page-40-1)

共享。在应用中, 可以使用"共享"超级按钮 ( +H) 来共享文件、照片或网页。有关详细信息, 请 参阅本指南[的共享照片、](#page-41-0)链接等。

开始。使用"开始"超级按钮 ( i ) 可以转到"开始"屏幕。或者如果您已经在"开始"屏幕上, 该超 级按钮可以让您进入上次使用的应用。

设备。使用"设备"超级按钮 (■+K) 可以播放、投影和打印到设备。有关详细信息, 请参阅本指南的 连接[设备](#page-54-0)。

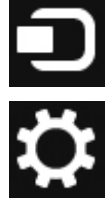

设置。使用"设置"超级按钮 (■ +I) 可以更改 Surface 平板电脑设置, 或者如果您在应用中, 则可以 进入该应用的设置。有关详细信息,请参阅本指南[的更改](#page-42-0)设置。

# <span id="page-17-0"></span>熟悉的桌面

介绍完所有新内容后,以下就是您熟悉的内容啦。Windows 桌面(包括任务栏、文件夹和图标)仍然保留,还包 含新任务栏和简化的文件管理。

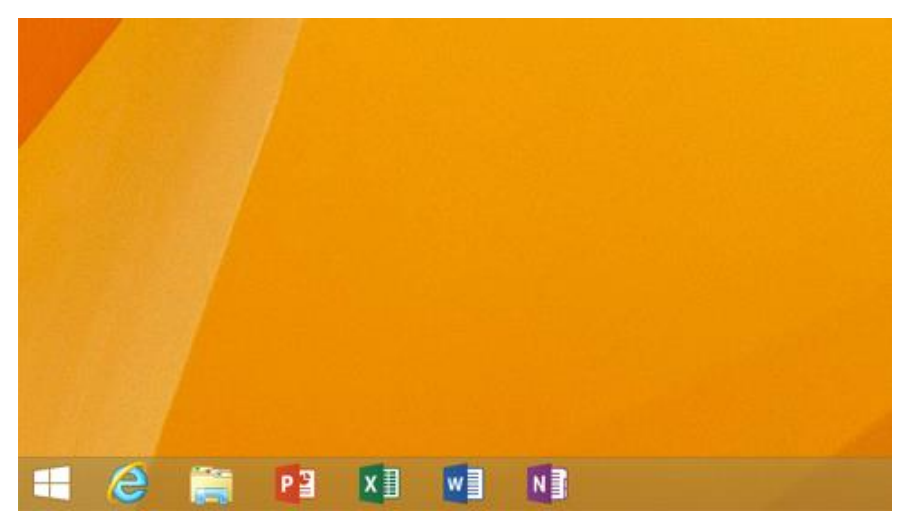

若要转到桌面,请执行以下操作:

- 触摸。在"开始"屏幕上点击"桌面"(这是一个磁贴)。
- 鼠标。单击屏幕左下角的"开始"按钮
- 键盘。按 Windows 徽标键 +D。

桌面是您运行 Office 等桌面应用、使用控制面板或文件资源管理器(以前称为 Windows 资源管理器) 的位置。 若要打开控制面板和其他设置:右键单击屏幕左下角的"开始"按钮

# <span id="page-18-0"></span>Windows 8 中移动或更改了哪些内容?

如果您熟悉 Windows 7,下文介绍 Windows 8 中移动或更改的内容。

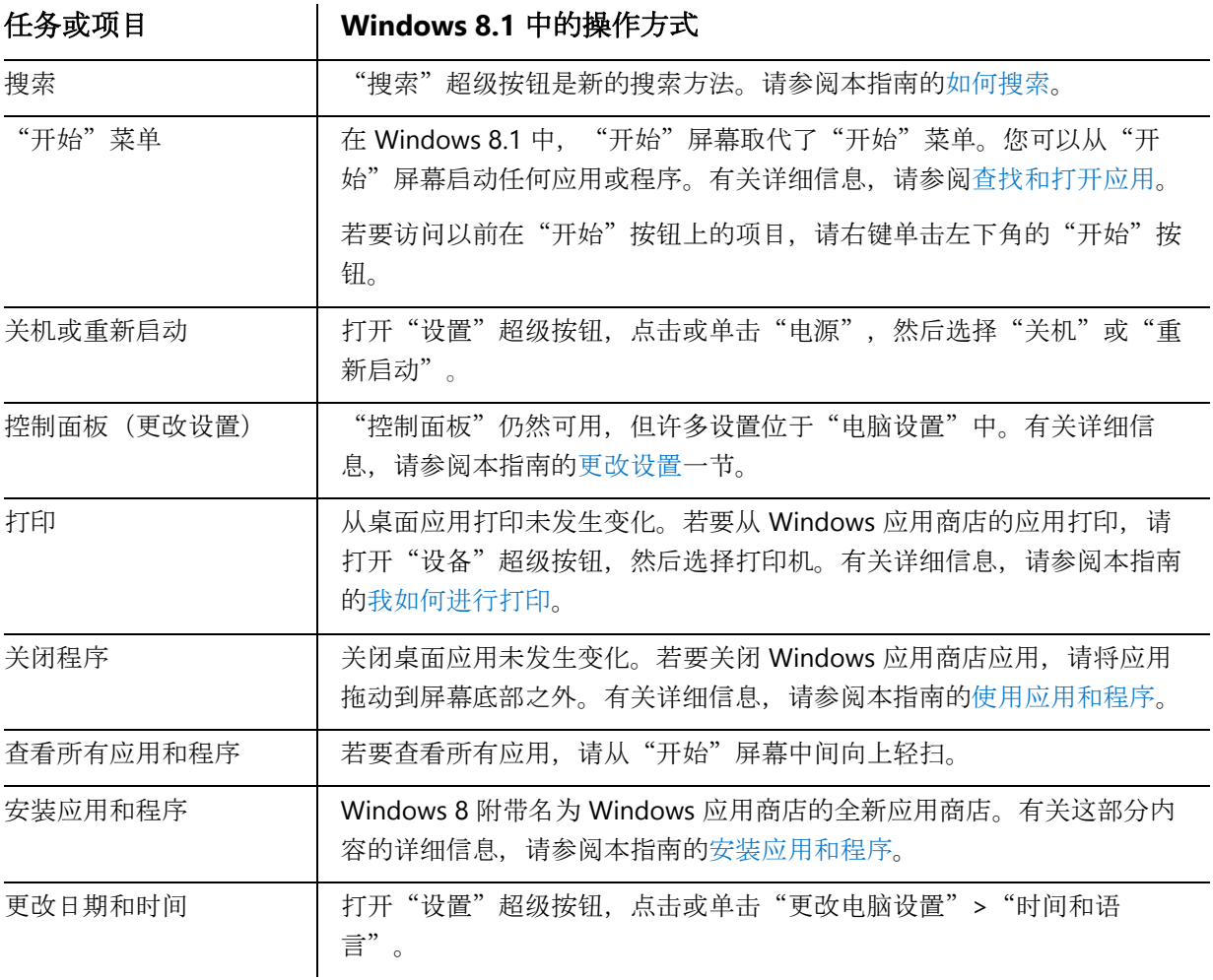

# <span id="page-18-1"></span>了解有关 Windows 的详细信息

若要了解有关 Windows Pro 8.1 的详细信息,请参阅以下资源:

● 帮助和提示: 在"开始"屏幕中, 点击或单击"帮助+提示"。该应用的信息有助于您全 面了解 Windows。

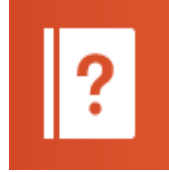

- **Windows** 基础知识和提示:请参阅 Windows.com 的入门[教程。](http://windows.microsoft.com/zh-cn/windows/how-to)
- Windows 帮助: 从"开始"屏幕中间向上轻扫, 然后键入"帮助和支持"。

# <span id="page-19-0"></span>锁屏界面和登录

使用 Microsoft 帐户,锁屏界面和"开始"屏幕等个人设置可以跟随您到其他设备。您最喜欢的网站、浏览器历史 记录以及固定网站也都可以随您而动。

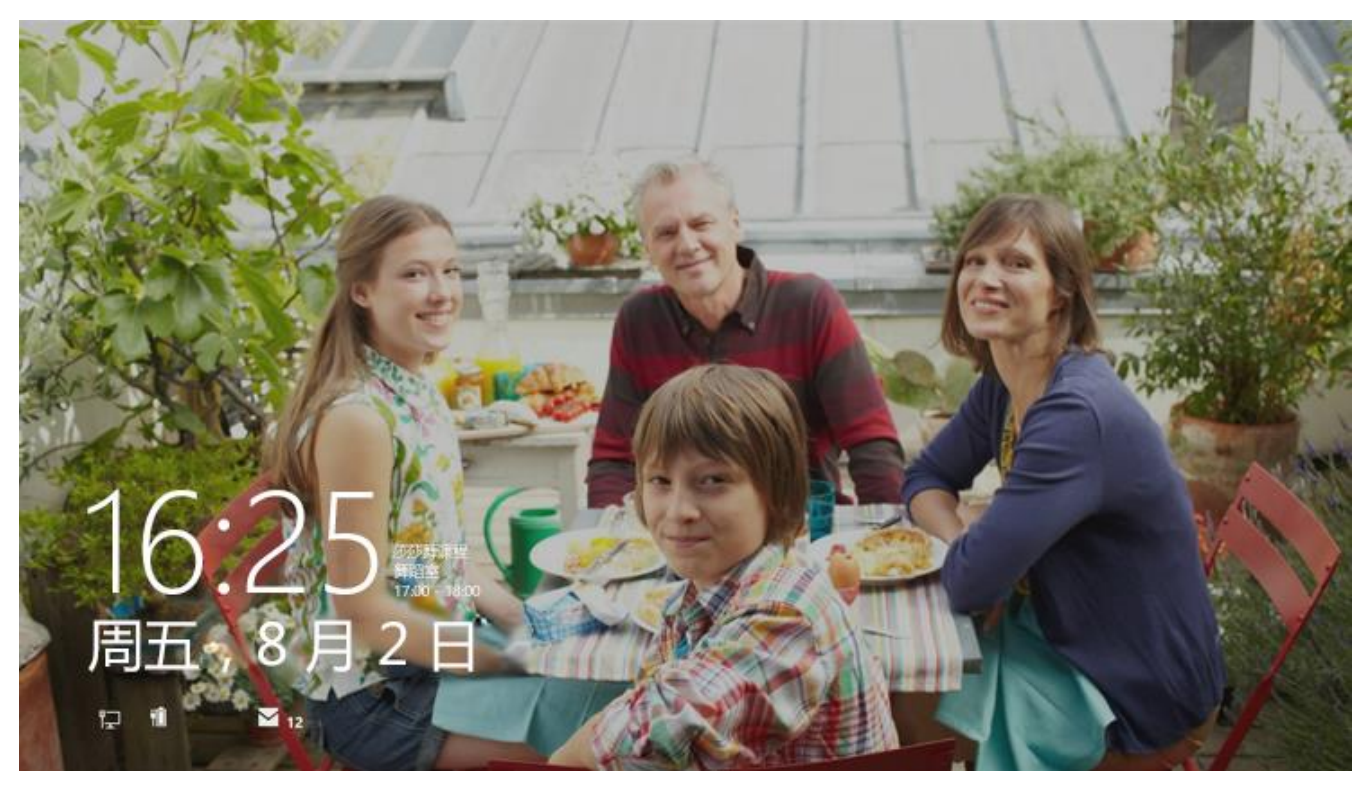

如果您不使用 Surface 平板电脑超过几分钟, 屏幕将关闭并锁定。屏幕锁定之后, 按某个键(或按下并释放电源按 钮),然后在触摸屏上向上轻扫。

接着键入密码登录帐户。

现在我们来设置您的电子邮件和其他帐户。

# <span id="page-20-0"></span>入门

现在您已了解基础知识,我们来联网和添加帐户。

# <span id="page-20-1"></span>联网

以下是联机方法:

- 1. 打开"设置"超级按钮(从屏幕右边缘向左轻扫并点击"设置")。
- 2. 点击或单击无线网络图标 ( all )。
- 3. 点击或单击要连接的网络,然后点击或单击"连接"。

# <span id="page-20-2"></span>设置电子邮件

现在我们来设置您的电子邮件。您可以将 Outlook.com、Gmail、AOL、Yahoo! 和 Exchange 电子邮件帐户添加到"邮件"应用。

注意"邮件"应用不支持使用 POP(邮局协议)的帐户。如果您有 POP 电子邮件帐 户, 请参阅 Windows.com [的使用](http://windows.microsoft.com/zh-cn/windows-8/pop-email-accounts) POP 电子邮件帐户。如果您已安装 Outlook, 请参阅 Office.com 的在 [Outlook](http://office.microsoft.com/zh-cn/web-apps-help/set-up-email-in-outlook-2010-or-outlook-2013-HA104062066.aspx) 中设置电子邮件。

若要添加电子邮件帐户,请执行以下操作:

- 1. 点击或单击"开始"屏幕中的"邮件"。
- 2. 打开"设置"超级按钮,然后点击或单击"帐户">"添加帐户"。
- 3. 选择您要添加的帐户类型,然后按照屏幕说明操作。 大多数帐户只需要使用您的用户名和密码即可添加。有时您需要提供更多详细信息,这些信息通常都能从 电子邮件帐户提供商的网站中找到。(对每个电子邮件帐户,重复步骤 1 到 3。)

添加电子邮件帐户后...

- Outlook.com 和 Exchange 帐户中的联系人会自动添加到"人脉"应用,而您的约会将显示在"日历"应 用中。对于其他帐户,请参阅下方的人脉:添加联系人。
- 若要了解如何同步 Google 电子邮件、联系人和日历,请参阅 Windows.com 的如何同步 [Google](http://windows.microsoft.com/zh-cn/windows-8/use-google-windows-8-rt) 服务。

**Microsoft Exchange**:若要了解如何设置 Microsoft Exchange 帐户和诊断帐户问题,请参阅 support.Microsoft.com 的如何配置 [Exchange](http://support.microsoft.com/kb/2784275/zh-cn) 帐户。

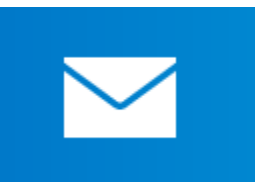

# <span id="page-21-0"></span>人脉:添加联系人

"人脉"应用是您的通用通讯簿。您可以集中查看所有通讯簿中的联系人,了解好友的最新更新。您还可以同步 您所关注的社交网络中的联系人,例如 Facebook、LinkedIn 和 Twitter。直接从"人脉"应用发送电子邮件、打电 话或发布信息可以联系他人。

以下是添加帐户联系人的方法:

- 1. 在"开始"屏幕中点击或单击"人脉"。
- 2. 打开"设置"超级按钮,点击或单击"帐户">"添加帐户"。
- 3. 选择您要添加的帐户类型,然后按照屏幕说明操作。

有关详细信息,请参阅本指南[的人脉。](#page-71-0)

# <span id="page-21-1"></span>Skype (即时消息和通话): 添加联系人

使用 Skype 的通话和聊天功能,您可以免费和任何设备上的任何人联系。添加好友之后,即可进行 Skype 通话和 发送即时消息。

以下是使用 Skype 的方法:

- 1. 在"开始"屏幕中,点击或单击单击"Skype"。
- 2. 使用您的 Microsoft 帐户登录, 您的 Messenger 好友将自动添加到现有的联系人列表。如果您已经有 Skype 帐户,您可以按照屏幕说明将其合并到 Microsoft 帐户。
- 3. 添加您的联系人。有关详细信息,请参阅 Windows.com 的通过 Skype [聊天、通](http://windows.microsoft.com/zh-cn/windows-8/skype-video-call)话和视频通话。

# <span id="page-21-2"></span>SkyDrive:您的个人云

SkyDrive 是 Microsoft 帐户附带的在线存储。它相当于一个额外的硬盘,可以从任何设备上访问。当您将文档、照 片和其他文件保存在 SkyDrive 上时, 您可以在任何联网设备上访问这些内容(例如您的手机或任意一台计算 机)。SkyDrive 也是您和他人共享文件的一种有效方式。

购买 **Surface Pro 2** 平板电脑可获得:200GB 免费 SkyDrive 存储空间两年。若要激活免费的 SkyDrive 存储空间, 只需使用 Surface Pro 2 平板电脑封包中附带的优惠代码。优惠促[销详细](http://www.skydrive.com/surface)信息。

若要了解详细信息,请参阅本指南的 [SkyDrive](#page-80-1)。

# <span id="page-21-3"></span>个性化设置

您的 Surface 平板电脑可以反映出您的个性和关注内容。您可以任意重新排列"开始"屏幕,还可以选择符合您个 人风格的颜色和图片。有关这部分内容的信息,请参阅本指南的个性化设置 [Surface](#page-51-0) 平板电脑一节。

# <span id="page-22-0"></span>了解 Surface Pro 平板电脑

现在您已经添加了帐户,我们再进一步深入介绍。

# <span id="page-22-1"></span>电源状态:开机、关机、待机和重新启动

以下是 Surface Pro 平板电脑电源状态的概述:

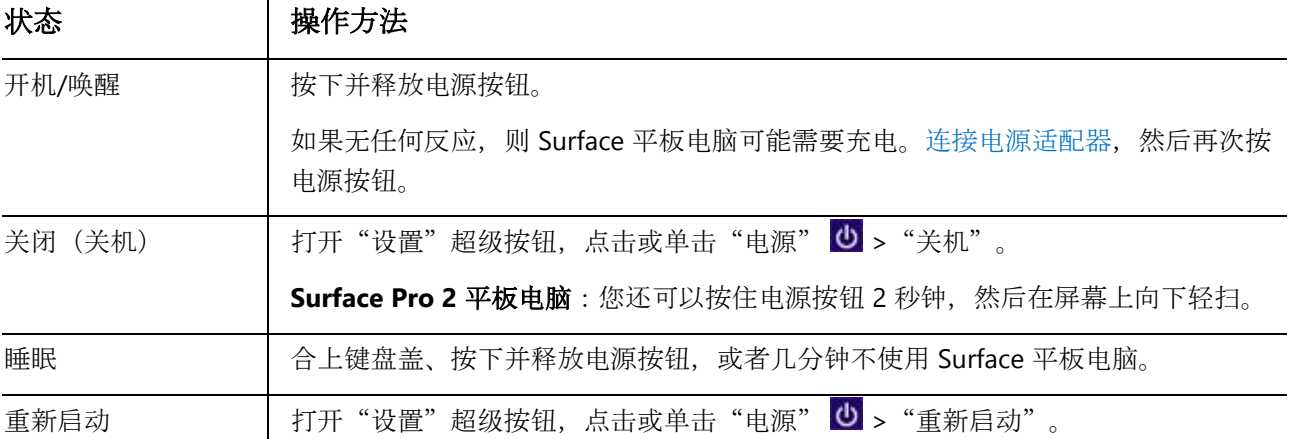

#### 附注

- 您还可以按 Ctrl+Alt+Delete, 点击或单击"电源"图标 U (右下角), 然后选择"睡眠"、"关机"或 "重新启动"。
- 您还可以右键单击左下角的"开始"按钮,然后选择"关机"或"注销"。

#### 开机或唤醒

1. 按下并释放电源按钮。

锁屏界面将显示有活动的应用的通知。有关详细信息,请参阅本 指南[的通知。](#page-52-1)

- 2. 若要解锁 Surface 平板电脑, 请从屏幕下边缘向上轻扫或按任意 键。
- 3. 登录到 Surface 平板电脑。需要帮助?请参阅本指南的帐户[和登](#page-44-0)录一节。

#### 提示

● 您可以设置需要使用密码解锁 Surface 平板电脑之前的时间长短。有关详细信息,请参阅本指南的[选择](#page-45-2)何 时[需要密](#page-45-2)码。

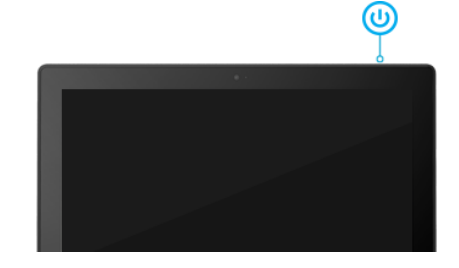

#### 睡眠和休眠

如果您不使用 Surface Pro 平板电脑超过几分钟,它将进入睡眠状态,这一点很像便携式计算机。睡眠状态可以节 省电量,并能让 Surface 平板电脑快速恢复工作状态。

如果您不使用 Surface Pro 平板电脑超过一小时,它将进入休眠状态。睡眠会将您的工作和设置保存在内存中且 耗电极少,而休眠则是将您打开的文档和程序保存在硬盘中随后关闭 Surface 平板电脑。有关休眠的详细信息, 请参阅 Windows.com 的关[机、睡眠或休眠。](http://windows.microsoft.com/zh-cn/windows-8/how-shut-down-turn-off-pc)

#### 更改屏幕何时变暗、关闭或睡眠

如果您有一段时间不使用 Surface Pro 平板电脑, 屏幕可能会变暗或关闭, Surface 平板电脑也可能会进入睡眠状 态。这都是为了帮助节省电池电量。以下是更改这些设置的方法:

- 1. 打开"设置"超级按钮,点击或单击"更改电脑设置">"电脑和设备">"电源和睡眠"。
- 2. 在"屏幕"下,选择您想让屏幕关闭的时间。
- 3. 在"睡眠"下, 选择您想让 Surface 平板电脑睡眠的时间。

注意如果您想更改 Surface Pro 平板电脑使用电源的其他设置,请参阅 Windows.com 的电源计[划:常](http://windows.microsoft.com/zh-cn/windows-8/power-plans-faq)见问题。

### <span id="page-23-0"></span>充电

Surface Pro 平板电脑内置有锂电池, 可以让您随身携带。电池续航时间不等, 具 体取决于您的 Surface 平板电脑的当前使用情况和电源计划。

以下是 Surface 平板电脑的充电方法:

 将电源线插入电源插座或接线板。然后将电源接头连接到充电端口(两个 方向均可)。Surface 平板电脑接通电源时会亮灯(参见图片)。

#### 电池电量还剩多少?

您可以在多个不同的位置查看电池状态。

- **超级按钮**。打开该超级按钮后的左下角(参见图片)。
- 锁屏界面。锁屏界面的左下角。
- 桌面任务栏。示电池状态。点击电池图标可查看剩 余百分比。

当看到低电量警告后,请将 Surface Pro 平板电脑插到电源插座。如果您 不为电池充电, Surface 平板电脑最终会保存您的工作并关机。

#### 附注

- 将 Surface Pro 平板电脑电池电量从零冲到满需要两到四个小时。
- Surface Pro 平板电脑不能通过 USB 端口充电。而应使用附带的电源适配器、拓展坞或车载充电器。

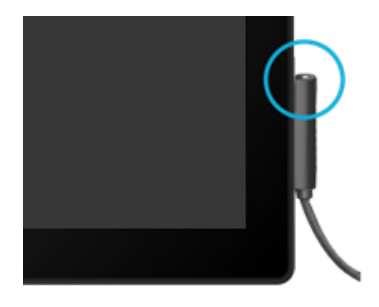

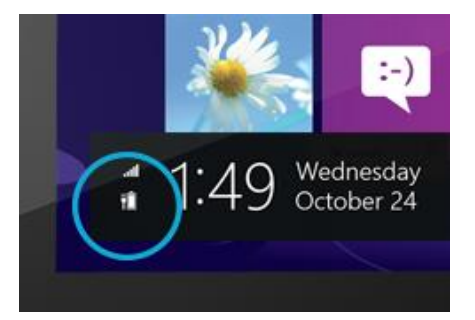

#### 电池:延长续航时间

以下几种方法可以延长电池的使用时间:

- 降低屏幕亮度。打开"设置"超级按钮,点击或单击"屏幕",然后调整滑块。屏幕越亮,耗电越多。
- 选择可节省电量的电源计划。电源计划是控制 Surface 平板电脑如何使用电源的一组设置。若要了解电源 计划的详细信息,请参阅 Windows.com 的电源计[划:常](http://windows.microsoft.com/zh-cn/windows-8/power-plans-faq)见问题(Surface Pro 平板电脑不支持 InstantGo)。
- 关闭或移除未使用的设备。许多 USB 设备一经连接即开始耗电,因因此请在不使用这些设备时将其拔出。
- 关闭**Wi-Fi**。如果您目前不需要Wi-Fi,您可以将其关闭以省电。为此,请打开"设置"超级按钮,点击无线网络图标 (ddl), 然后打开"飞行模式"。

#### 带 USB 充电端口的 48W 电源适配器

Surface Pro 平板电脑附带的 48W 电源适配器带 USB 充电端口, 可以 用来为其他设备(例如手机)充电。如果您要在 Surface 平板电脑上使 用 USB 设备, 请将其插入 Surface 平板电脑的 USB 端口。有关详细信 息,请参阅本指南的连接[设备](#page-54-0)。

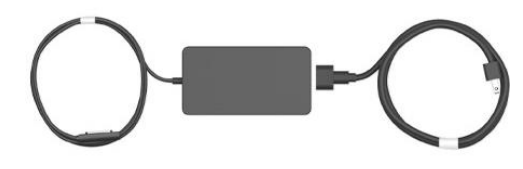

Surface 平板电脑和 Surface 2 平板电脑附带的 24W 电源适配器可用于为 Surface Pro 平板电脑充电,但克电时间 较长。

#### 带 USB 端口的车载充电器

您可以在驾车途中使用车载充电器为 Surface 平板电脑和其他 USB 设备 (如手机)充电。

若要使用车载充电器为 Surface 平板电脑充电,请执行以下操作:

- 1. 将车载充电器插入车载充电端口或点烟器。
- 2. 将电源接头连接到 Surface 平板电脑的充电端口。

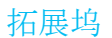

Surface Pro 平板电脑插入拓展坞即可充电。有关详细信息,请参阅本指南[的拓展](#page-57-0)坞。

### <span id="page-24-0"></span>触摸屏

分辨率为 1080p 的多点触控屏幕具有 16:9 纵横比, 非常适合观看高清视频和并排应用的多任务操作。

就像使用智能手机一样,您可以通过触摸屏幕与 Surface 平板电脑交互。若要了解使用触摸的详细信息,请参阅本 指南[的触摸:](#page-14-0)轻扫、点击等。

#### 手动调节屏幕亮度

● 打开"设置"超级按钮,点击或单击"屏幕",然后移动滑块以调节亮度。

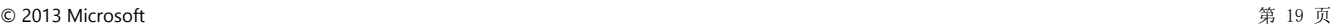

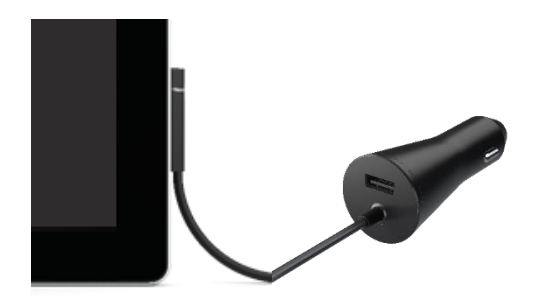

注意屏幕越亮,耗电越多。若要了解如何延长电池续航时间,请参阅 Windows.com 的节约电池电[量的提示。](http://windows.microsoft.com/zh-cn/windows-8/tips-save-battery-power)

#### 自动调节屏幕亮度

● 打开"设置"超级按钮,点击或单击"更改电脑设置">"电脑和设置">"电源和睡眠">"自动调节屏 幕亮度"。

#### 选择屏幕何时关闭

如果您不使用 Surface 平板电脑超过几分钟,屏幕将关闭。如果您想更改此设置,请参阅本节前面介绍的"更改屏 幕何时变暗、关闭或睡眠"。

#### 横向或纵向

旋转 Surface 平板电脑时, 屏幕内容会旋转到新方 向。您可以横向浏览网页,纵向阅读书籍。

#### 锁定屏幕方向

如果不希望屏幕内容旋转,您可以锁定屏幕方向。操 作方法如下:

- 1. 随意旋转 Surface 平板电脑。
- 2. 打开"设置"超级按钮,然后点击或单击"屏幕"。
- 3. 点击屏幕旋转图标。

(如果不起作用,请拆下或向后折叠键盘盖,然后重新尝试。)

当锁定旋转时,屏幕图标会显示一个锁定符号。

#### 查找更多显示设置

• 打开"设置"超级按钮,点击或单击"更改电脑设置">"电脑和设备">"显示"。 您还可以使用"搜索"查找更多显示设置。有关详细信息,请参阅本指南[的搜索](#page-42-1)设置。

#### 通过触摸进行复制和粘贴

您可以按照下列方式通过触摸复制和粘贴文本:

- 1. 选择文本。点击一个词语,然后拖动任意一个圆圈以扩展文本选择范围。
- 2. 复制。按住所选内容几秒钟, 然后松手并点击"复制"。
- 3. 粘贴。移至您要粘贴文本的位置。按住您的手指几秒钟,然后松手并点击"粘贴"。

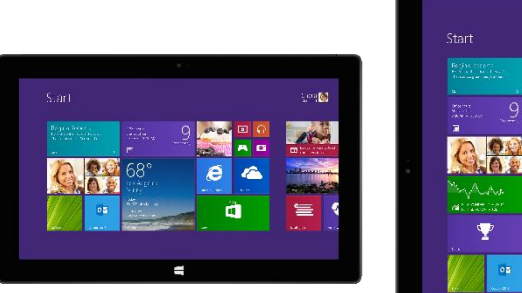

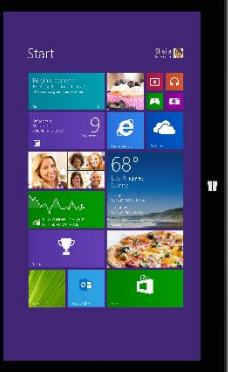

### <span id="page-26-0"></span>屏幕键盘

Surface 平板电脑具有一个在需要时才显示的屏幕触摸键盘。

#### 显示屏幕键盘

- 1. 向后折叠键盘盖或拆下键盘盖。
- 2. 点击屏幕上可以输入文本的位置,将会显示屏幕键盘。

如果在桌面上,则点击桌面任务栏上的键盘图标(右下角)打开屏幕键盘。 若要手动打开屏幕键盘(不点击可以键入内容的位置),请执行以下操作:

• 打开"设置"超级按钮,点击或单击"键盘">"触控键盘和手写面板"。

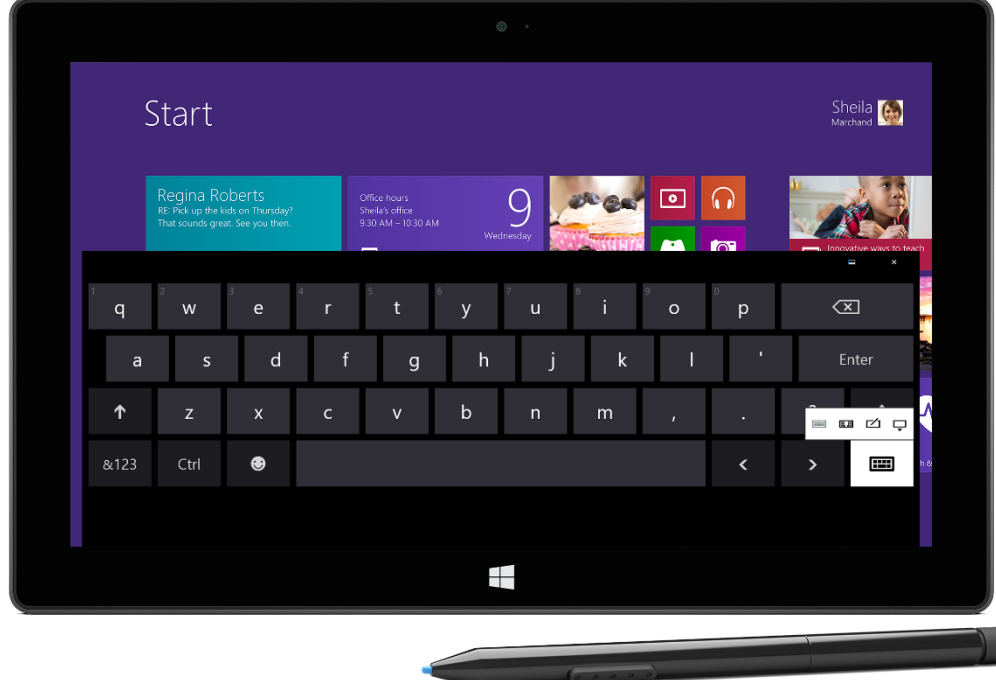

Surface Pro 平板电脑上的屏幕键盘

者要关闭屏幕键盘, 请执行以下操作:点击不能输入文本的区域或点击键盘按钮 —, 然后关闭键盘按钮 —

#### 拇指键盘和手写选项

- 拇指键盘。拇指键盘 医国便于您在双手握住 Surface 平板电脑时用拇指键入。
- 手写。手写选项 <u>【 1</u> 允许您使用触控笔或您的手指书写。有关详细信息,请参阅[触控笔一](#page-34-0)节。

#### 建议和修改

当您在屏幕键盘上键入时,键盘上方会显示建议。有关详细信息,请参阅本节稍后介绍的建议[和修改。](#page-28-0)

#### 更改屏幕键盘设置

● 打开"设置"超级按钮,点击或单击"更改电脑设置">"电脑和设备">"键入">"触控键盘"。

#### 提示和技巧

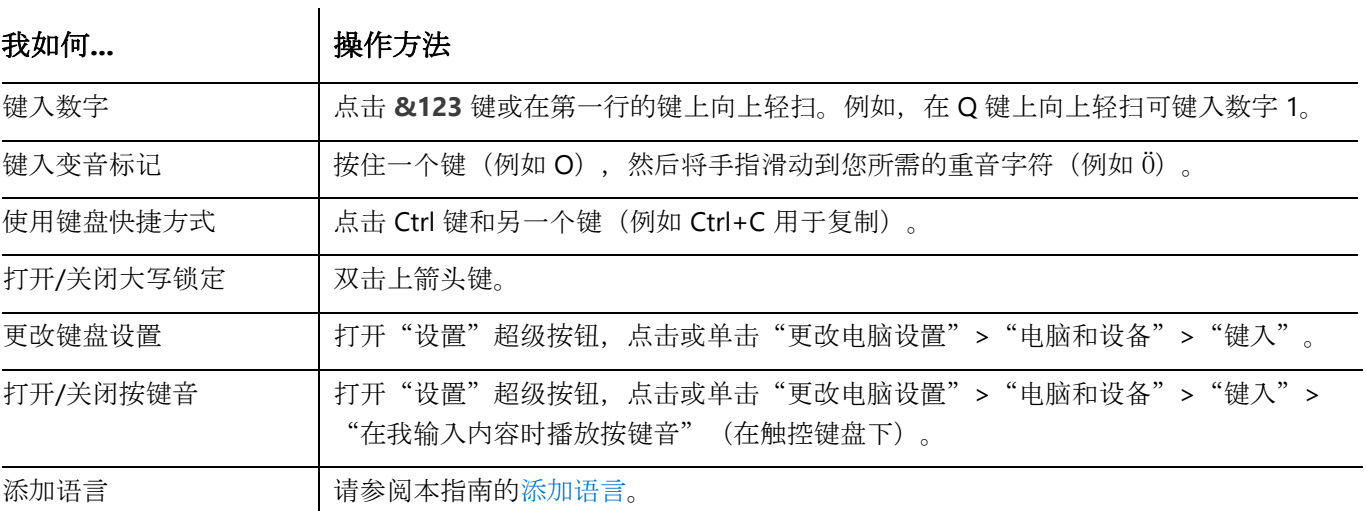

## <span id="page-27-0"></span>一体式支架

<span id="page-27-1"></span>键盘盖(键盘)

选择下列键盘盖:

Surface Pro 2 平板电脑支持两种内置一体式支架位置 (24°和 40°),因此您在桌子上工作时或在膝盖上打字时,都能轻松看到屏 幕。您可以从任意一端翻转一体式支架。轻轻翻转一次到第一个位置 (直立),然后翻转到第二个位置(倾斜)。

重要注意事项Surface Pro 平板电脑一体式支架只有 24°一个位置。

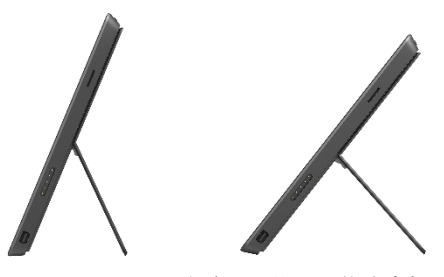

Surface Pro 2 平板电脑:双位置一体式支架

 专业键盘盖和第 **2** 代专业键盘盖 现今最轻薄的机械键盘之一, 带移动键。

 触控式键盘盖和第 **2** 代触控式键盘盖 超薄压力感应式键盘,带触摸板。

第 2 代触控式键盘盖和第 2 代专业键盘盖更纤薄更轻巧, 按键可以在您的手靠近时点亮。您可以在 Surface.com 的[配件](http://www.microsoft.com/surface/zh-cn/accessories)区域查看所有键盘盖。若要了解如何清洁键盘盖的详细信息,请参阅本指南的[键盘](#page-90-2)盖维护。

#### 扣入

键盘盖通过磁力扣入 Surface 平板电脑触摸屏。只需要将两者靠近。当键盘 盖靠近时,它会对齐并扣入到位。连接后,键盘盖保持原位。拉动即可轻松 拆下。

当您将键盘盖折叠到触摸屏后面时,键盘会被禁用。这样您就不会意外键入 任何内容。

我用的是哪个专业键盘盖或触控式键盘盖版本?

若想知道您使用的版本,请查看左上角:

第 **2** 代专业键盘盖和第 **2** 代触控式键盘盖。左上角有亮度控件。

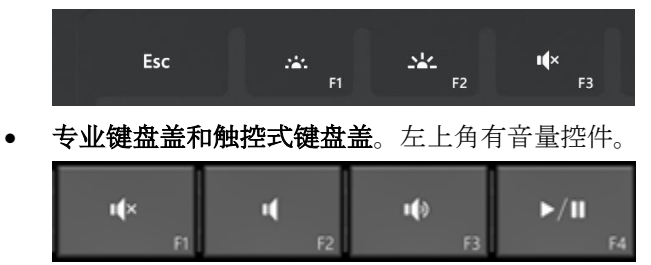

#### 使用触控式键盘盖键入

触控式键盘盖不仅仅是保护套。它还是一个键盘。在触控式键盘盖上键入内容就像在任何其他键盘上键入内容一 样。您甚至可以在按键上放松双手。触控式键盘盖仅检测击键操作。

默认情况下,当您在触控式键盘盖上(或使用屏幕键盘)击键时会发出声音。这样您就能够知道您按键了。

打开或关闭按键音:打开"设置"超级按钮,点击或单击"更改电脑设置">"电脑和设备">"键入">"在我 键入内容时播放按键音"(触控键盘)。

#### 第 *2* 代触控式键盘盖手势

以下是第 2 代触控式键盘盖上使用的几个简单手势:

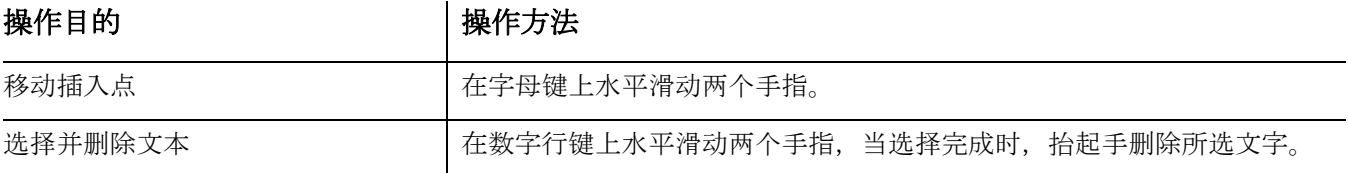

#### <span id="page-28-0"></span>建议和修改

当您在第 2 代触控式键盘盖或屏幕键盘上键入时,将显示帮助您快速输入文字或纠正拼写错误的文字联想。若要 插入建议,请点击建议或按空格键。若要切换突出显示的文字,请在空格键上左右轻扫。

打开或关闭文字联想:打开"设置"超级按钮,点击或单击"更改电脑设置">"电脑和设备">"键入">"在 我输入时显示文字联想"。

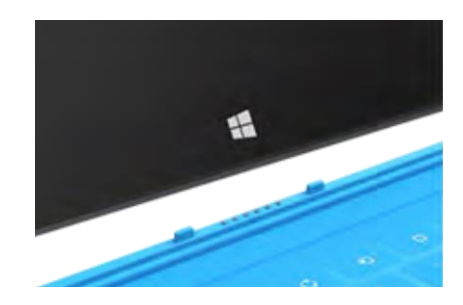

#### 向后折叠键盘盖

您可以向后折叠键盘盖来形成支架(参见图片)。

键盘盖向后折叠后,可以使用屏幕键盘键入文本。点击可以键入的位置 (例如文本框),屏幕键盘即可显示。有关详细信息,请参阅本指南的 [屏幕](#page-26-0)键盘。

#### 合上键盘盖

当您合上键盘盖时, 屏幕会关闭, Surface 平板电脑也将进入睡眠状 态。有关详细信息,请参阅本指南的电源状态:开机、关[机、待机和重新启](#page-22-1)动。

#### 调节背光

第 2 代触控式键盘盖和第 2 代专业键盘盖的按键可以点亮。当手靠近按键时背光打开, 当手离开按键时背光关 闭。

您可以调节按键亮度,也可打开/关闭背光。

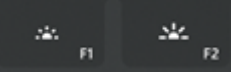

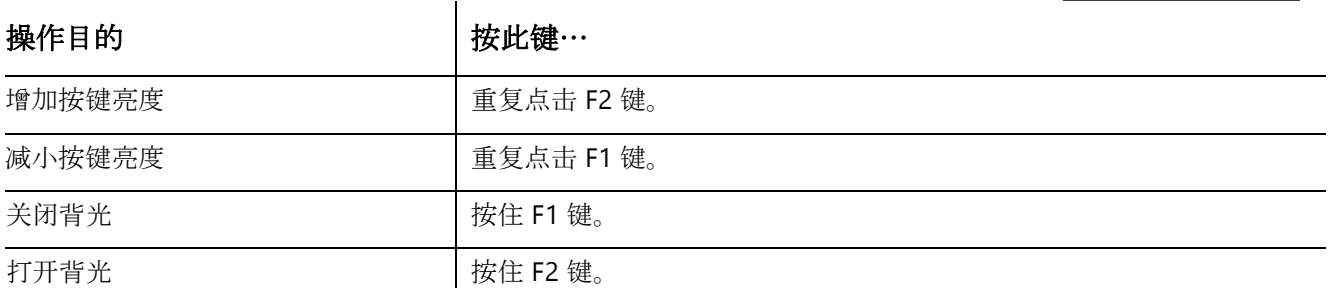

#### 功能键

如果您要使用功能键 (F1-F12),请组合使用 Fn 键和顶行的一个键。

例如, 若要使用 F5, 请按 Fn +  $\Omega$ <sup>5</sup>

#### 功能锁定*/*解锁 *(Fn+Caps)*

如果您经常使用功能键,则可以锁定 Fn 键,这样就不必每次都按此键。按 **Fn**+**Caps** 可以使顶行的键成为功能键 (F1-F12)。锁定之后,则按搜索键 F5。(再次按 **Fn**+**Caps** 可以解锁功能键。)

功能键显示在专业键盘盖、第2代专业键盘盖和第2代触控式键盘盖上。如果您使用的是触控式键盘盖,则功能 键如下:

#### 触控式键盘盖功能键

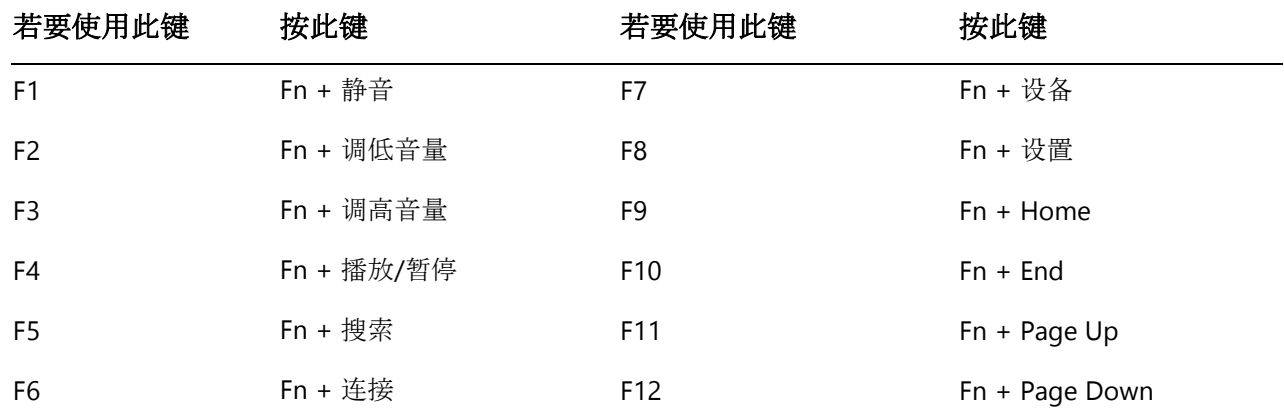

#### 任一键盘盖的其他功能键

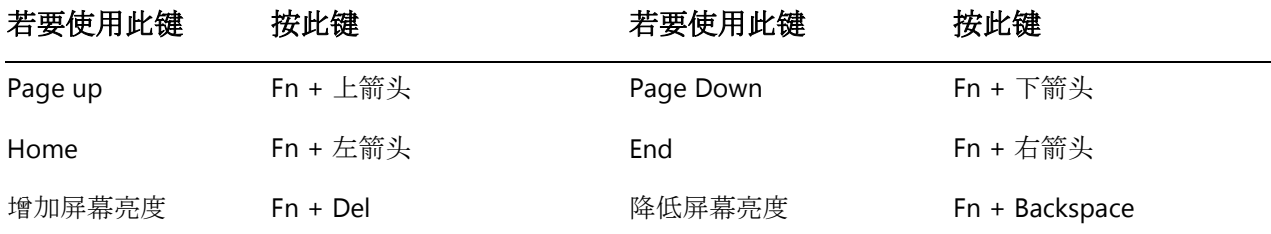

#### Surface 平板电脑是否可以使用台式机键盘?

可以。您可以按喜好使用全尺寸 USB 或 Bluetooth 键盘。有关详细信 息,请参阅本指南的连接[设备](#page-54-0)。

#### 键盘盖无线转换器

无线转换器可以让您在室内的任意位置(最远 30 英尺)使用键盘盖键 入。这样您就可以将 Surface 平板电脑连接到电视或显示器, 然后在沙 发等其他位置键入。

#### 为无线转换器充电

将附带的线缆连接到无线转换器,然后将线缆的另一端连接到 Surface 平板 电脑或其他计算机的 USB 端口。将无线转换器从零冲到满需要 4 到 5 个小 时(充电时顶部的灯会闪烁)。您可以一边充电一边使用无线转换器,或 者在未连接键盘盖时为转换器充电。

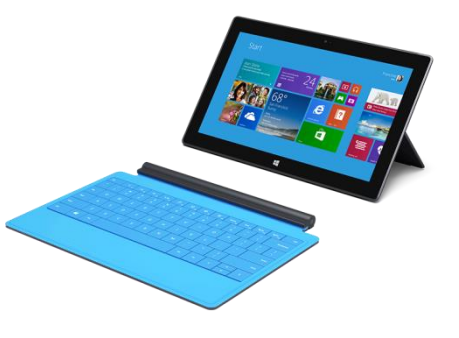

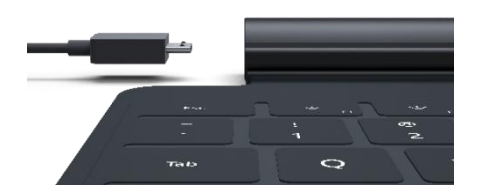

#### 设置无线转换器

- 1. 首次使用转换器之前,请充电 4 到 5 个小时。
- 2. 将无线转换器连接到键盘盖。
- 3. 在 Surface 平板电脑上, 打开"设置"超级按钮, 点击或 单击"更改电脑设置">"电脑和设备">"Bluetooth"。(确保 Bluetooth 已启用。)
- 4. 按住转换器的电源按钮,直到白色灯闪烁。 (这表示转换器已准备好配对。)
- 5. 选择"键盘盖无线转换器",然后点击或单击"配对"。配对之后即可开始键入。

#### 电池状态

电池状态灯在转换器上方的中央位置。当电池电量变低时(剩余电量低于 15%), 灯会变成红色。

为了延长电池续航时间,请在不使用时从键盘盖拆下无线转换器或关闭无线转换器。该转换器在不使用长达一个 小时之后将关闭。

注意如有疑问,请参阅 Surface.com 的键盘盖无[线转换](http://www.microsoft.com/surface/support/hardware-and-drivers/troubleshoot-wireless-adapter)器疑难解答。

### <span id="page-31-0"></span>触摸板

键盘盖包含一个用途类似于鼠标的触摸板。与便携式计算机一样,您可以通过在 触摸板上拖动手指来移动屏幕上的指针。若想单击,则在触摸板上点击一次(鼠 标左键单击)。

如果您想使用鼠标操作 Surface 平板电脑, 请参阅本指南[的使用鼠](#page-54-2)标。

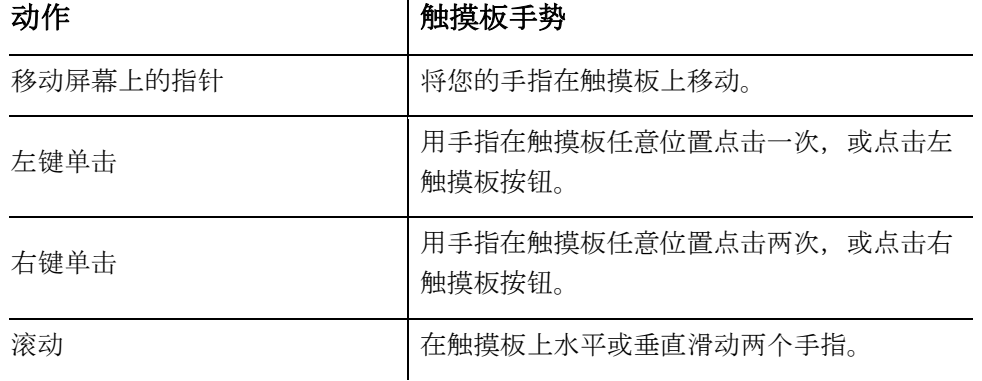

#### 第 2 代触控式键盘盖和第 2 代专业键盘盖: 其他触摸板手势

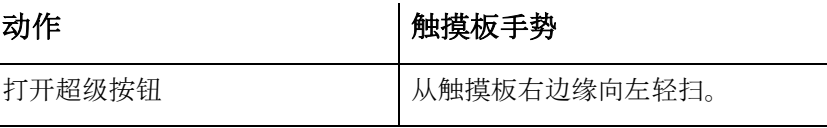

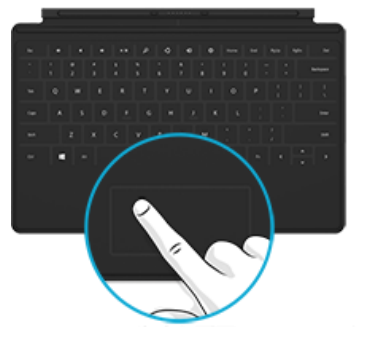

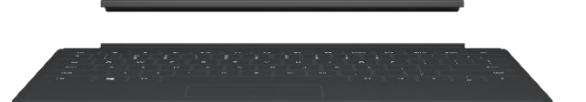

Surface

**N** DOLBY.

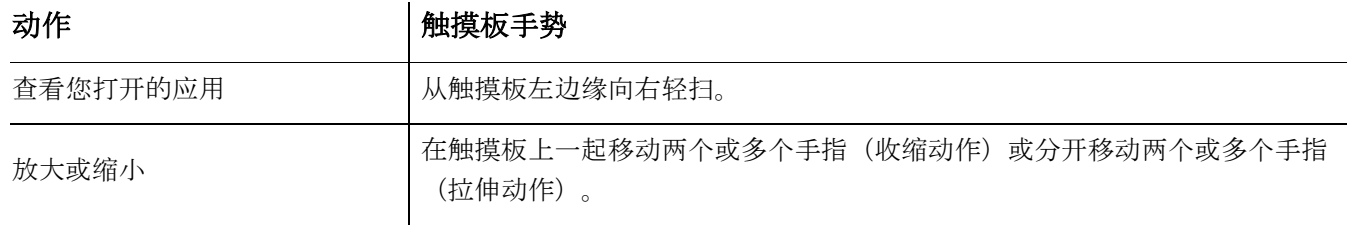

#### 如何更改触摸板设置?

您可以关闭触摸板、关闭边缘轻扫、反转滚动方向,以及防止光标在您键入时意外移动。若要更改这些设置,请 执行以下操作:

• 打开"设置"超级按钮,点击或单击"更改电脑设置">"电脑和设备">"鼠标和触摸板"。

### <span id="page-32-0"></span>声音功能

Surface 平板电脑具有两个立体声扬声器和耳机插孔,可用[于听音](http://www.microsoft.com/surface/support/surface-with-windows-RT/getting-started/listen-to-music-on-Surface)乐或看电 影。当您打电话或录制视频时,可以很方便地使用内置麦克风。

注意Surface Pro 2 平板电脑采用 Dolby® 音频技术,让您享受最佳音质 体验。

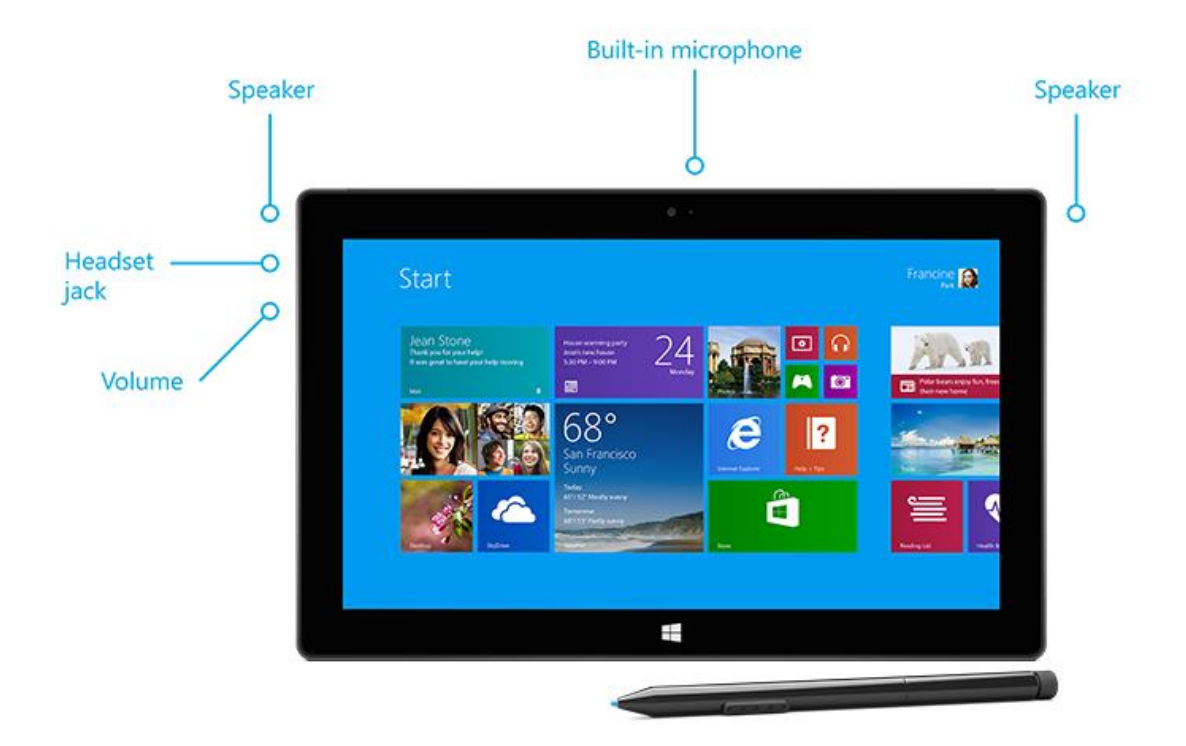

#### 调节音量

您可以在多个位置控制音量:

- 音量控制键。使用音量控制键(左侧)。
- "开始"屏幕。打开"设置"超级按钮,然后点击声音图标并调节滑块。
- 桌面。点击桌面任务栏上的声音图标(右下角)并调节滑块。
- 音频配件。耳机、外部扬声器和其他配件可能自身具有音量控件。
- 应用。有些应用具有音量控件。

#### 提示

- 若要快速暂停来自 Windows 应用商店的应用的音频,请按下音量控制键,然后点击屏幕上的暂停按钮。
- 若要静音, 请按触控式键盘盖或专业键盘盖上的静音键 14

#### 添加音频配件

耳机插孔可用于音频输出和麦克风输入。您可以将耳机或带麦克风的耳机插入耳机插孔或 USB 端口。

为了获得更好的音效,请将外部扬声器连接到耳机插孔或 USB 端口,或使用 *Bluetooth* 技术以无线方式连接扬声 器。有关详细信息,请参阅本指南的连接[设备](#page-54-0)。

#### 如何设置默认音频设备?

您可以切换不同的音频设备,如扬声器和耳机。操作方法如下:

- 1. 打开"搜索"超级按钮,键入"管理音频设备",然后从搜索结果中选择"管理音频设备"。
- 2. 点击或单击您想用于播放的设备,点击"设为默认设备",然后选择"确定"。

#### 如何录制音频?

您可以使用"录音机"应用录制音频。将该应用贴靠其他应用,您就可以一边录制一边工作。

*若要打开"录音机"应用,请执行以下操作*: 从"开始"屏幕中间向上轻扫,然后点击"录音机"。(还有一个 称为"录音机"的桌面应用。如果您想使用该应用, 则搜索"录音机"。)

如有疑问, 请参阅 Windows.com 的录[音机:常](http://windows.microsoft.com/zh-cn/windows-8/sound-recorder-app-faq)见问题。

#### 如何更改播放的声音?

您可以选择通知和系统事件的声音(例如收到新消息时播放的声音)。操作方法如下:

- 1. 打开"搜索"超级按钮,点击下箭头 ,然后单击"设置"。
- 2. 点击搜索框,键入"声音",然后从搜索结果中选择"更改系统声音"。

### <span id="page-34-0"></span>触控笔

Surface Pro 平板电脑附带有数字触控笔,可用于标记文档和手写笔记。掌块技术可以让您舒适地书写,完全不用 担心在写字时手会触碰到屏幕。或者,您可以通过 Fresh Paint (Windows 应用商店中的一款绘图应用) 绘制创意 作品。

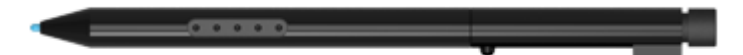

触控笔不能搭配 Surface 平板电脑或 Surface 2 平板电脑使用。

#### 提示

- 若要了解如何在 Office 应用中使用触控笔(也称为*墨迹书写*),请参阅 Office.com 的在 [Windows](http://office.microsoft.com/zh-cn/excel-help/use-a-pen-to-draw-write-or-highlight-text-on-a-windows-tablet-HA103986634.aspx?CTT=1) 平板电 脑[上使用触控笔](http://office.microsoft.com/zh-cn/excel-help/use-a-pen-to-draw-write-or-highlight-text-on-a-windows-tablet-HA103986634.aspx?CTT=1)绘制、书写或高亮显示文本。
- 若要了解如何获得备用或替换性触控笔,请参阅 Surface.com 的 Surface 平板电脑[触控笔疑](http://www.microsoft.com/surface/support/touch-mouse-and-search/troubleshoot-surface-pen)难解答。

#### 触控笔功能

触控笔尖。压力感应式笔尖能指示按压力度大小。例如,如果使用绘图应用,则施压会加粗所绘线条(如果应用 支持触控笔压力)。

触控笔按钮。快速访问右键菜单-按住该按钮, 然后点击屏幕。

**橡皮擦**。与铅笔橡皮擦功能类似。使用橡皮擦可删除笔画。

#### 做手写笔记

从 Windows 应用商店下载免费的 OneNote 应用后,您就可以使用触控笔做手写笔记了。

#### 将手写内容转换为文本

您可以为触控笔输入使用屏幕键盘。操作方法如下:

- 1. 打开屏幕键盘。打开"设置"超级按钮,点击或单击 "键盘",然后点击或单击"触控键盘和手写面 板"。
- 2. 点击右下角的键盘图标,然后选择带触控笔的图像。
- 3. 书写内容, 您的文字会自动转换为文本。
- 4. 点击"插入"以插入文本。

手写面板会随着时间的推移慢慢适应您的书写风格,您使用得 越多就越准确。

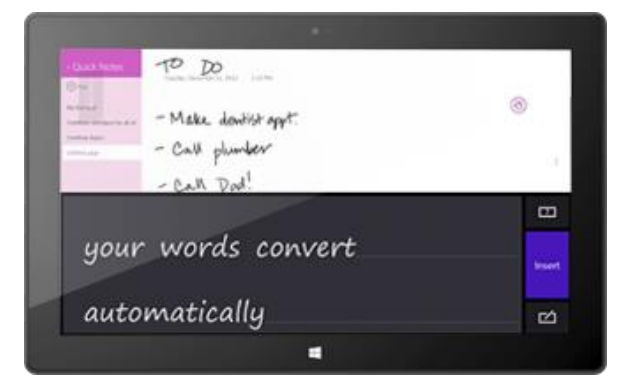

#### 更改触控笔设置

您可以更改触控笔设置,例如双击速度。操作方法如下:

- 1. 打开"搜索"超级按钮, 在搜索框中键入"触控笔和触摸", 从搜索结果中选择"触控笔和触摸"。
- 2. 选择"双击"或"按住",然后点击或单击"设置"。

#### 设置右手或左手的习惯

通过指定用哪只手书写来更改菜单在屏幕上的显示位置。操作方法如下:

● 打开"搜索"超级按钮, 在搜索框中键入"指定手", 从搜索结果中选择"指定用哪只手写"。选择"右 手"或"左手"。

有关详细信息,请参阅 Surface.com [的使用触控笔。](http://www.microsoft.com/surface/zh-cn/support/touch-mouse-and-search/the-pen)
# 使用应用和程序

# 查找和打开应用

您可以在"开始"屏幕中启动应用, 就像使用旧版 Windows 中的"开始"按钮一样。Surface Pro 平板电脑可以运 行两种应用:

- Windows 应用商店应用 例如音乐、邮件和天气。
- 桌面应用 例如记事本和 Office 应用。

若要查找 Surface 平板电脑上的应用或程序,请执行以下操作:

● 应用视图。从"开始"屏幕中间向上轻扫(或单击"开始"屏幕左下角的 9)。将会显示应用列表。键 入应用名称或滚动查看所有应用。

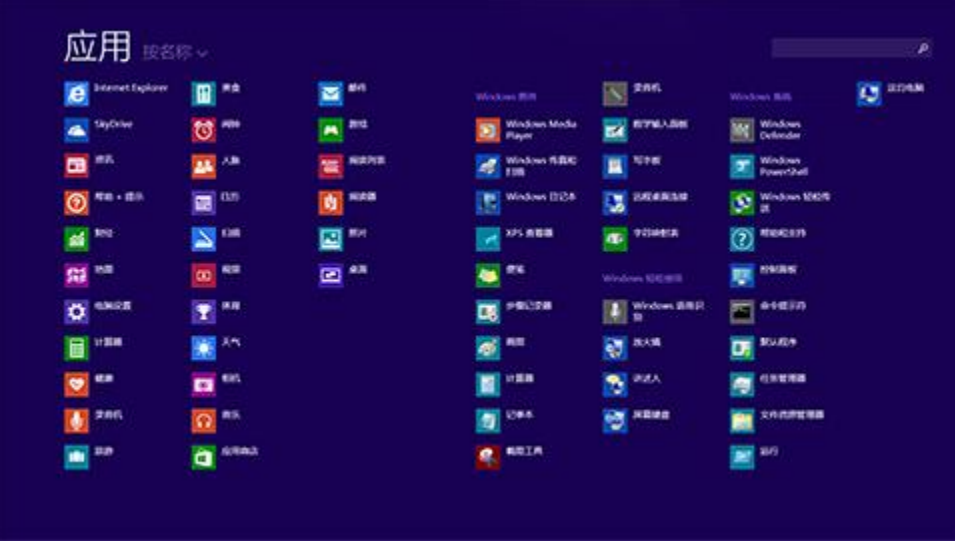

● 使用搜索。打开"搜索"超级按钮,然后键入应用名称,例如"邮件"。

如果没有找到您所需的应用或程序,则在 Windows 应用商店中查找(请参阅本指南的安装应[用和程序\)](#page-47-0)。

您还可以从桌面启动桌面应用。您可以为桌面应用创建一个快捷方式,或将常用的桌面应用固定到任务栏。有关 这部分内容的详细信息,请参阅 Windows.com [的如何使用任](http://www.windows.microsoft.com/zh-cn/windows-8/use-the-taskbar)务栏。

# 在打开的应用之间切换

如果您想全屏显示应用,可以在打开的应用之间快速切换。操作方法如下:

### 切换到上一个应用

- **触摸**。从屏幕左边缘向右轻扫。
- **鼠标**。将鼠标指针移到屏幕左上角,然后单击。
- 键盘。按 Alt+Tab。

### 切换至特定应用

- 触摸。从屏幕左边缘向右轻扫,同时手指停留在屏幕上,然后向 后移到左边缘。点击所需应用。
- 鼠标。将鼠标指针移至左上角,然后竖直向下移动指针。您会看 到最近使用的应用。单击所需应用。
- 键盘。按住 **Alt** 键并重复按 **Tab** 键可以切换应用。当您转到所 需应用时,松手即可。

# <span id="page-37-0"></span>同时使用应用(并排)

您可以并排同时使用两个应用。这样您就可以一次性在屏幕上看到两个应用(例如邮件和日历应用)。

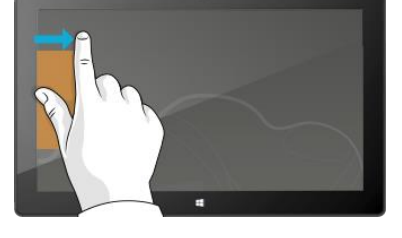

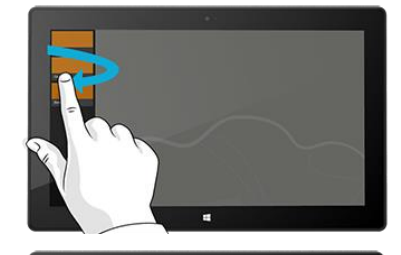

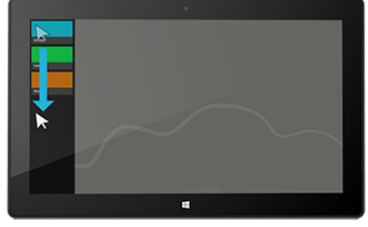

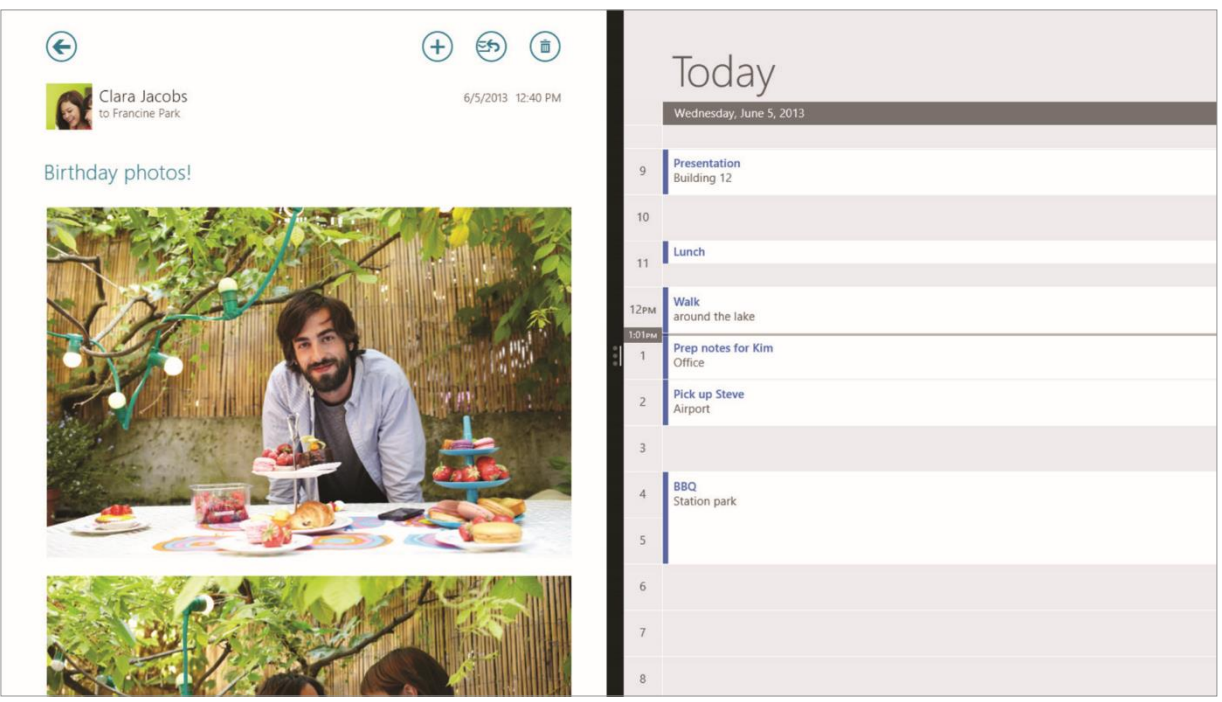

并排两个应用的方法如下:

- 1. 打开您想使用的每个应用。
- 2. 打开最近使用的应用列表(从屏幕左边缘向右轻扫,同时手指停留在屏幕上,然后向后移到左边缘。)
- 3. 从应用列表中拖动一个应用,直到当前应用的尺寸改变,然后松开应用。
- 4. 若要调整应用的尺寸,请拖动应用间的竖线。

如果您想更改其中一个应用,则转到"开始"或"应用"视图,然后点击或单击某个应用。它将显示在前两个应 用上方。点击或单击右侧屏幕的左边缘。

有关同时使用应用的详细信息,请参阅 Windows.com [的操作你的](http://windows.microsoft.com/zh-cn/windows-8/getting-around-tutorial)电脑。

# 关闭应用

您不需要关闭 Windows 应用商店的应用。当您切换至其他应用时,Windows 会在后台保持运行原应用,并在您不 使用时最终将其关闭。

您也能通过下列方式关闭 Windows 应用商店应用:

- 触摸。从屏幕上边缘向下轻扫,并将应用向下拖到屏幕之外。
- 鼠标。将指针移到应用顶部,当指针变成手的形状时,单击并将应用向下拖到屏幕之外。

若要完全停止与某个应用相关联的所有进程,请将该应用拖到屏幕底部,然后按住应用直到应用翻转过去。您可 以在"任务管理器"中看到所有打开的应用和服务(打开"搜索"超级按钮并键入"任务管理器"查找该应 用)。

### 关闭桌面应用

当您使用完桌面应用(如 Office 应用)或在 Surface 平板电脑关机之前,还是建议您关闭桌面应用。您可以通过 点击或单击应用右上角的 X,关闭 Office 应用。

# 应用命令

若要查看应用如何操作,可以打开应用命令。 以下是操作方法:

- 1. 打开一个应用,然后执行以下任一操作:
	- 触摸。从屏幕下边缘向上轻扫或从屏幕上边缘向下轻扫。
	- **鼠标或触摸板**。右键单击。您也可以在触摸板任意位置点 击两次。
	- 键盘。按 <sup>11</sup>+Z。
- 2. 选择命令栏上的一项。

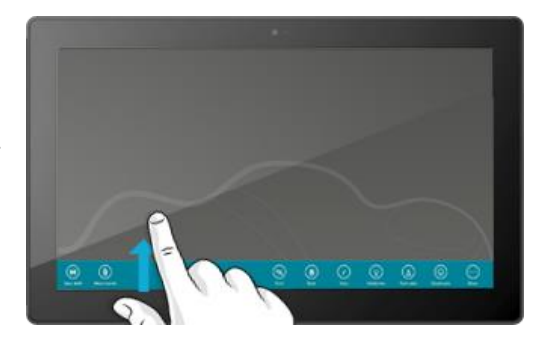

## 内置应用

有关 Surface Pro 平板电脑附带的应用, 请参阅本指南[的内置](#page-67-0)应用。

### 应用设置和帮助

- 应用设置。从应用中打开"设置"超级按钮。例如, 打开"邮件"应用, 然后打开"设置"超级按钮 您 会看到"邮件"应用的设置。
- 应用帮助。从应用中打开"设置"超级按钮,查找"帮助"。(如果在"设置"超级按钮中找不到帮助, 请查看公司网站来获取帮助信息。)

# 运行应用时出现问题?

如果运行应用时出现问题,请尝试以下 Windows.com 页面上的建议:应用问题疑难[解答。](http://windows.microsoft.com/zh-cn/windows-8/what-troubleshoot-problems-app)

# 搜索、共享和设置

许多超级按钮都有助于您查找内容、共享资源和更改设置。

## 如何搜索

"搜索"超级按钮使用必应智能搜索来搜索您的 Surface 平板电脑、网络和 SkyDrive, 以及某些应用和 Windows 应用商店。以下是搜索方法:

- 1. 打开"搜索"超级按钮,然后键入您要查找的内容。随着您的键入,您会看到搜索结果和联想。
- 2. 如果看到您要查找的内容,点击或单击即可打开。
- 3. 若想查看更多结果,包括来自必应的网络结果,请单击或单击"搜索"按钮
- 4. 在搜索结果页面上,点击或单击一个搜索结果即可打开。例如,点击一首歌即可开始播放,点击网页即可 打开网页。

搜索包括来自网络的内容(例如网页和视频)、来自 Surface 平板电脑和 SkyDrive 的文件、应用以及 Windows 设 置。

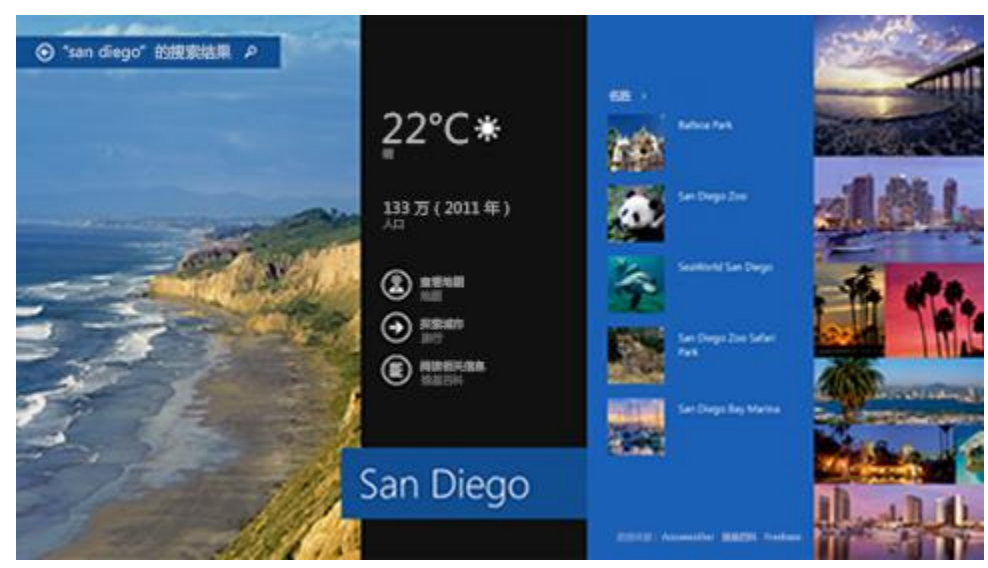

提示

- **键盘快捷方式**。按 +S 可以打开搜索。若要搜索 Surface 平板电脑或 SkyDrive 上的文件, 请按 **H**+F。若要搜索设置,请按 H+W。
- 在"开始"屏幕上可以直接键入(不需要先打开"搜索"超级按钮)。
- 有关使用文件资源管理器搜索的详细信息,请参阅 Windows.com 的在文件资[源管理器中搜索文件。](http://windows.microsoft.com/zh-cn/windows-8/search-file-explorer)

### 缩小搜索范围

默认情况下,"搜索"超级按钮搜索应用、文件和设置,以及网络上的内容。您还可以将搜索限制为一种内容, 例如文件或设置。操作方法如下:

- 1. 打开"搜索"超级按钮,点击或单击搜索框上方的箭头 >,然后选择您要搜索的内容。
- 2. 在搜索框中键入内容。您键入时将会显示结果。
- 3. 若要查看更多结果, 请点击或单击"搜索"按钮

#### 在应用中搜索

- $\bullet$  点击或单击应用中的"搜索"按钮  $\boldsymbol{P}_{\circ}$  如果看不到"搜索",您可以从屏幕上边缘向下轻扫以杳看更多 命令。
- 在一些应用中,可以使用"搜索"超级按钮。操作方法如下:
	- 1. 从应用中打开"搜索"超级按钮,点击或单击箭头 /,然后选择应用名称。
	- 2. 在搜索框中键入您要查找的内容。

### 更改搜索设置

您可以删除搜索历史记录,选择使用必应共享的搜索信息多少,并能过滤掉网络搜索结果中的成人内容。

者要更改搜索设置, 请执行以下操作: 打开"设置"超级按钮, 点击或单击"更改电脑设置">"搜索和应用"。

## 共享照片、链接等

当您看到想要共享的内容时,可以使用"共享"超级按钮。您可以与一些联系人、整个社交网络或其他应用共享 或发送信息。

### 共享链接

- 1. 找到您想共享的网页(使用 Internet Explorer), 然后打开"共享"超级按钮。
- 2. 将会显示可以共享的应用和经常与其共享内容的联系人列表。
	- 若要发布到社交网络,请选择"人脉"。
	- 若要通过电子邮件发送给某个人,请选择"邮件"。
	- 若要将页面设置书签以便以后阅读,请选择"阅读列表"。
	- 若要将链接保存到 OneNote,请选择"OneNote"。

若要共享屏幕截图,请执行以下操作:打开"共享"超级按钮,点击箭头 V 并选择"屏幕截图"。

若要更改共享设置,清执行以下操作:打开"设置"超级按钮,点击或单击"更改电脑设置">"搜索和应用"> "共享"。

#### 共享照片

- 1. 打开"照片"应用,查找要共享的照片。
- 2. 向下轻扫或右键单击照片以将其选择。
- 3. 打开"共享"超级按钮。您将看到常与其共享内容的联系人、应用和设备列表,以及可以共享的应用列 表。例如,若要使用电子邮件共享,请点击"邮件"、键入电子邮件地址,然后点击或单击发送图标。

若要在社交网络上共享一张或一组照片,则这些照片需要位于您的 SkyDrive。有关详细信息,请参阅 Windows.com 的在 [SkyDrive](http://windows.microsoft.com/zh-cn/windows-8/storing-photos-skydrive) 上存储照片[和共享和打印照片。](http://windows.microsoft.com/zh-cn/windows-8/sharing-printing-photos)

### 将页面保存到阅读列表

当您看到您想以后再读的文章或其他内容时,只需要共享到阅读列表,而不需要通过电子邮件给自己发送链接。 阅读列表是您的个人内容库。将页面保存到阅读列表的方法如下:

- 1. 当您看到一个您想以后再读的网页时,打开"共享"超级按钮并点击或单击"阅读列表"。
- 2. 点击或单击"添加"。内容的链接即添加到"阅读列表"。

有关使用阅读列表的详细信息,请参阅 Windows.com 的"阅读列表"应[用:常](http://windows.microsoft.com/zh-cn/windows-8/reading-list-app-faq)见问题。

### 更改设置

#### 电脑设置

您要更改的多数设置都能在"电脑设置"中找到。若要打开电脑设置, 请执行以下操作:

- 1. 打开"设置"超级按钮。有些电脑设置在右下角显示 (参见图片)。
- 2. 有关更多设置,请点击或单击"更改电脑设置"。
- 3. 点击或单击类别。例如,点击"电脑和设备"添加设备,或者点 击"帐户"更改帐户设置。如果找不到设置,可以使用"搜索" 。

有关详细信息, 请参阅 Windows.com 的获取有关电脑设[置的帮助。](http://windows.microsoft.com/zh-cn/windows-8/settings-all)

#### 搜索设置

您可以使用"搜索"超级按钮查找设置。操作方法如下:

- 1. 打开"共享"超级按钮,点击箭头 √ 并选择"设置"。
- 2. 点击搜索框,然后键入您要查找的内容。例如,若要查找与声音有关的设置,请键入"声音"。
- 3. 如果看不到所需的设置,请点击或单击"搜索"按钮  $\Omega$  查看更多结果。
- 4. 点击或单击设置可将其打开。

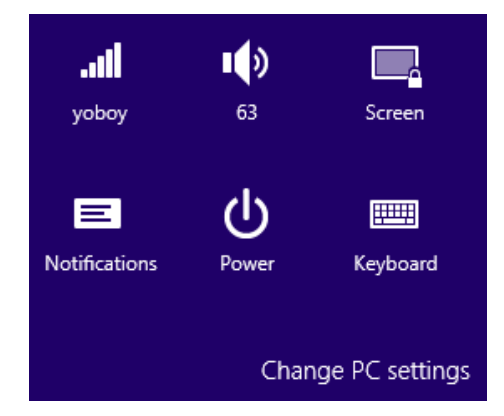

### 控制面板

控制面板包含您可能不太常用的其他设置,例如自定义桌面。若要打开控制面板,请执行以下操作之一:

- 打开"搜索"超级按钮,键入"控制面板",然后从搜索结果中选择"控制面板"。 -或-
- 从桌面打开"设置"超级按钮,然后点击或单击"控制面板"。

### <span id="page-43-0"></span>同步设置

当您使用 Microsoft 帐户登录时, 您的个人设置和首选项都会存储在 SkyDrive 上并能同步到您登录的任何电脑 上。

若要选择同步设置:打开"设置"超级按钮,点击或单击"更改电脑设置"> "SkyDrive"> "同步设置"。有关 这部分内容的详细信息,请参阅 Windows.com 的在电脑和 [SkyDrive](http://windows.microsoft.com/zh-cn/windows-8/sync-settings-pcs) 间同步设置。

# 帐户和登录

用户帐户决定了您与 Surface 平板电脑交互的方式和个性化设置。当您要使用 Surface 平板电脑时,您可以使用您 的用户帐户登录。

# 我拥有什么类型的帐户?

若要查看您正使用的帐户类型,请执行以下操作:

- 打开"设置"超级按钮,点击或单击"更改电脑设置"> "帐户"> 您的帐户。
	- o 如果看到您的姓名和电子邮件地址,则表示您使用的是 Microsoft 帐户。
	- o 如果看到"本地帐户", 则表示您的帐户在 Surface 平板电脑上, 您享受不到连接到云的好处。
	- o 如果显示的是网络域(域名\用户名), 则您正使用域帐户, 例如工作空间的帐户。Surface Pro 中 文版平板电脑不能加入网络域。

有问题?请参阅 Windows.com 的用[户帐户](http://windows.microsoft.com/zh-cn/windows-8/user-accounts-frequently-asked-questions):常见问题。

### <span id="page-44-0"></span>什么是 Microsoft 帐户?

Microsoft 帐户是您用于登录 Outlook.com、SkyDrive、Windows Phone 和 Xbox 等服务的电子邮件地址和密码。 如果您使用电子邮件地址和密码登录这些 Microsoft 服务, 则表示您已经有 Microsoft 帐户。有关详细信息, 请参 阅 Surface.com 的帐户[全部信息。](http://www.microsoft.com/surface/support/security-sign-in-and-accounts/all-about-accounts)

若要从本地帐户切换到 Microsoft 帐户,请执行以下操作:

● 打开"设置"超级按钮,点击或单击"更改电脑设置"> "帐户"> "切换到 Microsoft 帐户"。

### 什么是域帐户?

域是网络中的一组电脑,共享通用数据库和安全策略。工作区网络中的电脑通常包含在域中。

注意Surface Pro 中文版平板电脑不能加入网络域。

如果需要,您可以将 Microsoft 帐户连接域帐户。操作方法如下:

● 打开"设置"超级按钮,点击或单击"更改电脑设置"> "帐户"> 您的帐户 > "连接 Microsoft 帐 户"。

### 创建其他帐户

如果有多个人使用您的 Surface 平板电脑,每个人都可以有自己的帐户。这样他们就可以登录并个性化所有设置。 若要了解如何在 Surface 平板电脑上创建其他帐户,请参阅 Windows.com 的创建用[户帐户](http://windows.microsoft.com/zh-cn/windows-8/create-user-account)。

### 家庭安全(孩子帐户)

有孩子怎么办?家庭安全是 Windows 的集成功能,因此您可以更加轻松地跟踪孩子使用 Surface 平板电脑的时间 和用途。您可以对允许孩子使用的网站、应用和游戏进行精确限制。

若要了解如何开启家庭安全功能,请参阅 Windows.com [的家庭安全。](http://windows.microsoft.com/zh-cn/windows-8/family-safety)

### 管理帐户

您可以在两个位置管理用户帐户:

- 电脑设置。打开"设置"超级按钮,点击或单击"更改电脑设置">"帐户">"其他帐户"。
- **控制面板**。打开"搜索"超级按钮,键入"用户帐户",然后从搜索结果中选择"用户帐户"。

### 解锁和登录

解锁和登录 Surface 平板电脑的方法如下:

- 1. 按下一个键,或按下并释放电源按钮。
- 2. 通过从屏幕下边缘向上轻扫或按任何键来解除屏幕锁定。
- 3. 看到提示后,键入帐户的密码。如果您想通过其他帐户登录,请点击或单击"返回"按钮。
	- 如果您想不起来密码, 请参阅 Surface.com [的我忘](http://www.microsoft.com/Surface/zh-cn/support/security-sign-in-and-accounts/forgot-my-surface-password)记密码了。
	- 如果您有图片密码或 PIN, 请点击或单击"登录选项", 选择其他登录方法。
	- 如果您被锁定, 则需要使用 [BitLocker](#page-87-0) 恢复密钥, 请参阅本指南的 BitLocker 恢复密钥。

#### 选择何时需要密码

您可以选择何时需要密码来登录 Surface 平板电脑。操作方法如下:

- 1. 打开"设置"超级按钮,点击或单击"电脑设置">"帐户">"登录选项"。
- 2. 在"密码策略"下,从列表中选择其中一项。
	- **Microsoft** 帐户。选择一个时间范围或"始终要求提供密码"。
	- 本地帐户。选择一个时间范围,或者选择"始终要求提供密码"或"永不要求提供密码"。

如果您将工作电子邮件帐户添加到邮件应用,或如果加入了网络域,则密码策略设置可能不可用。

### 其他登录选项

另外两种登录选项:PIN 和图片密码。(如果您添加了工作电子邮件帐户,或如果加入了网络域,则这些登录选项 可能不可用。)

#### 创建 *PIN*

除了键入密码之外,您还可以使用四位 PIN 快速登录。操作方法如下:

- 1. 打开"设置"超级按钮,点击或单击"更改电脑设置"> "帐户"> "登录选项"。
- 2. 在 PIN 下,点击或单击"添加"。
- 3. 键入当前密码并选择"确定"。
- 4. 键入四位 PIN 码。

现在您可以使用四位 PIN 快速登录。

#### 创建图片密码

若要了解如何创建图片密码,请参阅 Windows.com [的个性化](http://windows.microsoft.com/zh-cn/windows-8/personalize-pc-tutorial)设置电脑。

### 注销或锁定

如果合上键盘盖或不使用 Surface 平板电脑一段时间,您的帐户会自动锁定。以下是手动锁定或注销的方法:

- 1. 在"开始"屏幕中,点击或单击右上角的用户头像。
- 2. 选择"注销"或"锁定"。(您还可以按 Ctrl+Alt+Del, 然后选择"锁定"或"注销"。)

#### 注销或锁定。区别是什么?

- 注销将关闭您正使用的所有应用。
- 锁定可以保护您的帐户不被使用,但其他人可以使用他们自己的帐户登录。您正在使用的应用不会关闭。

### 更改密码

您可以通过下列方法更改密码:

- 1. 打开"设置"超级按钮,点击或单击"更改电脑设置"> "帐户"> "登录选项"。
- 2. 在密码下,点击或单击"更改",然后按照屏幕说明操作。

#### 附注

- 如果您的 Surface Pro 平板电脑包含在域中,请按 Ctrl+Alt+Delete, 然后选择"更改密码"。
- 忘记密码了?请参阅 Surface.com [的我忘](http://www.microsoft.com/Surface/zh-cn/support/security-sign-in-and-accounts/forgot-my-surface-password)记密码了。
- 有关其他密码相关问题, 请参阅 Windows.com 的 [Windows](http://windows.microsoft.com/zh-cn/windows-8/passwords-in-windows-8-faq) 中的密码:常见问题。

### 帐户安全

强烈建议您通过在帐户中添加安全信息来帮助保护帐户。如果您忘记了密码或帐户受到攻击,我们可以使用您的 安全信息来验证您的身份并帮助您恢复帐户。

请务必确保您已添加安全信息并检查其是否正确。有关详细信息,请参阅 Windows.com 的 [Microsoft](http://windows.microsoft.com/zh-cn/windows-live/account-security-password-information) 帐户安全信 [息:常](http://windows.microsoft.com/zh-cn/windows-live/account-security-password-information)见问题。

如果您认为您的 Microsoft 帐户[被阻止或攻](http://windows.microsoft.com/zh-cn/windows-8/get-back-blocked-hacked-account)击, 请参阅 Windows.com 的如果 Microsoft 帐户被阻止或攻击则恢复 [帐户](http://windows.microsoft.com/zh-cn/windows-8/get-back-blocked-hacked-account)。

# <span id="page-47-0"></span>安装应用和程序

您可以在 Windows 应用商店中探索各种强大应用及游戏。

您可以按类别或按分组浏览应用,例如"推荐"和"热门"。如果您已经知道要找的应 用,可以使用"搜索" $\Omega$ 。

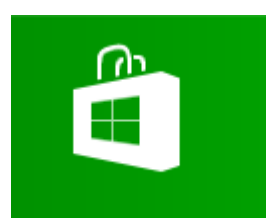

# 您的帐户

从 Windows 应用商店安装应用之前, 您需要使用 [Microsoft](#page-44-0) 帐户登录。

若要查看帐户信息或切换帐户,请执行以下操作:

• 在"应用商店"应用中,打开"设置"超级按钮,然后点击或单击"你的帐户"。您可以在此切换到其他 帐户、添加付款方式,以及查看与您的帐户相关联的电脑。

# 获取应用

当您要安装更多应用或游戏时,只需转到 Windows 应用商店。

注意您需要连接到 Internet 并使用 Microsoft 帐户登录才能安装应用。

以下是安装更多应用的方法:

- 1. 在"开始"屏幕中,点击或单击"应用商店"以打开 Windows 应用商店。看到提示后,使用 Microsoft [帐户](#page-44-0)登录。如果无法登录到 Windows 应用商店,请参阅 Windows.com 的我为何无法登录 [Windows](http://windows.microsoft.com/zh-cn/windows-8/why-sign-in-windows-store) 应用 [商店。](http://windows.microsoft.com/zh-cn/windows-8/why-sign-in-windows-store)
- 2. 若要查找应用,请执行以下操作之一:
	- 在屏幕上拖动手指可浏览应用。点击一个类别(例如"最新发布")查看应用。
	- 在搜索框中键入应用名称。
	- 若要查看应用类别(例如"游戏"),请从屏幕上边缘向下轻扫。
- 3. 点击应用以了解其详细信息并阅读评价。
- 4. 如果应用是免费的,选择"安装"下载应用。否则:
	- 选择"购买"为应用付款。应用费用从与您的 Microsoft 帐户关联的付款方式扣除(请参阅下 面的"添加或更改付款方式")。
	- 选择"试用"下载免费试用版(如果提供)。

默认情况下,新的应用不会固定到"开始"屏幕。从"开始"屏幕中间向上轻扫可以查看所有应用。若要将应用 添加到"开始"屏幕,请参阅本指南的个性化设置"开[始"屏幕。](#page-51-0)

您还可以从网络、Internet 或 CD 中安装应用和程序。请参阅本节稍后介绍的从 Internet、CD 或网络[中安装程序。](#page-50-0)

附注

- 需要帮助?从"应用商店"应用打开"设置"超级按钮,然后点击或单击"帮助"。
- 找不到或无法安装应用?请参阅 Windows.com 的我为何无法从 [Windows](http://windows.microsoft.com/zh-cn/windows-8/why-find-install-app-windows-store) 应用商店查找或安装应用。
- 安装与其他电脑相同的应用。如果您在其他 Windows 8 或 Windows RT 电脑上安装了应用,并且您想在 Surface 平板电脑上安装类似的应用,请参阅 Windows.com 的使用 Microsoft 帐户将应[用安装在多台](http://windows.microsoft.com/zh-cn/windows-8/windows-store-install-apps-multiple-pcs)电脑 [上。](http://windows.microsoft.com/zh-cn/windows-8/windows-store-install-apps-multiple-pcs)

### 下载游戏

Windows 应用商店提供适合各类人群的游戏。

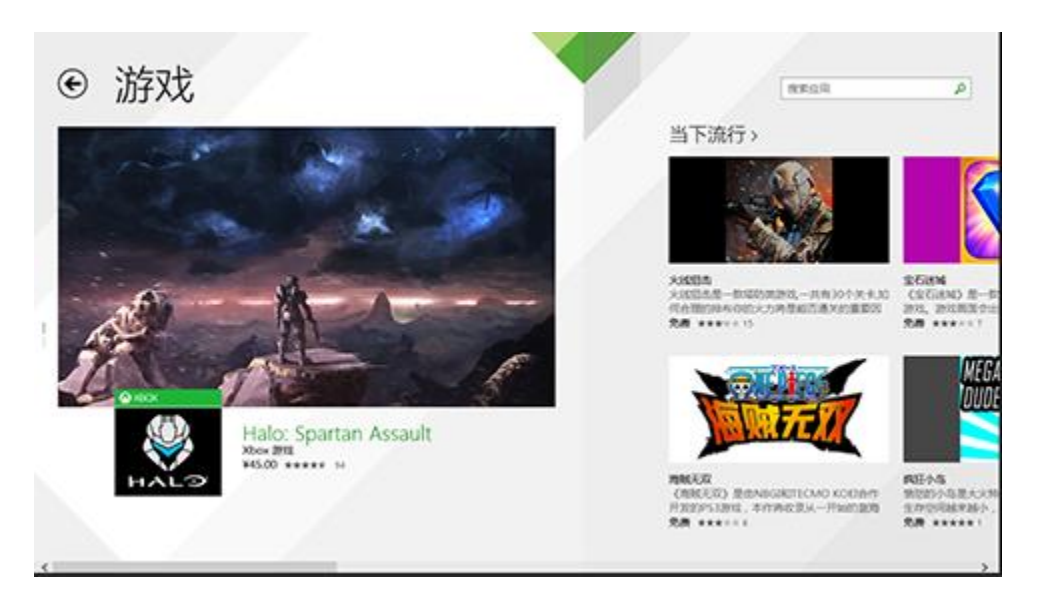

以下是下载游戏的方法:

- 1. 在"开始"屏幕中,点击或单击"应用商店"。
- 2. 从屏幕上边缘向下轻扫,然后点击"游戏"。
- 3. 点击应用以了解其详细信息并安装游戏。

默认情况下, "纸牌"、"红心大战"和"扫雷"游戏未安装, 但您可以从 Windows 应用商店免费下载。若要安 装我们的"纸牌"和"扫雷"游戏版本,请点击或单击以下链接:

- [Microsoft](http://go.microsoft.com/fwlink/p/?LinkId=320281) 纸牌游戏合集
- [Microsoft](http://go.microsoft.com/fwlink/p/?LinkId=320282) 扫雷游戏

若要安装"红心大战",请在"应用商店"应用中搜索"红心大战"。

### 对 Windows 应用商店使用"家庭安全"

您可以使用家庭安全控制您的孩子能从 Windows 应用商店查看和安装的游戏和应用。您还可以允许或阻止特定应 用和游戏。有关这部分内容的信息,请参阅 Windows.com 的对 Windows 应[用商店使用"家庭安全"。](http://windows.microsoft.com/zh-cn/windows-8/family-safety-settings-windows-store)

### 添加或更改付款选项和查看账单历史记录

购买应用之前,您需要在帐户中添加付款方式。若要添加或更改付款方式,请执行以下操作:

- 1. 在"应用商店"应用中,从屏幕上边缘向下轻扫,然后点击"你的帐户"。
- 2. 选择"添加付款方式"或"编辑付款方式",编辑所需信息,然后选择"提交"。

若要删除付款方式或查看您的账单历史记录,请参阅 Windows.com 的编辑 Windows 应[用商店的付款方式和](http://windows.microsoft.com/zh-cn/windows-8/edit-payment-method-windows-store)查看 [帐单历](http://windows.microsoft.com/zh-cn/windows-8/edit-payment-method-windows-store)史记录。

ïo!

### 删除应用

如果您不使用某个应用,可以将其卸载。以下是操作方 法:

- 1. 转到"开始"屏幕,然后从屏幕中间向上轻 扫。
- 2. 按住您要删除的应用几秒钟。
- 3. 点击或单击"卸载"。如果应用是桌面应用, 请从列表中选择应用,然后点击或单击"卸 载"。

### 应用占用多少空间?

若要查看 Windows 应用商店的应用占用多少空间,可以执行以下操作:

• 打开"设置"超级按钮,然后点击或单击"更改电脑设置">"搜索和应用">"应用大小"。

### 重新安装应用

您可以重新安装您购买的应用或游戏,无需重新付费(只要 Windows 应用商店提供)。若要重新安装应用,请执 行以下操作:

- 1. 打开"应用商店"应用,确保您已使用 Microsoft 帐户登录。(若要杳看您登录的帐户,请打开"设置" 超级按钮,然后选择"你的帐户"。)
- 2. 从屏幕上边缘向下轻扫, 然后点击"你的应用"。
- 3. 点击或单击您要安装的应用, 然后选择"安装"。

有关详细信息,请参阅 Windows.com 的我电脑上的应用发[生了什](http://windows.microsoft.com/zh-cn/windows-8/what-happened-apps-pc)么情况。

### 应用更新

应用发布者有时会更新其应用,以添加新的功能和修复某些问题。Windows 应用商店可以在有更新时自动安装应 用更新。为了确保应用能够自动更新,请执行以下操作:

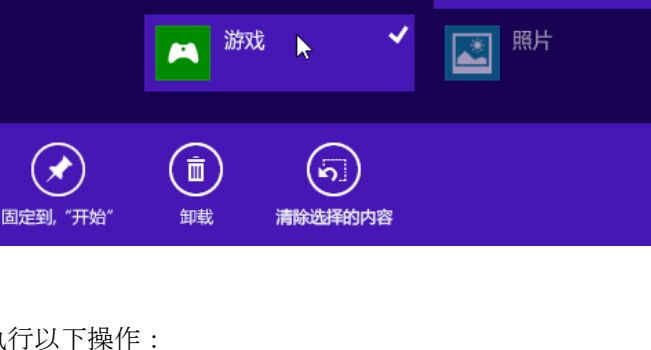

 $\boldsymbol{\Omega}$ 

人脉

1. 在"应用商店"应用中,打开"设置"超级按钮,然后点击或单击"应用更新"。

2. 确保"自动更新我的应用"设置为"是"。

您还可以随时手动检查应用更新-点击或单击"检查更新"。

# <span id="page-50-0"></span>从 Internet、CD 或网络中安装程序

您还可以从 CD/DVD、网站或网络安装应用或程序。

### 从 Internet 安装

确保您信任应用的发布者和提供应用的网站。

在 Web 浏览器中, 点击或单击应用链接。若要立即安装应用, 请点击或单击"打开"或"运行", 然后按照屏幕 说明操作。若要稍后安装应用,请点击或单击"保存"或"另存为"下载应用。

### 从 CD 或 DVD 安装

若要从 CD 或 DVD 安装应用或程序,请将外部 USB 光盘驱动器连接到 Surface Pro 平板电脑。如果应用没有自动 开始安装,请打开"搜索"超级按钮,在搜索框中键入"此电脑",然后点击或单击"此电脑"。打开 CD 或 DVD 文件夹,然后打开程序安装文件(通常名为 *Setup.exe* 或 *Install.exe*)。

### 从网络安装

向网络管理员寻求有关从公司网络安装应用的帮助。

### 使程序在 Windows 8 中运行

- 为 Windows 7 编写的大多数程序也同样适用于 Windows 8。当您安装或运行旧版程序时,Windows 会监 视这些程序是否表现出已知兼容性问题的症状。如果发现问题,程序兼容性助手会提供一些建议操作,您 可以执行这些操作来帮助在 Windows 8 中正常运行程序。有关详细信息,请参阅 Windows.com [的程序兼](http://windows.microsoft.com/zh-cn/windows-8/program-compatibility-assistant-faq) [容性助手:常](http://windows.microsoft.com/zh-cn/windows-8/program-compatibility-assistant-faq)见问题。
- 为 Windows 早期版本创建的大多数程序也适用于 Windows 8. 但有些旧版程序可能运行不佳或根本无法 运行。您可以对大多数程序运行程序兼容性疑难解答,以检测和修复常见的兼容性问题。有关详细信息, 请参阅 Windows.com [的使旧版程序与此版本的](http://windows.microsoft.com/zh-cn/windows-8/older-programs-compatible-version-windows) Windows 兼容。
- [Windows](http://www.microsoft.com/zh-cn/windows/compatibility/CompatCenter/Home) 兼容中心包含能帮助您识别哪些应用适用于 Windows 8.1 的信息。

# 个性化设置 Surface 平板电脑

# 添加帐户

如果您尚未添加电子邮件和社交网络帐户,请参阅本指南[的入](#page-20-0)门一节。

# <span id="page-51-0"></span>个性化设置"开始"屏幕

### 颜色和背景

您可以更改"开始"屏幕的颜色和背景。操作方法如下:

• 在"开始"屏幕上,打开"设置"超级按钮,然后点击或单击"个性化设置"。

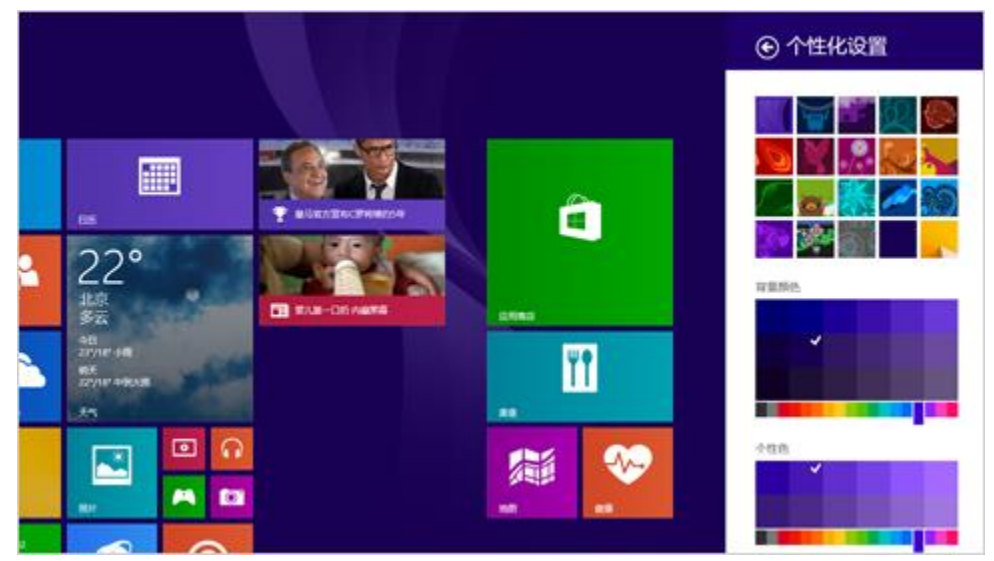

若要观看有关这部分内容的视频,请参阅[个性化](http://windows.microsoft.com/zh-cn/windows-8/personalize-pc-tutorial)设置电脑。

### 为最喜欢的内容创建磁贴

您可以将网站、联系人和应用固定到"开始"屏幕。操作方法如下:

- **· 固定网站**。请参阅本指南[的网站收藏](#page-68-0)夹。
- **固定联系人**。选择"人脉"应用中的联系人,从屏幕上边缘向下轻扫,然后点击固定到"开始"屏幕。
- **固定应用**。从"开始"屏幕中间向上轻扫以查看所有应用。按住一个应用,然后选择"固定到'开始'屏 幕"。

**提示** 想在"开始"屏幕显示多行磁贴?在"开始"屏幕上, 打开"设置"超级按钮, 点击或单击"磁贴", 然后 将"显示更多磁贴"设置为"是"。

### 重新排列、调整大小、取消固定和分组磁贴

您可以重新排列磁贴、调整磁贴大小、在不使用时取消固定磁贴和创建磁贴组。操作方法如下:

- 在"开始"屏幕上,从"开始"屏幕上边缘向下轻扫,然后点击"自定义"。然后执行下列其中一项操作:
	- o 移动磁贴。点击磁贴,然后将其拖到指定位置。
	- o 调整磁贴大小。点击磁贴,点击底部的"调整大小",然后选择大小。
	- o 关闭动态磁贴。点击磁贴,然后点击"关闭动态磁贴"。
	- o 从"开始"屏幕取消固定。点击磁贴,然后点击"从'开始'屏幕取消固定"。

若要了解有关创建和命名磁贴组的详细信息,请参阅 Windows.com 的"开[始"屏幕。](http://windows.microsoft.com/zh-cn/windows-8/start-screen-tutorial)

# 更改锁屏界面

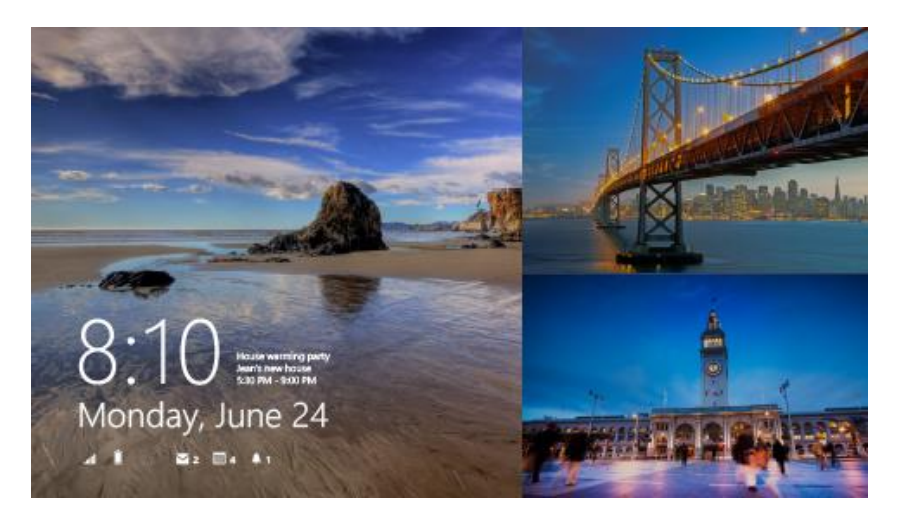

锁屏界面可以包含图片、图片幻灯片和应用通知,例如您的下一个日历约会。以下是更改锁屏界面设置的方法:

• 打开"设置"超级按钮,点击或单击"更改电脑设置">"电脑和设备">"锁屏界面"。

有关详细信息,请参阅 Windows.com [的个性化](http://windows.microsoft.com/zh-cn/windows-8/personalize-pc-tutorial)设置电脑。

### 通知

您可以通过多种方式得知是否有新电子邮件、消息、日历事件、状态更新和推文。右上角和锁屏界面显示通知。

### 隐藏通知

若要临时隐藏通知,请打开"设置"超级按钮,然后点击"通知"。其他通知设置是电脑设置:

 打开"设置"超级按钮,然后点击或单击"更改电脑设置">"搜索和应用">"通知"。 有关通知的详细信息,请参阅 Windows.com 的如何管理邮件、日历和联[系人的通知主](http://windows.microsoft.com/zh-cn/windows-8/how-manage-notifications)题。

### 锁屏界面应用通知

若要选择在锁屏界面上显示通知的应用,请执行以下操作:

- 1. 打开"设置"超级按钮,点击或单击"更改电脑设置">"电脑和设备">"锁屏界面"。
- 2. 在"锁屏界面应用"下,选择要在锁屏界面上显示的应用。

## 添加语言

通过添加语言,您可以更改在 Windows、应用和 Web 中读写所使用的语言。

- 有关这部分内容的详细信息,请参阅 Windows.com [的添加](http://windows.microsoft.com/zh-cn/windows-8/add-language-keyboard)语言或键盘。
- 如果您要在 [Office](http://go.microsoft.com/fwlink/?LinkID=196101) 应用中使用不同的语言, 请参阅 Office.com 的 Office 2013 语言选项。

注意Surface Pro 中文版平板电脑不支持多种语言。

### 桌面背景、颜色和声音

若要更改桌面背景、颜色和声音,请执行以下操作:

 从桌面打开"设置"超级按钮,然后点击或单击"个性化设置"。选择一个主题或逐个更改桌面背景、颜 色和声音。有关详细信息,请参阅 Windows.com [的主](http://windows.microsoft.com/zh-cn/windows-8/get-started-with-themes)题入门。

### 选择登录后的屏幕

默认情况下,登录到 Surface 平板电脑后将看到"开始"屏幕。然而您也可以进入桌面或应用视图。若要了解如何 执行此操作,请参阅 Windows.com [的个性化](http://windows.microsoft.com/zh-cn/windows-8/personalize-pc-tutorial)设置电脑。

# <span id="page-54-0"></span>连接设备

# 连接 USB 鼠标、打印机和其他配件

Surface Pro 平板电脑具有全尺寸 USB 3.0 端口, 可用于连接打印机、相机、音乐播放器、电话、鼠标等配件, 甚

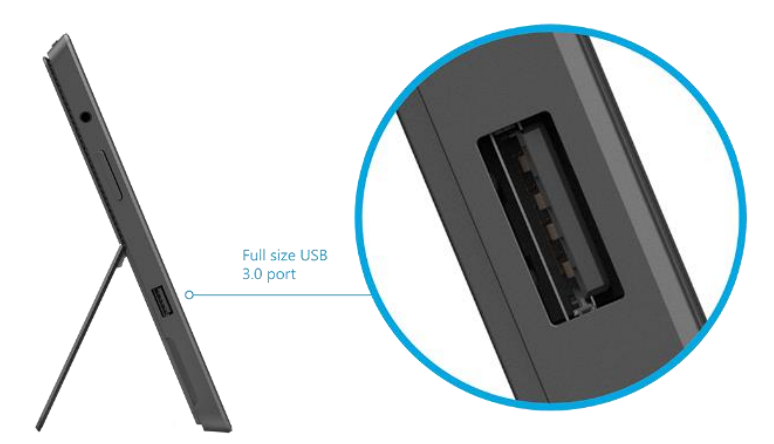

至外部硬盘。

首次插入 USB 配件时, Windows 会为您安装配件软件(如果需要)。

# 使用鼠标

您可以使用键盘盖上的触摸板,或者添加 USB 或 *[Bluetooth](http://www.microsoft.com/surface/support/surface-with-windows-RT/getting-started/add-a-bluetooth-device)* 鼠标。

- **USB**。请将鼠标插入 Surface 平板电脑的 USB 端口。
- *Bluetooth*。请参阅下面的添加 **Bluetooth** 设备一节。

### 更改鼠标设置

• 打开"搜索"超级按钮,点击或单击"更改电脑设置">"电脑和设备">"鼠标和触摸板"。

## 添加 Bluetooth 设备

您可以通过下列方法在 Surface 平板电脑上添加 *Bluetooth* 设备 (也称为配对):

- 1. 启用 *Bluetooth* 设备,然后将其设为可检测到。若要了解如何执行此操作,请查看 *Bluetooth* 设备附带的 信息或转到制造商网站。
- 2. 打开"设置"超级按钮,点击或单击"更改电脑设置">"电脑和设备">"Bluetooth"。
- 3. 确保 Bluetooth 已启用,然后等待 Windows 搜索 *Bluetooth* 设备。
- 4. 按照屏幕说明完成设备配对。如果配件需要密码(有时称为配对码),则您将收到相关提示。如果您不知 道密码,请查看设备附带的信息或转到制造商网站。

### 附注

- 配对手机时,请确保手机已解锁并显示 Bluetooth 设置屏幕。
- 如果 Windows 找不到您的设备, 请参阅 Surface.com 的 [Bluetooth](http://www.microsoft.com/surface/zh-cn/support/hardware-and-drivers/troubleshoot-bluetooth-devices) 疑难解答。

# 添加、删除和管理设备与打印机

若要删除和诊断运行异常的设备请参阅 Windows.com 的添加、删除和管理设备[与打印机。](http://windows.microsoft.com/zh-cn/windows-8/add-view-manage-devices-printers)

### 疑难解答

如果您在添加设备时遇到问题,请参阅 Windows.com 的下列主题:

- 为何 Windows [找不到我的无](http://windows.microsoft.com/zh-cn/windows-8/why-isnt-windows-finding-device)线设备?
- 有线设备[无法正确安装怎](http://windows.microsoft.com/zh-cn/windows-8/what-device-isnt-installed-properly)么办?

Surface Pro 平板电脑与适用于 Windows 8.1 的设备兼容。若要查看兼容设备,请转到 [Windows](http://www.microsoft.com/zh-cn/windows/compatibility/CompatCenter/Home) 8.1 兼容中心。

# 我如何打印?

若要从 Windows 应用商店的应用(如 Internet Explorer 或邮件)打印,请执行以下操作:

- 1. 打开您要打印的内容。
- 2. 打开"设备"超级按钮,然后点击或单击"打印"。
- 3. 从列表中选择打印机。
	- 您的打印机未列出?选择"添加打印机"> "添加设备"。如果 Windows 未找到您的打印机, 请参阅 Windows.com [的安装打印机。](http://windows.microsoft.com/zh-cn/windows/install-printer)
- 4. 选择打印选项,然后点击或单击"打印"。

若要从桌面应用(如 Office)打印,请执行以下操作:

在应用中查找打印命令或按 Ctrl+P。

### 详细打印信息

- 从 [Surface](http://www.microsoft.com/surface/zh-cn/support/hardware-and-drivers/print-from-surface) 平板电脑打印和扫描
- 拍摄屏幕截图[\(打印屏幕\)](#page-87-1)
- [共享和打印照片](http://windows.microsoft.com/zh-cn/windows-8/sharing-printing-photos)

### 无法打印?

如果打印出现问题,请参阅 Surface.com [的打印疑](http://www.microsoft.com/surface/zh-cn/support/hardware-and-drivers/troubleshoot-printing-from-surface)难解答。

## 如何扫描内容?

您可以使用"扫描"应用将图片或文档扫描成各种文件格式(例如 JPG 和 PNG)。若要打开"扫描"应用,请执 行以下操作:

从"开始"屏幕中间向上轻扫,然后点击"扫描"。

需要帮助?在"扫描"应用中打开"设置"超级按钮,然后选择"帮助"。

## 连接到电视、显示器或投影仪

您可以将 Surface Pro 平板电脑连接到电视来在大屏幕上观看电影,连接接到投影仪上来分享演示文稿,或者连接到 另一个显示器上来运行多个应用。

### 流式传输图片、视频和音乐

根据您的设置情况,您或许能够进行流式传输。例如,如果您在家庭网络上具有 Xbox 360, 您或许能够进行流式 传输。其他情况下,您可能需要设置或更改网络并连接兼容设备。

有关这部分内容的详细信息,请参阅 Windows.com [的使用"播放"](http://windows.microsoft.com/zh-cn/windows-8/use-play-to)流式传输图片、视频和音乐。

### 连接到无线显示器

- 1. 打开"设备"超级按钮,然后点击或单击"投影"。
- 2. 点击或单击"添加无线显示器"。
- 3. 在找到的设备列表中选择无线显示器,然后按照屏幕说明操作。

### 使用电缆连接

若要将 Surface 平板电脑连接到其他屏幕, 您需要兼容的 VGA、HDMI 或 Mini DisplayPort 线缆, 可能还需要适配 器(适配器和线缆另售)。提供两种 Surface Pro 平板电脑视频适配器:

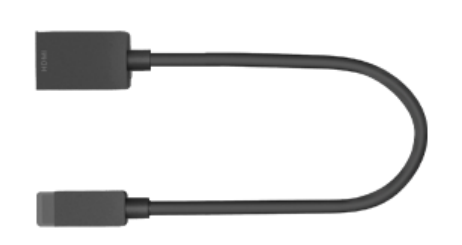

Mini DisplayPort 至 HD AV 适配器 Mini DisplayPort 至 VGA 适配器

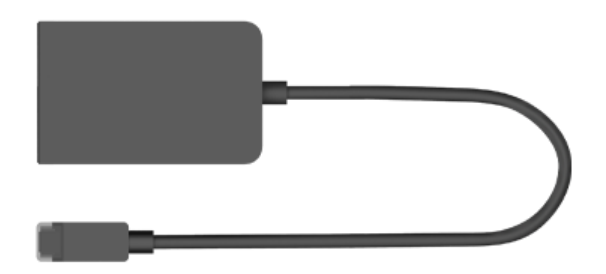

### 我需要哪种视频适配器?

若要了解您需要哪种适配器,请查看电视、显示器或投影仪的端口。

- **HDMI** 端口?使用 HD AV 适配器。
- 没有 **HDMI** 端口? 使用 VGA 适配器(VGA 适配器仅传送视 频,而不传送音频)。

注意如果您的显示器有 DisplayPort, 则可以使用 DisplayPort 转 Mini DisplayPort 线缆 (另售) 将其连接到 Surface 平板电脑。

[Surface.com/accessories](http://www.surface.com/zh-cn/accessories) 在线提供 Surface 平板电脑视频适配器。

### 连接到电视、显示器或投影仪

- 1. 将线缆连接到电视、显示器或投影仪的 HDMI、DisplayPort 或 VGA 端口。
- 2. 将线缆的另一端连接到 Surface 平板电脑视频适配器或 Surface 平板电脑上的 Mini DisplayPort (如果线缆 的另一端没有 Mini DisplayPort 公接头则需要适配器)。
- 3. 如果您使用适配器,请将适配器插入 Surface 平板电脑上的 Mini DisplayPort。

### <span id="page-57-0"></span>设置屏幕内容

- 1. 打开"设备"超级按钮,然后点击或单击"投影"。
- 2. 选择以下选项之一:
	- 仅电脑屏幕。Surface 平板电脑屏幕显示所有内容。(当您连接到无线投影仪时, 此选项会更改为 "断开"。)
	- 重复。两个屏幕显示相同内容。
	- 扩展。两个屏幕扩展显示所有内容,您可以在这两个屏幕之间拖动和移动项目。
	- 仅第二屏幕。连接的屏幕显示所有内容, Surface 平板电脑屏幕保持为空白。

#### 附注

- 有关使用任务栏和移动应用的详细信息,请参阅 Windows.com 的连接第二个显[示器或投影](http://windows.microsoft.com/zh-cn/windows-8/how-connect-multiple-monitors)仪。
- 如有疑问, 请参阅 Surface.com 的连[接到第二个屏幕](http://www.microsoft.com/surface/zh-cn/support/music-photos-and-video/trouble-connecting-surface-to-second-screen)时遇到问题。

## 拓展坞

使用拓展坞可以快速将 Surface Pro 平板电脑连接到所有台式机外设。当 Surface Pro 平板电脑插接后,拓展坞会 为 Surface 平板电脑和连接的电脑外设充电。

您可以通过下列方法设置拓展坞:

1. 将拓展坞放在桌上。

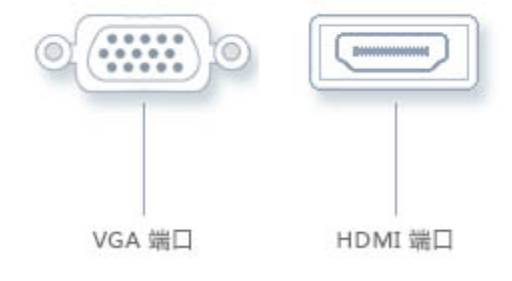

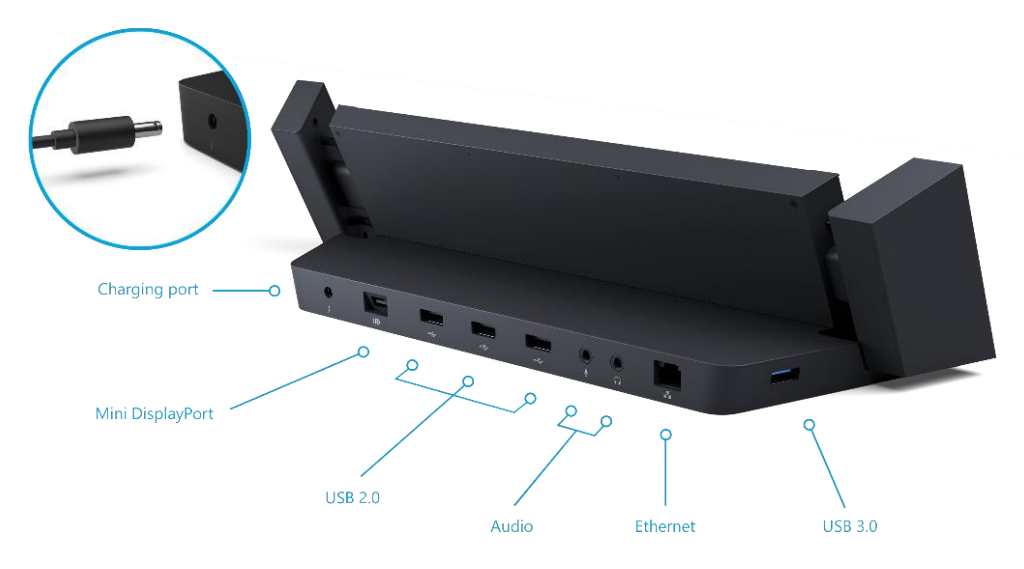

2. 将电源线连接到拓展坞(参见图片),并将另一端插入电源插座或接线板。

- 3. 如果想要在插接 Surface 平板电脑时使用有线网络连接,请将网线连接到拓展坞背面的以太网端口。
- 4. 将电脑外设连接到拓展坞的 USB 和音频端口(参见图片)。
- 5. 将显示器线缆连接到拓展坞的 Mini DisplayPort。(如果显示器线缆没有 Mini DisplayPort 接头,您可能需 要购买 Mini DisplayPort 线缆或适配器。)
- 6. 将 Surface Pro 平板电脑放入拓展坞。

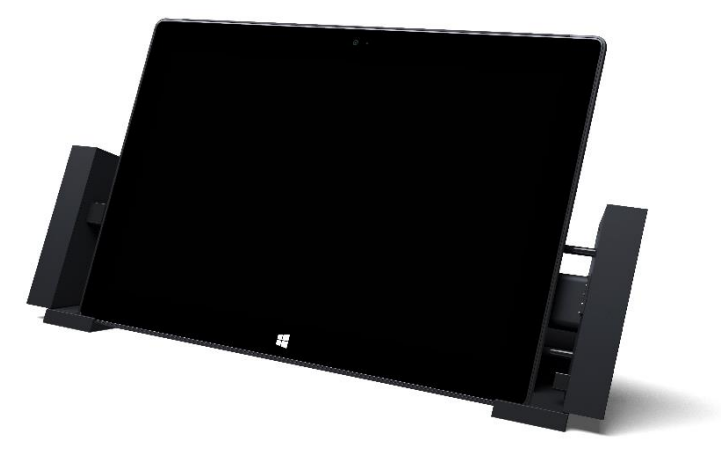

7. 滑动两侧使其连接到 Surface 平板电脑。

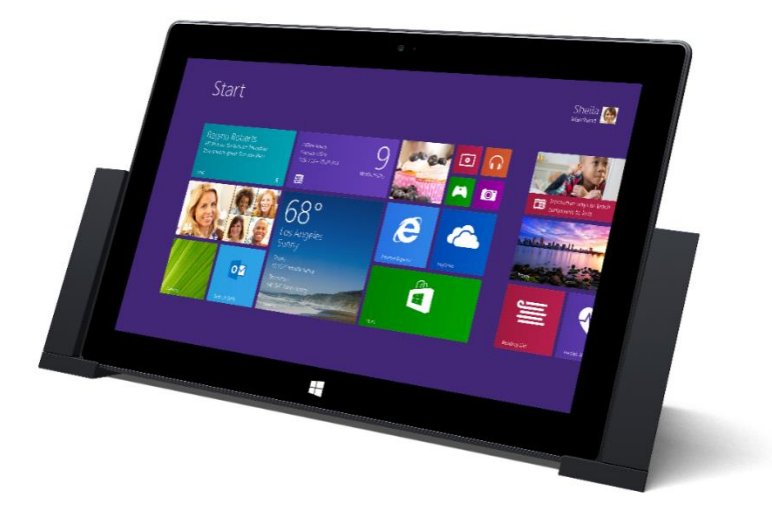

如果您的 Surface 平板电脑未连接键盘盖,则在开始键入内容之前需要先连接 USB(有线或无线)或 *Bluetooth* 键 盘。请参阅本指南的连接[设备](#page-54-0)一节。

屏幕。若要获取有关设置屏幕的帮助,请参阅本指南的设[置屏幕内容。](#page-57-0)

音频。如果音频不能正常运行,请参阅本指南的如何设置默认音[频设备](#page-33-0)。

附注

- 将 Surface Pro 平板电脑电池电量从零冲到满需要两到四个小时。
- 拓展坞具有一个 USB 3.0 端口和三个 USB 2.0 端口。传输大型文件时使用 USB 3.0 端口, 例如连接外部驱 动器 (USB 3.0 比 USB 2.0 快近 10 倍)。

是否遇到困难?请参阅 Surface.com 的 [Surface](http://www.microsoft.com/surface/support/hardware-and-drivers/troubleshoot-docking-station) 平板电脑拓展坞疑难解答。

# 存储、文件和备份

您需要了解下列存储、文件和备份的信息。

# 我有多少磁盘空间?

若要查看 Surface 平板电脑有多少磁盘空间,请执行以下操作:

打开"设置"超级按钮,然后点击或单击"更改电脑设置">"搜索和应用">"应用大小"。您可以在 此查看可用的磁盘空间以及每个应用占用的空间大小。

#### 附注

- 预装软件和应用会占用大量的存储空间。有关详细信息,请参阅 [Surface.com/storage](http://microsoft.com/surface/storage)。
- 文件资源管理器中也会显示可用磁盘空间(选择文件资源管理器左窗格中的"此电脑")。

## 其他存储选项

除了内部存储,您还可以使用以下存储选项:

### SkyDrive (在线存储)

SkyDrive 是 Microsoft 帐户附带的云存储。您可以将应用中的文件直接存储到 SkyDrive。当您打开或保存文件时, 只需要将位置选择为 SkyDrive。(可能已经选中。)您也可以使用 SkyDrive 应用 - 有关详细信息,请参阅 [SkyDrive](#page-80-0) 一节。

若要查看 Surface 平板电脑有多少空间,请执行以下操作:

● 打开"设置"超级按钮,点击或单击"更改电脑设置"> "SkyDrive" > "文件存储"。

### 可移动存储选项

#### **U** 盘或硬盘

将 U 盘或硬盘插入 Surface 平板电脑上的 USB 端口。

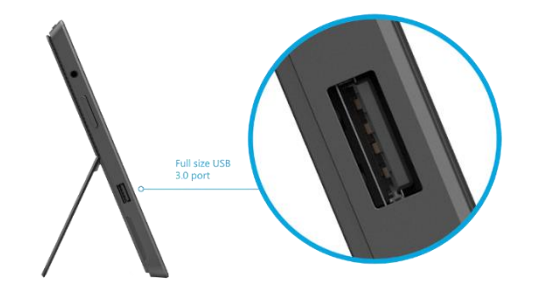

### **microSD** 内存卡

您可以使用 microSD、microSDHC 或 microSDXC 卡来添加额外存储。

### 将文件保存到网络中的其他计算机

您可以在网络中的其他计算机上打开和保存文件。有关详细信息,请参阅 Windows.com [的共享文件和文件](http://windows.microsoft.com/zh-cn/windows-8/share-files-folders)夹。 (这样文件就不会占用 Surface 平板电脑的空间。)

# 文件和文件夹

当您需要删除、复制、移动或重命名文件时,可以使用 SkyDrive 应用或文件资源管理器:

- **SkyDrive** 应用。在"开始"屏幕,点击"SkyDrive"。若要了解详细信息,请参阅本指南的 [SkyDrive](#page-80-0) 一 节。
- 文件资源管理器。若要打开文件资源管理器,请执行以下操作之一:
	- o 从"开始"屏幕中间向上轻扫,然后键入"文件资源管理器"。
	- o 从桌面点击或单击任务栏中的文件夹图标。

如需使用文件资源管理器的帮助,请参阅 Windows.com [的如何使用文件和文件](http://windows.microsoft.com/zh-cn/windows-8/files-folders-windows-explorer)夹主题。

# 将文件添加到 Surface 平板电脑

您可以轻松地将音乐、图片、视频和文档添加到 Surface 平板电脑。

### 使用 SkyDrive 添加文件

将任何喜欢的文件添加到 SkyDrive 以便从 Surface 平板电脑进行访问。首先将文件添加到 SkyDrive。操作方法如 下:

- 1. 转到包含要复制到 Surface 平板电脑的文件的计算机。
- 2. 转到 [SkyDrive.com](http://skydrive.com/) 并上载文件。(若要了解如何执行此操作,请参阅 Windows.com 的上载[照片和文](http://windows.microsoft.com/zh-cn/skydrive/add-photos-files-faq) [件。](http://windows.microsoft.com/zh-cn/skydrive/add-photos-files-faq))

当文件位于 SkyDrive 上时, 使用 Surface 平板电脑上的 SkyDrive 应用访问文件。操作方法如下:

- 1. 在"开始"屏幕中,点击或单击"SkyDrive"。
- 2. 导航到包含所需文件的文件夹。
- 3. 执行下列任一操作:
	- 打开:点击或单击文件。
	- **下载**: 向下轻扫或右键单击文件, 然后点击"设为脱机"。

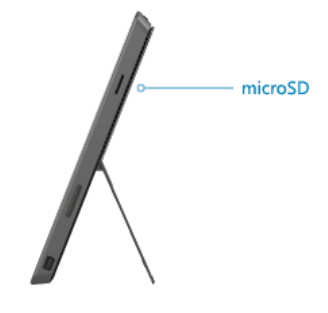

脱机可用的文件会本地存储在 Surface 平板电脑,无需 Internet 连接就可以打开。有关详细信息,请参阅 Windows.com [的脱机](http://windows.microsoft.com/zh-cn/windows-8/getting-started-skydrive-tutorial)访问文件。

#### 使用可移动媒体添加文件

可移动媒体上的音乐、图片和视频会自动显示在"照片"、"音乐"和"视频"应用中。这样您就不需要将文件 添加到 Surface 平板电脑。

如果您想将 U 盘或 microSD 内存卡的文件添加到 Surface 平板电脑,操作方法如下:

- 1. 将其他计算机上的文件添加到 U 盘或内存卡。
- 2. 将 U 盘或 microSD 内存卡插入 Surface 平板电脑。
- 3. 如果出现提示,请点击右上角的通知,然后选择"打开文件夹以杳看文件"。
- 4. 选择要添加到 Surface 平板电脑的文件或文件夹。
- 5. 点击或单击"复制到" ("主页"选项卡上)。
- 6. 选择一个位置。最好将文件放入相应的文件夹:文档、音乐、图片和视频。这样您的文件就会显示在相应 的应用中 - 例如将 MP3 文件复制到"音乐"文件夹。

如需使用文件资源管理器的帮助,请参阅 Windows.com [的如何使用文件和文件](http://windows.microsoft.com/zh-cn/windows-8/files-folders-windows-explorer)夹。

### 从其他计算机复制文件

您可以访问网络计算机上的音乐、图片、视频和文档。这样您就可以将文件从一台计算机复制到 Surface 平板电 脑。有关详细信息,请参阅本指南的访问其他计[算机的文件。](#page-64-0)

# 使用文件历史记录备份文件

文件历史记录可用于备份 Surface 平板电脑上文档、音乐、图片、视频和桌面文件夹中您的个人文件。随着时间的 推移,您将拥有完整的文件历史记录。

若要开始备份和创建文件历史记录,首先要设置文件历史记录驱动器并开启文件历史记录。我们建议将文件备份 到外部驱动器或网络。

若要为备份设置驱动器或网络位置,请参阅 Windows.com 的为文件历史[记录设](http://windows.microsoft.com/zh-cn/windows-8/set-drive-file-history)置驱动器。

# 网络

Surface Pro 平板电脑有内置的 Wi-Fi 可用于联网。联网之后, 您就可以浏览 Internet、获得应用、发送电子邮件, 以及访问网络中的其他计算机和设备。

# 连接到无线网络

- 1. 打开"设置"超级按钮,然后点击或单击无线网络图标 ( all )。
- 2. 点击或单击一个无线网络可以进行连接。
- 3. 点击或单击"连接"。看到提示后,键入您的网络安全密钥(网络密码),然后点击或单击"下一步"。 如果您需要查找无线网络密码的帮助,请参阅 Surface.com [的如何](http://www.microsoft.com/Surface/zh-cn/support/surface-with-windows-RT/hardware-and-drivers/how-to-find-your-wireless-network-password)查找无线网络密码。
- 4. 选择是否要连接网络中的其他计算机和设备。如果您是在公共场所(如咖啡厅)连接网络,请选择 "否"。

如果您在连接到无线网络时遇到问题,请参阅 Surface.com 的无法连[接到无](http://www.microsoft.com/Surface/zh-cn/support/networking-and-connectivity/cant-connect-to-a-wireless-network)线网络。

#### 提示

 如果没有无线网络,您可能需要使用手机的 Internet 连接。有关这部分内容的信息,请参阅本节稍后介 绍的网络共享。

### 断开无线网络连接

- 1. 打开"设置"超级按钮,然后点击或单击无线网络图标 ( ddl)。
- 2. 点击或单击具有"已连接"状态的网络,然后选择"断开"。

### 连接到有线网络

您可以使用 Surface 平板电脑以太网适配器或其他以太网适配器(均另 售)将 Surface Pro 平板电脑连接到有线网络。当流式传输视频或下载大 型文件时,您可能想要使用有线连接。

若要连接到有线网络,请执行以下操作:

- 1. 将 USB 以太网话配器(另售)插入 Surface Pro 平板电脑左侧的 USB 端口。
- 2. 将以太网网线插入适配器。
- 3. 将该网线的另一端插入路由器或以太网端口。
- 4. 打开"设置"超级按钮,然后点击或单击有线网络图标
- 5. 看到提示后, 键入您的用户名和密码, 然后点击"下一步"。如果您不知道此信息, 请询问网络管理员。

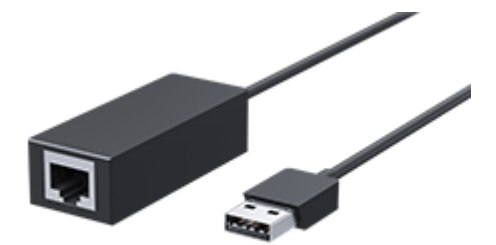

6. 若要查看您是否联机,请转到"开始"屏幕,然后启动 Internet Explorer。

如果 [Surface](http://www.microsoft.com/surface/support/hardware-and-drivers/usb-to-ethernet-adapter) Pro 平板电脑无法连接到 Internet, 请参阅 Surface.com 的将 Surface 平板电脑连接到有线网络。

重要注意事项Surface Pro 平板电脑与适用于 Windows 8.1 的配件兼容。若要查看哪些 USB 以太网适配器与 Surface 平板电脑兼容,请参阅 [Windows](http://www.microsoft.com/zh-cn/windows/compatibility/CompatCenter/Home) 兼容中心。

# 加入域、工作组或家庭组

家庭网络中的电脑通常包含在家庭组中,而工作区网络中的电脑通常包含在域或工作组中。有关详细信息,请参 阅 Windows.com [的加入域、工作](http://windows.microsoft.com/zh-cn/windows-8/join-or-create-a-workgroup)组或家庭组。

注意Surface Pro 中文版平板电脑不能加入网络域。

将 Microsoft 帐户连接到域帐户

您可以将 Microsoft 帐户连接到域帐户,并在二者之间同步设置和首选项。操作方法如下:

● 打开"设置"超级按钮,然后点击或单击"更改电脑设置">"帐户">"你的帐户">"连接 Microsoft 帐户"。

# <span id="page-64-0"></span>访问其他计算机的文件

若要查看网络上共享的文件、文件夹和库,请打开文件资源管理器,然后导航到"家庭组"或"网络"(或者使 用 [SkyDrive](#page-80-0) 应用)。操作方法如下:

- 1. 打开文件资源管理器。(从"开始"屏幕中间向上轻扫,然后键入"文件资源管理器")。
- 2. 在左窗格中,选择"家庭组"或"网络"。
- 3. 若要浏览共享的文件和文件夹,请点击或单击"网络"下的计算机名称或"家庭组"下的某人姓名。

有关详细信息,请参阅 Windows.com 的在网络中查找电脑、设备[和内容。](http://windows.microsoft.com/zh-cn/windows-8/find-pcs-devices-content-on-network)

注意处于关闭、休眠或睡眠状态的电脑不会显示在家庭组下。

# 共享文件和文件夹

在 Windows 8.1 中有许多方法可共享文件和文件夹。有关共享的信息,请参阅 Windows.com [的共享文件和文件](http://windows.microsoft.com/zh-cn/windows-8/share-files-folders) [夹](http://windows.microsoft.com/zh-cn/windows-8/share-files-folders)。

## 连接到虚拟专用网 (VPN)

您可以使用虚拟专用网 (VPN) 连接将 Surface 2 平板电脑连接到工作区网络。VPN 可通过 Internet 将多台电脑连接 到大型网络(通常为公司网络)。

### 设置新的 VPN 连接

- 1. 请向网络管理员咨询您公司虚拟专用网 (VPN) 服务器的名称。例如:Contoso.com 或 157.54.0.1 或 3ffe:1234::1111。
- 2. 确保您已连接到网络。
- 3. 打开"设置"超级按钮,然后点击或单击"更改电脑设置">"网络">"连接"。
- 4. 在"VPN"下,点击或单击 **+** 并输入用于连接 VPN 的信息。

无法连接?请参阅 Surface.com 的连[接到虚](http://www.microsoft.com/surface/zh-cn/support/networking-and-connectivity/connect-to-a-vpn)拟专用网 (VPN)。

#### 连接 VPN 或断开 VPN 连接

- 1. 打开"设置"超级按钮,然后点击或单击无线或有线网络图标。
- 2. 在"连接"下,点击或单击 VPN 连接,然后选择"连接"或"断开"。

# 飞行模式

如果您在飞机上或者在一段时间内不需要使用 Wi-Fi 或 Bluetooth,请启用飞行模式。飞行模式可以延长电池使用 时间。

若要启用或关闭飞行模式, 请执行以下操作: 打开"设置"超级按钮, 然后点击或单击无线网络图标 ( ddl) > "飞 行模式"。当打开飞行模式时,Wi-Fi 和 *Bluetooth* 都会关闭。

## 网络共享:使用手机网络数据连接

如果没有无线网络,您可以将手机连接到 Surface 平板电脑,然后共享手机网络数据连接(有时称为*网络共享*)。 网络共享可将您的手机变为一个移动热点。

#### 附注

- 若要共享手机网络数据连接,您的当前手机套餐必须包含网络共享,而且这通常需要支付额外的费用。
- 网络共享使用手机网络数据流量套餐中的流量。您应明确手机套餐的流量限制,以避免支付额外的费用。

### 步骤 1:共享手机的 Internet 连接

查看手机附带的材料或制造商网站。

### 步骤 2:在 Surface 平板电脑上选择手机作为网络

- 1. 打开"设置"超级按钮,然后点击或单击无线网络图标 ( ddl)。
- 2. 点击或单击电话名称(您在步骤 1 中设置的名称), 然后点击或单击"连接"。
- 3. 看到提示后,键入在步骤 1 中设置的密码。

# 移动宽带连接

移动宽带支持在没有 Wi-Fi 网络的情况下, 从几乎任何位置连接到 Internet。如同手机一样, 移动宽带连接使用 3G、4G 或 LTE 手机网络及移动网络来实现这种功能。

当没有有线或无线网络时,您可以使用以下选项之一:

- 便携无线路由器
- 为电脑提供手机网络连接的 USB 硬件保护装置

以上两个选项都需要移动宽带订阅。有关详细信息,请咨询移动运营商。

有关使用移动宽带连接的详细信息,请参阅 Windows.com 的移[动宽带详细](http://windows.microsoft.com/zh-cn/windows-8/mobile-broadband-from-start-to-finish)介绍。

# 远程桌面:连接到其他电脑

使用远程桌面连接, Surface 平板电脑可以连接到其他位置的电脑(远程电脑)。例如,您可以连接到工作电脑, 然后从 Surface 平板电脑访问您的所有应用、文件和网络资源。有关具体操作的信息, 请参阅 Windows.com 的[远](http://windows.microsoft.com/zh-cn/windows-8/remote-desktop-faq) [程桌面:常](http://windows.microsoft.com/zh-cn/windows-8/remote-desktop-faq)见问题。

# <span id="page-67-0"></span>内置应用

Surface Pro 平板电脑附带许多应用:

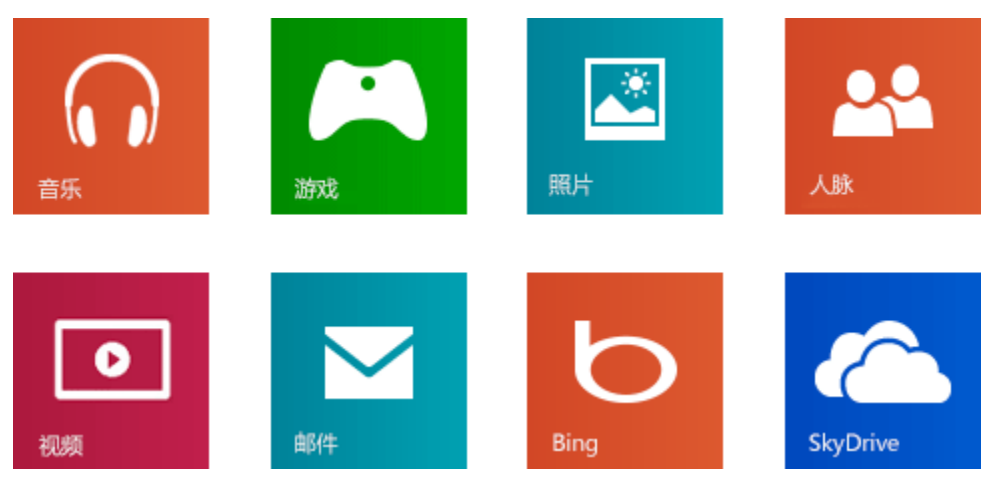

# Internet Explorer 11

网上冲浪从未如此精彩!Surface 平板电脑附带两个版本的 Internet Explorer:

- 触摸版应用
- 桌面版应用

这样您就可以轻松从"开始"屏幕或桌面进行网上冲浪。

### 触摸版 Internet Explorer 11

Internet Explorer 11 支持触摸操作、加载时间更快,可以并排浏览网站,为您提供全屏体验。

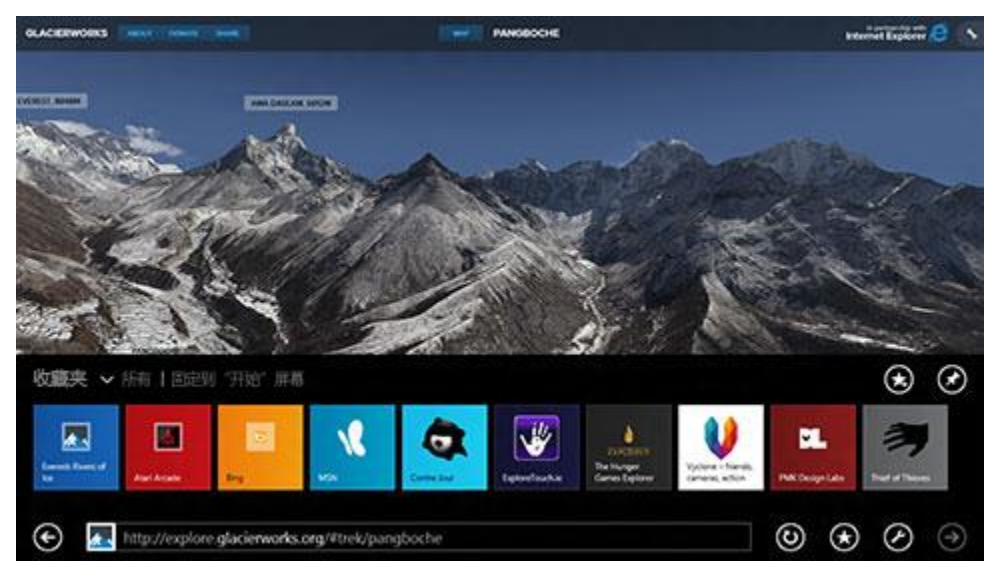

● 若要打开 Internet Explorer, 请转到"开始"屏幕, 然后点击或单击"Internet Explorer"。有关入门帮 助, 请参阅 Windows.com 的[浏览](http://windows.microsoft.com/zh-cn/windows-8/browse-web-internet-explorer-tutorial)网络。

### 地址栏、选项卡和收藏夹

若要显示地址栏,请从屏幕上边缘向下轻扫(或右键单击)。点击或单击地址栏,然后键入您要查找的内容。 *若要始终显示地址栏:*打开"设置"超级按钮,点击或单击"选项">"始终显示地址栏和选项卡"。

- 更改设置。打开"设[置"超](http://www.microsoft.com/surface/support/getting-started/using-the-charms)级按钮,点击"选项"。有些设置只能从桌面版 Internet Explorer 进行更改 (参见下文)。
- 选项卡。若要打开新的选项卡,请点击或单击 + 。然后键入 URL 或搜索词,或选择一个您常用或喜欢的 网站。有关使用选项卡的信息,请参阅 Windows.com 的打开、关闭和切[换选项](http://windows.microsoft.com/zh-cn/internet-explorer/use-tabs-ie)卡。
- 主页。若要了解如何更改主页,请参阅[更改主](http://windows.microsoft.com/zh-cn/internet-explorer/change-home-page)页。
- 需要帮助?请参阅 Windows.com 的 [Internet Explorer](http://windows.microsoft.com/zh-cn/internet-explorer/internet-explorer-help#internet-explorer=top-solutions) 常见解决方法。

### <span id="page-68-0"></span>网站收藏夹

您可以将某个网站固定到"开始"屏幕或将其添加到浏览器收藏夹。操作方法如下:

- 1. 转到您想固定或添加到收藏夹的网站。
- 2. 从屏幕上边缘向下轻扫(或右键单击)。
- 3. 点击"收藏夹"按钮 (★) 或"固定"按钮 (★)。

### 附注

- 收藏夹。请参阅 Windows.com [的添加到、](http://windows.microsoft.com/zh-cn/internet-explorer/add-view-organize-favorites)查看和组织收藏夹。
- 同步设置。如果您使用 Microsoft 帐户, 则收藏夹、打开的选项卡、主页、历史记录和设置可以在 Windows RT 和 Windows 8 电脑间同步。有关详细信息,请参阅本指南的同[步设](#page-43-0)置。

### 桌面版 Internet Explorer

您还可以使用桌面版 Internet Explorer 从桌面进行网上冲浪。操作方法如下:

从桌面点击或单击任务栏中的 Internet Explorer 图标。

更改设置。点击 33 (右上角) > "Internet 选项"。"弹出窗口阻止程序"选项位于"隐私"选项卡上。这两种 Internet Explorer 应用使用相同的设置。

浏览器历史记录。点击 ★ (右上角) > "历史记录"选项卡。

遇到显示问题?如果您要访问的网站无法正确显示或无法播放视频, 请参阅 Windows.com [的无法播放](http://windows.microsoft.com/zh-cn/internet-explorer/videos-dont-work)视频或网页 [无法正确](http://windows.microsoft.com/zh-cn/internet-explorer/videos-dont-work)显示。

### 插件

Internet Explorer 11 用于提供无插件体验,您无需单独安装插件就能播放 HTML5 和许多 Adobe Flash Player 视 频。插件和工具栏仅适用于桌面版 Internet Explorer。若要在 Internet Explorer 中查看需要插件的页面,请向下轻 扫或右键单击以调出地址栏,点击或单击"页面工具"按钮,然后点击或单击"在桌面上查看"。

您可以查看、启用和禁用桌面版 Internet Explorer 可以使用的插件的列表。有关详细信息,请参阅 Windows.com 的在 [Internet Explorer](http://windows.microsoft.com/zh-cn/internet-explorer/manage-add-ons) 中管理插件。

### *Java* 和 *Silverlight* 插件兼容性

Java 和 Silverlight 等插件仅适用于桌面版 [Internet](http://windows.microsoft.com/zh-cn/internet-explorer/install-java) Explorer。有关安装说明, 请参阅 Windows.com 的在 Internet [Explorer](http://windows.microsoft.com/zh-cn/internet-explorer/install-java) 中安装 Java, 或转到 [Microsoft.com/Silverlight](http://www.microsoft.com/silverlight/) 在桌面版 Internet Explorer 中安装 Silverlight。

### 从网站流式传输音频

若要一边使用其他应用一边从网站流式传输音频,请执行以下操作:

● 并排使用 Internet Explorer 和另一个应用, 或者在桌面上使用 Internet Explorer。有关详细信息, 请参阅 本指南的同时使用应[用\(并排\)。](#page-37-0)

当您切换应用和关闭屏幕时, "音乐"应用中的音乐会继续播放。

如果 **Internet Explorer** 遇到问题,请参阅 Windows.com 的 [Internet Explorer](http://windows.microsoft.com/zh-cn/internet-explorer/internet-explorer-help) 帮助。

### 邮件

您可以使用"邮件"应用阅读和回复来自所有电子邮件帐户的电子邮件。

### 添加电子邮件帐户

若要了解如何在"邮件"中添加电子邮件帐户,请参阅本指南的设置电子邮[件。](#page-20-1)

### 使用邮件

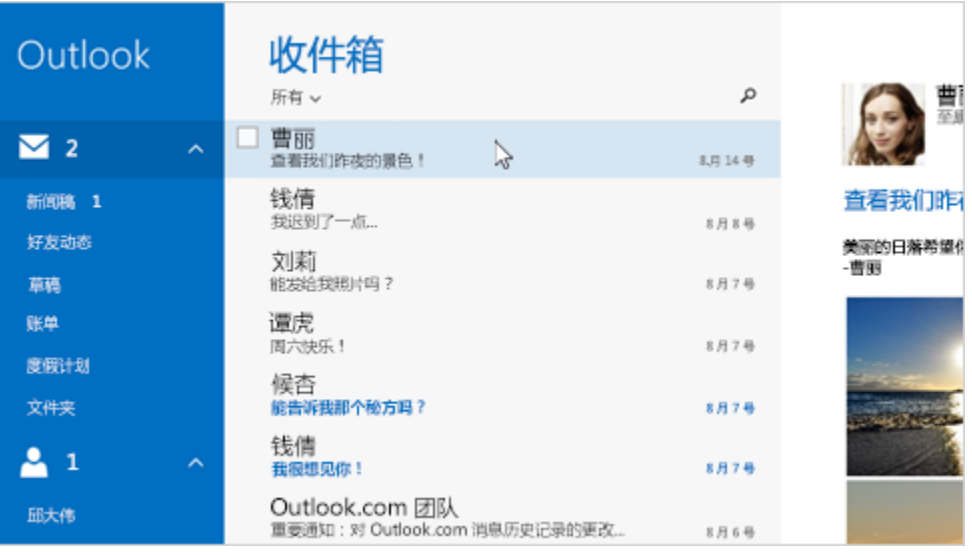

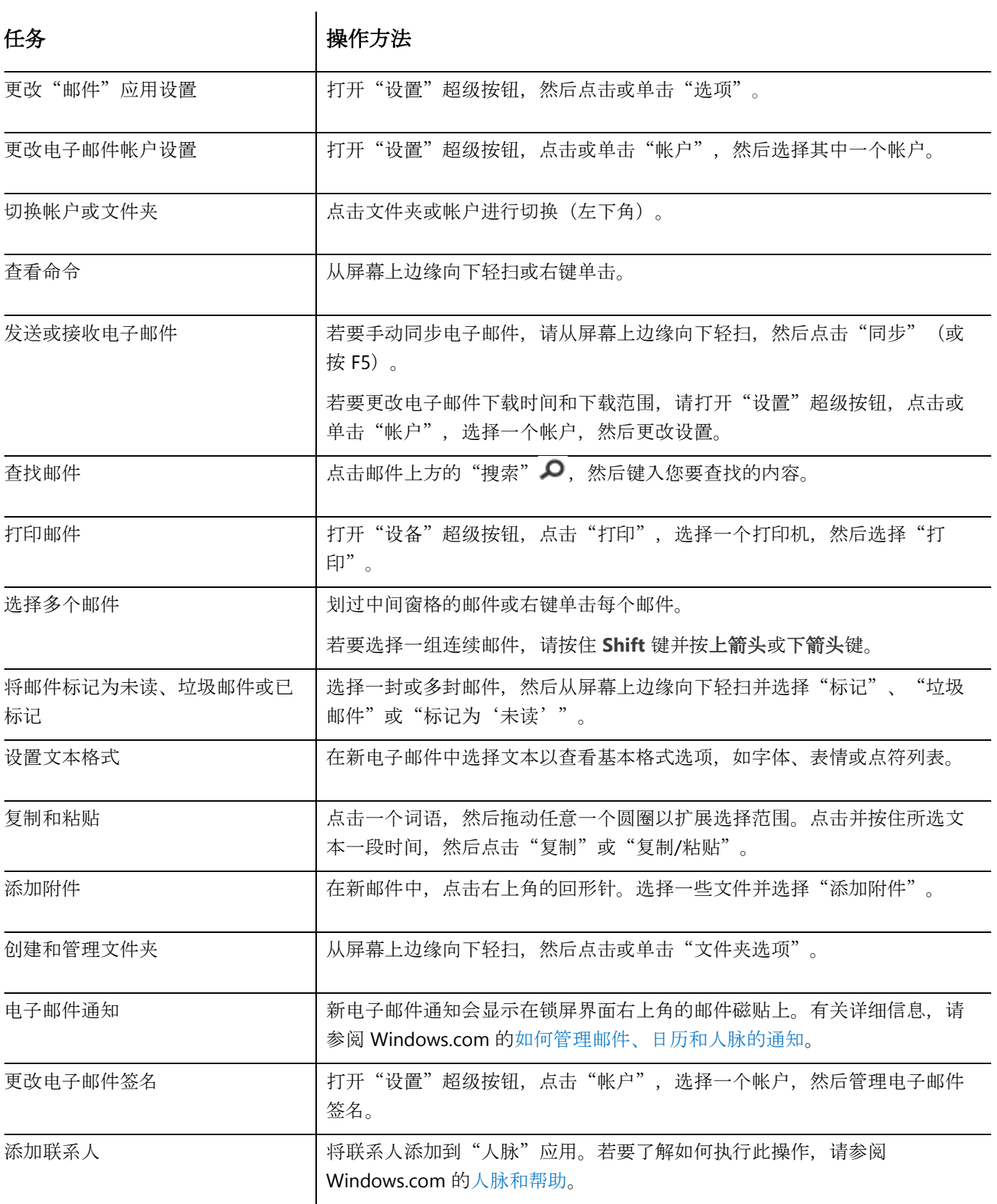

如有疑问, 请参阅 Windows.com 的 [Windows](http://windows.microsoft.com/zh-cn/windows-8/mail-app-tutorial) 邮件应用。如果遇到问题, 请参阅 Surface.com 的邮件疑难[解答。](http://www.microsoft.com/surface/zh-cn/support/email-and-communication/troubleshoot-mail)

### 其他电子邮件应用?

- 您可以使用桌面应用,如 Outlook (另售)。有关详细信息,请参阅本指南的 [Microsoft Office](#page-73-0)。
- 在 Windows 应用商店中查找电子邮件应用。

# 人脉

"人脉"应用是您的通讯簿,也是一体化的社交应用。当您连接 Facebook 和 Twitter 等帐户时,您就可以在一个 位置获得所有最新更新、推文和照片。您可以在其他人的 Facebook 墙上留言、评论更新,并且不需要切换应用就 可以转推推文。

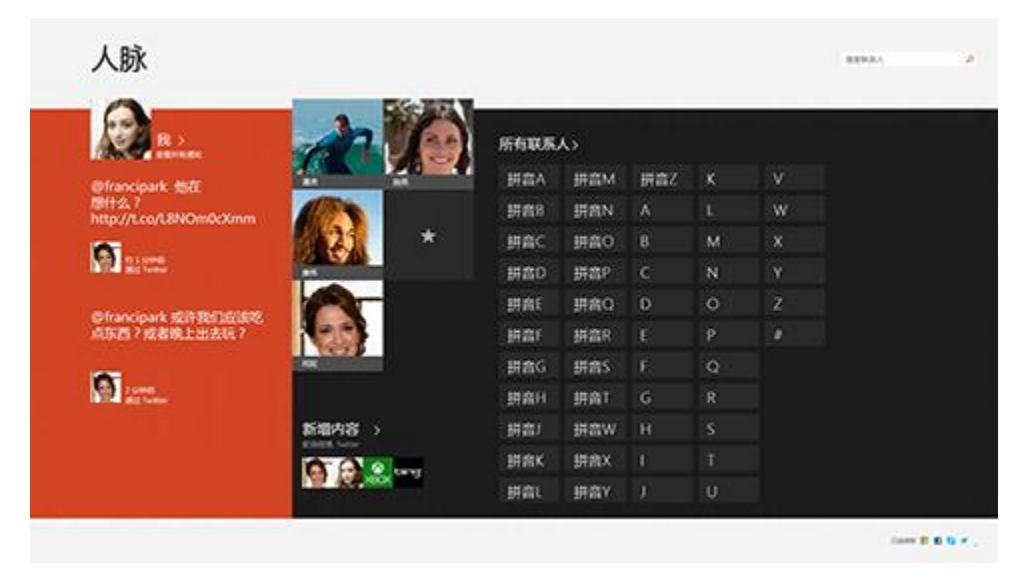

若要了解如何添加帐户,请参阅本指南[的人脉:添加](#page-21-0)联系人。

有关编辑联系人和创建组的信息,请参阅 Windows.com 的联[系人列表管理。](http://windows.microsoft.com/zh-cn/windows/people/manage-people-contact-list)

### 联络联系人

添加一些联系人后,您可以:

- 向联系人发送消息或电子邮件。
- 在地图上查找住址以亲自前往。
- 在 Facebook 墙留言。

将联系人固定到"开始"屏幕:点击联系人,从屏幕上边缘向下轻扫,然后点击"固定到'开始'屏幕"。现在 您便可以点击"开始"屏幕上的联系人磁贴来查看最新动态或联系他们。

### 发布状态更新和推文

1. 从屏幕上边缘向下轻扫, 然后点击"我"。
2. 在"新功能"部分中部分中,选择社交网络,编写消息,然后点击发送图标 9

#### 提示

- 您可以使用"共享"超级按钮与社交网络共享链接或照片。请参阅本指南[的共享照片、](#page-41-0)链接等。
- 需要帮助?请参阅 Windows.com 的人脉应[用帮助。](http://windows.microsoft.com/zh-cn/windows-8/people-app-faq)

#### 日历和提醒

"日历"应用集中显示所有日历。提醒和通知会提示您未来的事件和约会,以免您错过时间。

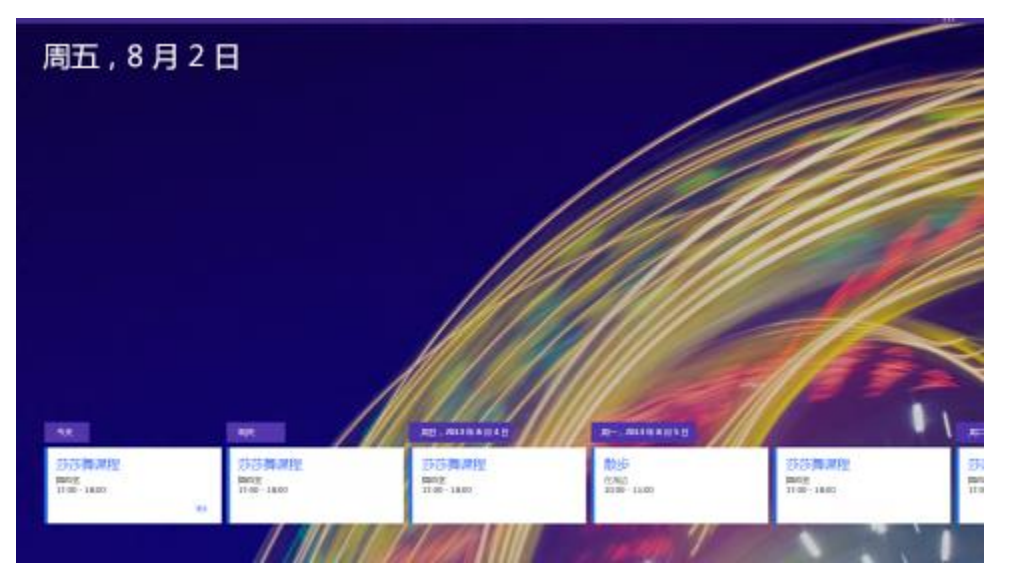

若要添加日历,请执行以下操作:打开"设置"超级按钮,然后点击或单击"帐户">"添加帐户"。

注意您的 Google 日历不能与"日历"应用同步。有关解决方法,请参阅 Windows.com 的如何查看 [Google](http://windows.microsoft.com/zh-cn/windows-8/see-google-events-calendar-app) 事 [件。](http://windows.microsoft.com/zh-cn/windows-8/see-google-events-calendar-app)

*若要更改日历选项,请执行以下操作*:打开"设置"超级按钮,点击或单击"选项",选择您要显示的日历和喜 欢的颜色。

若要切换日历视图,请执行以下操作:从屏幕上边缘向下轻扫,然后点击您要查看的视图。

日历帮助

- 请参阅 Windows.com 的"日历"应[用帮助,](http://windows.microsoft.com/zh-cn/windows-8/calendar-app-faq) 或打开"设置"超级按钮并点击"帮助"(从"日历"应用 中)。
- 有关如何获得后续事件通知的信息,请参阅 Windows.com 的如何管理邮件、日历[和人脉的通知。](http://windows.microsoft.com/zh-cn/windows-8/how-manage-notifications)

### Microsoft Office

Surface Pro 中文版平板电脑包含 Microsoft Office Home & Student 2013 — 最新版本 Word、Excel、PowerPoint 和 OneNote。

在"开始"屏幕中点击 Office 磁贴可以在 Surface Pro 平板电脑上购 买、激活或试用 Microsoft Office。操作方法如下:

- 1. 转到"开始"屏幕,然后点击或单击"Microsoft Office"。
- 2. 点击或单击以下选项之一:
	- 购买。查看购买 Office 的各种选项。
	- 激活。如果已购买 Office 则输入 Office 产品密钥。 **Surface Pro** 中文版平板电脑:选择"激活",然后输入 Surface Pro 平板电脑附带的产品密钥卡 上印刷的 25 位字符产品密钥。
	- 试用。安装为期一个月的 Office 365 Home Premium 试用版(包括最新版 Word、Excel、 PowerPoint、Outlook、OneNote、Access 和 Publisher)。

重要注意事项请将 Office 产品密钥放置在安全的地方。如果您日后要恢复或重置 Surface 平板电脑,则需要该产 品密钥来重新安装 Office。

#### Office 2013 套件和 Office 365 之间有何区别?

您可以为 Surface Pro 平板电脑订阅 Office 365 计划或购买 Office 2013 套件。若要了解 Office 365 计划和 Office 2013 套件之间区别的详细信息,请参阅 Office.com 的 Office 常[见问题](http://office.microsoft.com/zh-cn/products/office-frequently-asked-questions-FX102926087.aspx)。

若要了解 Office 365 Home Premium 或为单台电脑(如 Surface Pro 平板电脑)购买 Office 的详细信息,请转到 [Office.com/Buy](http://office.com/Buy)。

#### 如何在 Surface Pro 平板电脑上安装 Office 2010?

您可以从 CD/DVD、网站或网络中安装 Office 2010。以下是操作方法:

#### 从 **CD** 或 **DVD** 安装

若要从 CD 或 DVD 安装 Office 2010, 请将外部 USB 光盘驱动器连接到 Surface Pro 平板电脑。如果 Office 2010 没有自动开始安装, 请打开"搜索"超级按钮, 在搜索框中键入"此电脑", 然后从搜索结果 中选择"此电脑"。打开 CD 或 DVD 文件夹,然后打开程序安装文件(通常名为 Setup.exe 或 Install.exe)。

#### 从网络安装

向网络管理员寻求有关从公司网络安装 Office 的帮助。

#### 从 **Internet** 安装

如果在购买 Office 2010 时附带有一个 25 位字符的产品密钥, 您可以从 [Internet](https://www20.downloadoffice2010.microsoft.com/row/registerkey.aspx?ref=pkc) 安装 Office 2010。

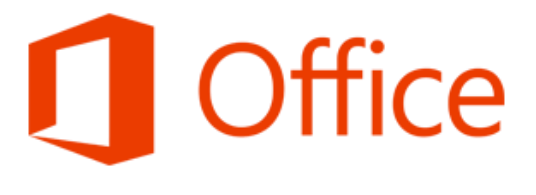

#### 入门

如果您不熟悉 Office 2013,请下载免费的 Office 2013 [快速入](http://office.microsoft.com/zh-cn/support/office-2013-quick-start-guides-HA103673669.aspx?CTT=5&origin=HA103673715)门指南。这些可打印指南能提供有用的提示、快捷方 式和屏幕截图,帮助您入门。

若要了解如何将电子邮件帐户添加到 Outlook,请参阅 Office.com 的在 [Outlook](http://office.microsoft.com/zh-cn/web-apps-help/set-up-email-in-outlook-2010-or-outlook-2013-HA102823161.aspx?CTT=1) 中设置电子邮件。

#### SkyDrive 和 Office 密切协作

当您使用 Microsoft 帐户登录时, 您的文档会保存在 SkyDrive (默认情况下) 中, 您可以通过计算机、手机或网络 随时随地访问笔记。在 SkyDrive 中保存 Office 文档还能轻松与他人共享与使用文档。(如果他们没有 Office, 可 以使用免费的 [Office Web](http://office.microsoft.com/zh-cn/web-apps) 应用。)有关详细信息,请参阅 Windows.com 的 [SkyDrive](http://windows.microsoft.com/zh-cn/skydrive/work-together-office) 和 Office 密切协作。

#### Lync

Lync 可将世界各地的人联系起来,成为其日常工作效率提高的体验之一。Lync 能提供即时消息、语音、视频和美 妙的会议体验。Surface Pro 平板电脑提供两个版本的 Lync:

- **Lync** 应用。Windows 应用商店中的免费应用
- **Lync 2013**。可随 Office 套件购买的桌面应用

重要注意事项Microsoft Lync 需要使用 Lync Server 或 Office 365/Lync Online 帐户。

#### **OneNote**

OneNote 是一个数字笔记本,可保存您的所有笔记和信息。您可以创建待办列表、添加图片,并使用表格、项目 符号和颜色等元素设置笔记格式。当您使用 Microsoft 帐户登录时,您的笔记会保存在云中,您可以通过计算机、 手机或网络随时随地访问笔记。

您可以在 Surface 平板电脑上使用下列任意应用:

- **OneNote** 应用。Windows 应用商店中的免费应用
- **OneNote 2013** 应用。可随 Office 购买或另行购买的桌面应用(Surface Pro 中文版平板电脑附带)。

您可以使用 OneNote 应用添加和编辑笔记。您还可以在手机上使用 OneNote,以便随时随地查看和编辑您的笔 记。(OneNote 应用适合 Windows Phone、Android 和 iPhone。)若要了解在 Windows Phone 上使用 OneNote 的信息,请参阅 WindowsPhone.com 的使用 [OneNote Mobile](http://www.windowsphone.com/zh-cn/how-to/wp8/office/use-onenote-mobile)。

#### 其他信息

- 文件兼容性。Office 2013 应用可打开通过旧版 Office 创建的文件。若要查看 Office 2013 和旧版 Office 之 间的兼容性, 请参阅 Office.com 的查[看旧版文件兼容性。](http://office.microsoft.com/zh-cn/word-help/check-file-compatibility-with-earlier-versions-HA010357401.aspx?CTT=1)
- 触摸。请参阅 Office.com 的 Office [触控指南。](http://office.microsoft.com/zh-cn/support/office-touch-guide-HA102823845.aspx)
- 触控笔。若要了解如何在 Office 应用中使用触控笔(也称为*墨迹书写*),请参阅 Office.com [的在](http://office.microsoft.com/zh-cn/excel-help/use-a-pen-to-draw-write-or-highlight-text-on-a-windows-tablet-HA103986634.aspx?CTT=1) Windows 平板电脑[上使用触控笔](http://office.microsoft.com/zh-cn/excel-help/use-a-pen-to-draw-write-or-highlight-text-on-a-windows-tablet-HA103986634.aspx?CTT=1)绘制、书写或高亮显示文本。
- 语言。如果您要使用不同的语言,请参阅 Office.com 的 Office 语[言界面包。](http://go.microsoft.com/fwlink/?LinkID=196101)

### <span id="page-75-0"></span>摄像头

Surface Pro 平板电脑有两个摄像头:您可以使用前置摄像头进行 Skype 通话, 使用后置摄像头录制会议和活动。 当 Surface Pro 平板电脑采用第一种一体式支架位置放在桌上时(Surface Pro 2 平板电脑支持两种一体式支架位 置,Surface Pro 平板电脑支持一种一体式支架位置),前置摄像头指向正前方。

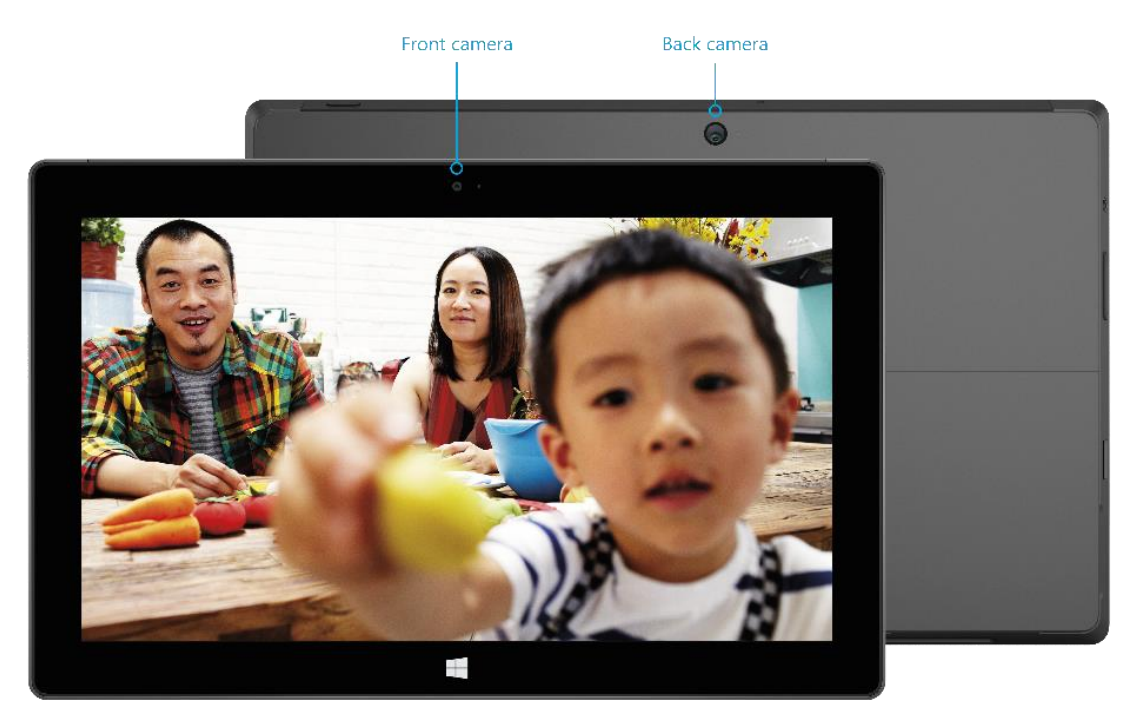

两个摄像头都可以录制 720p 高清视频, 纵横比为 16:9 (宽屏)。两个摄像头都可以拍照。

两个摄像头都是固定对焦,所以您不需要担心对焦问题。当任一摄像头启用时会显示一个隐私灯,这是正常状 况。

#### 录制视频和拍照

Surface 平板电脑预装"相机"应用, 您也可以使用 Windows 应用商店中的其他相机应用 (在"应用商店"应用中搜索"相机")。以下是与"相机"应用相关的信息。

拍照或录制视频:

• 打开"相机"应用,然后点击屏幕上的照片按钮 3 或视频按钮

提示当录制视频时,您可以点击屏幕任意位置拍摄照片,而不会停止视频录制。

#### 相机选项

从屏幕上边缘向下轻扫可以查看诸如计时器和曝光等相机选项以及切换摄像头的选项。"设置"提供更多相机选 项(打开"设置"超级按钮,然后选择"选项")。

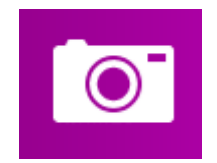

#### 从锁屏界面拍摄照片

您可以快速从锁屏界面拍照片或视频。操作方法如下:

- 1. 如果屏幕处于关闭状态,点击一个键或将 Surface 平板电脑打开。
- 2. 从锁屏界面的顶端向下轻扫。
- 3. 点击照片按钮 或屏幕任意位置。
- 4. 若要查看本机照片或更改设置,请点击或单击"解锁"按钮,登录 Surface 平板电脑,然后打开"相机" 应用。

*若要打开或关闭锁屏界面的相机:*打开"设置"超级按钮,点击"更改电脑设置">"电脑和设备">"锁屏界 面"> "在锁屏界面上向下轻扫以使用相机" (在屏幕顶部的"相机"下)。

#### 拍摄全景图

您可以使用"相机"应用拍摄身临其境的独特全景图。操作方法如下:

- 1. 打开相机应用,并将摄像头指向全景图的起始点。
- 2. 点击全景图按钮
- 3. 以任意方向缓慢倾斜或旋转摄像头。当新的图像与现有图像对齐时,相机会自动拍摄下一张图像。
- 4. 当您已拍摄完成所有所需全景图照片时,点击复选标记。

"相机"应用会缝合这些图像并将全景图保存到您的本机照片("本机照片"文件夹中的全景图文件的文件扩展 名为 .Pano)。

为获得最佳效果,请将摄像头保持在同一位置,就像它被安装在三脚架上,随着您的旋转而倾斜。按照您排列的 图像缓慢而稳步地移动,然后暂停以进行捕捉。如果您的身体阻挡了取景器,请将摄像头保持在同一个地方,并 移开您身体,直到走出取景范围。请参阅["相机"](http://windows.microsoft.com/zh-cn/windows-8/camera-app-faq)应用和网络摄像头:常见问题,观看演示全景图拍摄最佳实践 的视频。

使用"相机"、"照片"或 SkyDrive 应用查看全景图。您可以在 SkyDrive 上共享您的全景图链接 - 请参阅 Windows.com [的共享和打印照片。](http://windows.microsoft.com/zh-cn/windows-8/sharing-printing-photos)

#### <span id="page-76-0"></span>查看照片和视频(本机照片)

有几种方法可以用来查看您用"相机"应用拍摄的照片和视频:

- 相机应用:向右轻扫以查看最近的照片和视频。您也可以从屏幕上边缘向下轻扫,然后点击"本机照 片"。
- 照片、文件资源管理器或 **SkyDrive** 应用:转到"图片"文件夹,然后转到"本机照片"文件夹。

您可以选择将使用 Surface 平板电脑拍摄的照片和视频自动上载到 SkyDrive。若要了解如何执行此操作,请参阅 Windows.com 的在 [SkyDrive](http://windows.microsoft.com/zh-cn/windows-8/storing-photos-skydrive) 上存储照片。

#### <span id="page-77-0"></span>编辑照片

"照片"应用可以为您自动修正,您也可以体验光和颜色调整、效果以及裁剪和旋转。

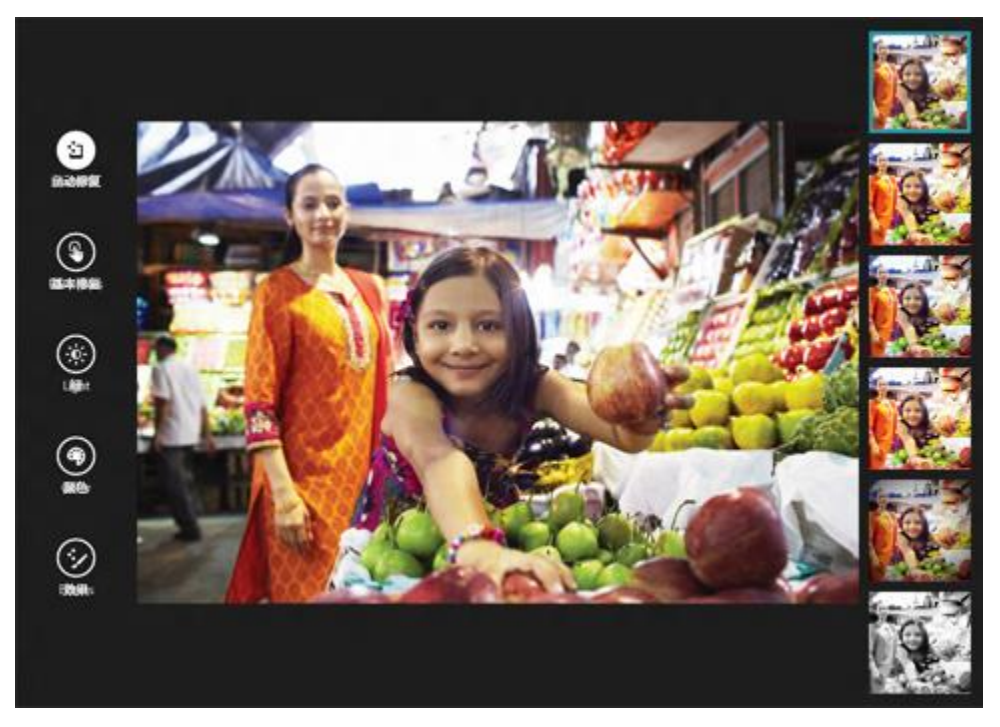

- 1. 使用"相机"、"照片"或 SkyDrive 应用打开照片。
- 2. 从屏幕上边缘向下轻扫。
- 3. 点击或单击"编辑"。
- 4. 从自动和基本修复程序、光和颜色的调整和效果中选择。
- 5. 当图片达到您想要的效果,从屏幕上边缘向下轻扫以保存更改。

#### 共享和打印照片

有关共享和打印照片的信息,请参阅 Windows.com [的共享和打印照片。](http://windows.microsoft.com/zh-cn/windows-8/sharing-printing-photos)

#### 编辑视频

若要删除或修剪视频,请执行以下操作:

- 1. 使用"相机"、"照片"或 SkyDrive 应用打开视频。
- 2. 从屏幕上边缘向下轻扫。
- 3. 执行下列任一操作:
	- 点击或单击"删除"删除视频。
	- 点击或单击"裁剪"缩短视频。将时间轴上左侧或右侧的图柄移动到所需的新的开始和停止 点。

#### 其他视频编辑应用

您可以使用"影音时光"应用将视频编辑成短于 60 秒的短片。您可以裁剪背景、用标题突出显示重要瞬间,并能 添加音乐。有关详细信息,请参阅 Windows.com [的如何使用"影音](http://windows.microsoft.com/zh-cn/windows-8/movie-moments)时光"。

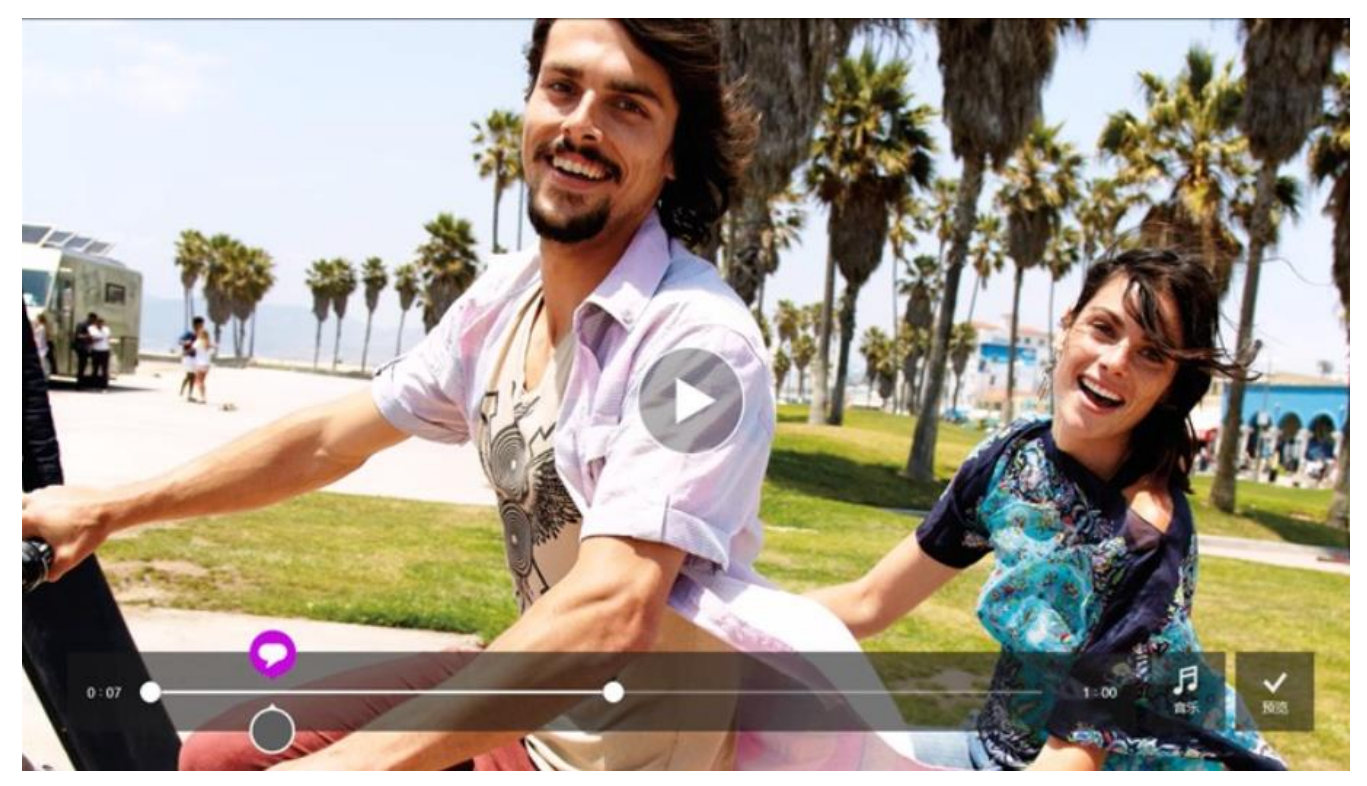

如果您想进行更高级的编辑或处理时间更长的视频,请在 Windows 应用商店搜索其他视频编辑应用,例如"影音 制作"。

#### 音乐

您可以使用"音乐"应用播放收藏的音乐。

#### 播放音乐

- 1. 在"开始"屏幕中,点击或单击"音乐"。看到提示后,使用 [Microsoft](#page-44-0) 帐户登录。
- 2. 在左侧点击或单击"收藏"。
- 3. 选择按"专辑"、"艺术家"或"歌曲"排列查看您的收藏。或者使用"搜索" □ 查找您想播放的内 容。
- 4. 选择一个歌曲或专辑,然后点击或单击播放按钮。

没有音乐?如果您的"收藏"为空,请将歌曲添加到音乐文件夹,它们将显示在音乐应用中。如果您的音乐位于 家庭网络(家庭组)的其他计算机上,您可[以加入](#page-64-0)该家庭组来听音乐,无需将其复制到 Surface 平板电脑。如需将 音乐复制到"音乐"文件夹的帮助,请参阅本指南[的将文件移](#page-61-0)动到 Surface 平板电脑。

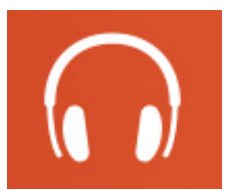

播放列表。有关创建播放列表的帮助,请参阅 Windows.com [的"音](http://windows.microsoft.com/zh-cn/windows-8/music)乐"应用。

想获得更好的音效?请将外部扬声器连接到 Surface 平板电脑上的耳机插孔或 USB 端口,或使用 *Bluetooth* 无线技 术连接扬声器。有关详细信息,请参阅本指南的连接[设备](#page-54-0)。

#### 更多音乐应用

- 您也可以使用 Windows Media Player(桌面应用)播放音乐和视频。如需使用 Windows Media Player 的 帮助, 请参阅 Windows.com 的 [Windows Media Player](http://windows.microsoft.com/zh-cn/windows-8/getting-started-with-windows-media-player) 入门。
- 您还可以在 [Windows](#page-47-0) 应用商店中浏览或搜索音乐应用。

#### 照片

您可以使用"照片"应用查看 Surface 平板电脑和 SkyDrive 上的照片。如果您的相机或手机上有照片, 您可以使 用此应用导入它们。

若要查看您的照片,请转到"开始"屏幕,然后打开"照片"应用。"图片"文件夹中的照片会显示在"照片" 应用中。若要查看"幻灯片放映"和"全选"等命令,请从屏幕上边缘向下轻扫。

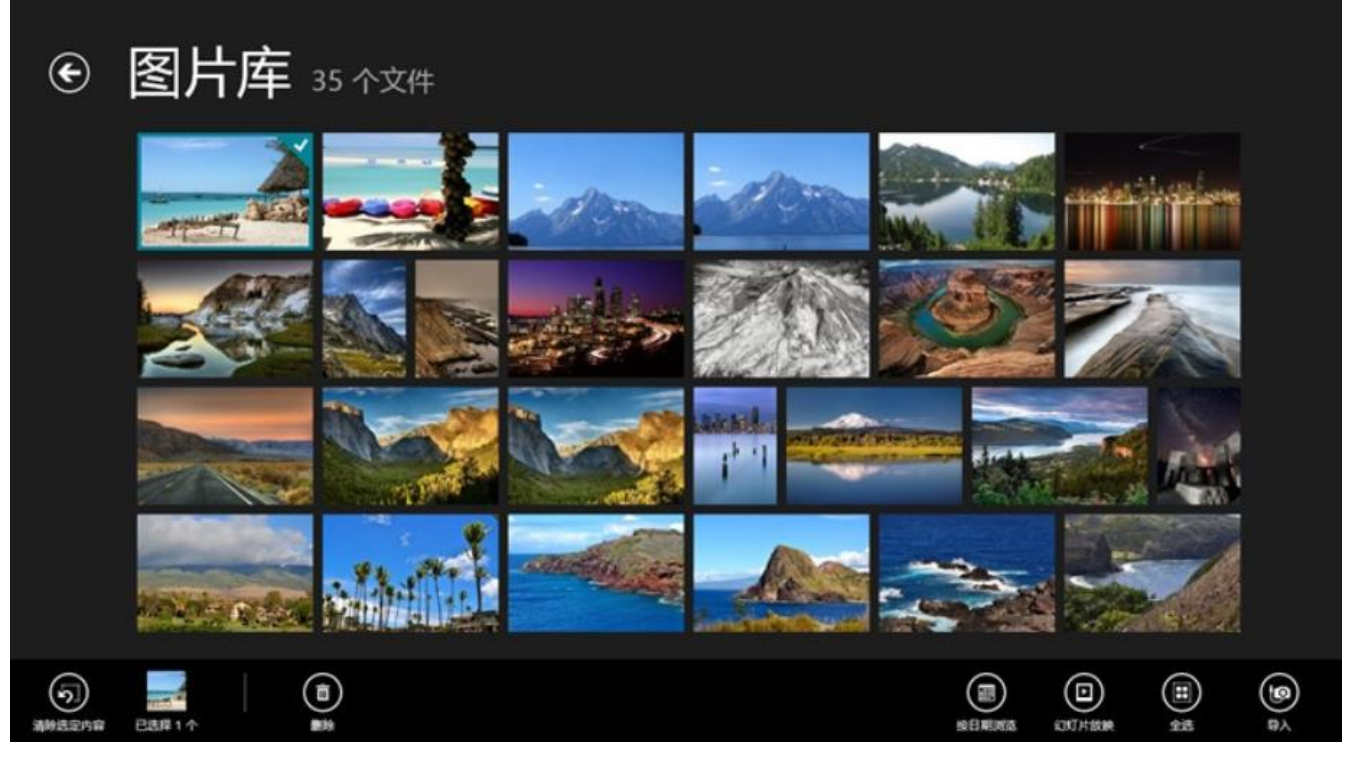

#### 附注

- 如需"照片"应用的帮助,请参阅适用于 Windows [的"照片"](http://windows.microsoft.com/zh-cn/windows-8/photos-app-faq)应用:常见问题。
- 若要查看"照片"应用支持的文件格式,请参阅 Surface.com [的支持哪些文件](http://www.microsoft.com/Surface/zh-cn/support/storage-files-and-folders/which-file-types-are-supported)类型。

#### 导入照片或视频

您可以从相机、手机或可移动存储(U 盘或 microSD 内存卡)导入照片。若要了解如何执行此操作,请参阅 Surface.com 的查看和导[入照片及家庭](http://www.microsoft.com/surface/support/music-photos-and-video/view-and-import-photos)视频。

#### 编辑照片

有关具体操作的信息,请参阅本指南的编辑[照片。](#page-77-0)

提示

- 如果您有许多照片或视频,可以将其存储在 SkyDrive 中,这样就能从任何联网的设备(包括 Surface 平板 电脑)访问它们。有关详细信息,请参阅 Windows.com 的在 [SkyDrive](http://windows.microsoft.com/zh-cn/windows-8/storing-photos-skydrive) 上存储照片。
- 想拍摄照片或视频?请参阅本指南[的相机主](#page-75-0)题。
- 有关共享和打印照片的信息,请参阅 Windows.com [的共享和打印照片。](http://windows.microsoft.com/zh-cn/windows-8/sharing-printing-photos)

#### 视频

您可以使用"视频"应用观看 Surface 平板电脑上的视频。

#### 播放视频

- 1. 在"开始"屏幕中,点击或单击"视频"。
- 2. 滚动到左侧查看视频。
- 3. 点击或单击视频可播放视频。

没有视频? 如果没有任何视频, 请在"视频"文件夹中添加视频[或加入家庭](#page-64-0)组。如需将视频复制到"视频"文件 夹的帮助,请参阅本指南[的将文件移](#page-61-0)动到 Surface 平板电脑。

更多视频应用?浏览 Windows 应用商店以查找更多视频和娱乐应用。

您可以将视频从 Surface 平板电脑流式传输到电视。请参阅本指南的连接到电视、显[示器或投影](#page-56-0)仪。

#### **SkyDrive**

- 借助 SkyDrive,您永远都不会丢失重要的文档、照片和视频。您的 Microsoft 帐户包含可从任意设备 (计算机、平板电脑和手机)访问的云存储。
- 若要查看 SkyDrive 上的内容,请转到"开始"屏幕,然后点击或单击"SkyDrive"。(您还可以在文件资 源管理器中打开 SkyDrive 文件夹。)

这会显示您在 SkyDrive 中保存的所有文件(您还可以打开 Surface 平板电脑或网络上保存的文件)。点击或单击 文件夹名称可查看其内容。点击或单击文件可将其打开。Office 文件会在 Office 应用中打开,音乐文件会在 Xbox 音乐中打开。

从屏幕上边缘向下轻扫可查看命令。

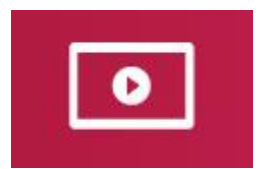

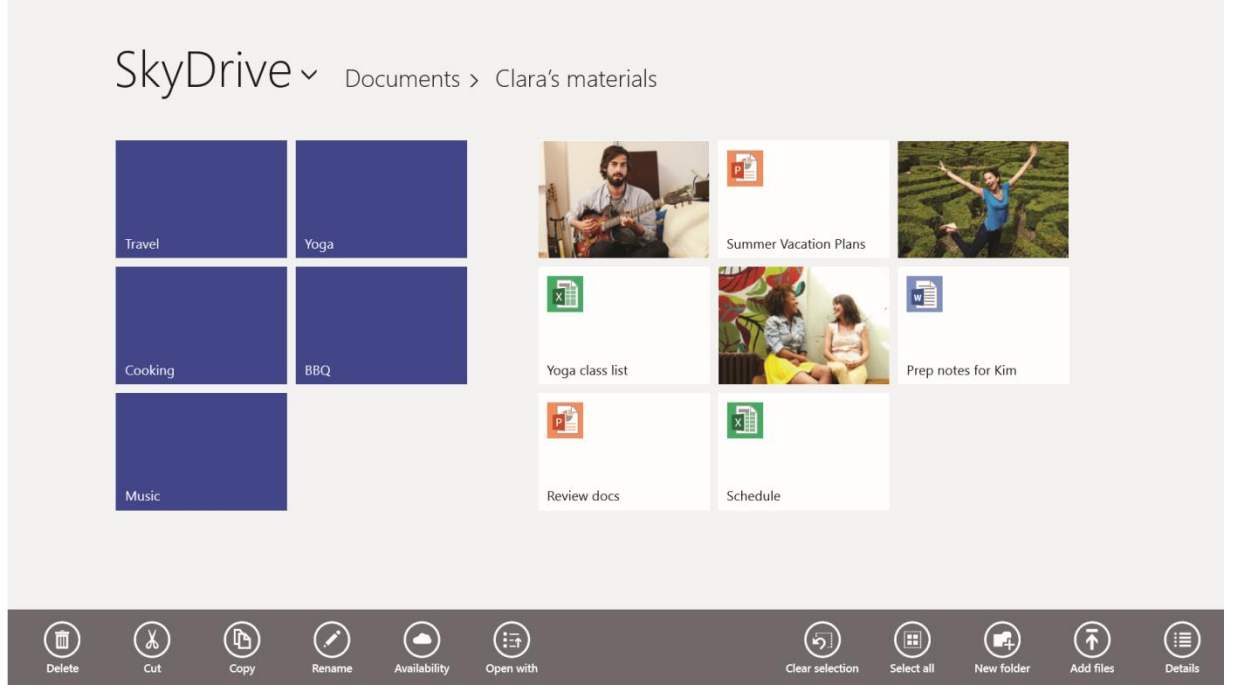

购买 **Surface Pro 2** 平板电脑可获得:200GB 免费 SkyDrive 存储空间两年。若要激活免费的 SkyDrive 存储空间, 只需使用 Surface Pro 2 平板电脑封包中附带的优惠代码。优惠促[销详细](http://www.skydrive.com/surface)信息。

若要了解使用 [SkyDrive](http://www.microsoft.com/surface/support/storage-files-and-folders/skydrive-on-surface) 的详细信息, 请参阅 Windows.com 的在 Surface 平板电脑上使用 [SkyDrive](http://windows.microsoft.com/zh-cn/windows-8/getting-started-skydrive-tutorial) 或 SkyDrive 入 [门](http://windows.microsoft.com/zh-cn/windows-8/getting-started-skydrive-tutorial)。

提示

- 默认情况下, 使用"相机"应用拍摄的图片会保存到 SkyDrive。有关详细信息, 请参阅查[看照片和](#page-76-0)视频主 题。
- 需要有关 SkyDrive 的帮助?在 SkyDrive 应用中, 打开"设置"超级按钮, 然后点击或单击"帮助"。

#### 随时随地访问您的文件

当您的文件保存到 SkyDrive 时,您可以从任意设备访问文件。您可以访问 [SkyDrive.com](http://www.skydrive.com/) 或使用其中一款 SkyDrive 移[动应](http://windows.microsoft.com/zh-cn/skydrive/mobile)用。

#### 保存和打开文件。

您可以通过使用的应用处理 SkyDrive 文件。当您选择通过应用打开或保存文件时,您可以选择 SkyDrive 作为保存 位置(如果尚未选中)。如果您不想保存到 SkyDrive, 请点击箭头切换到"此电脑"。

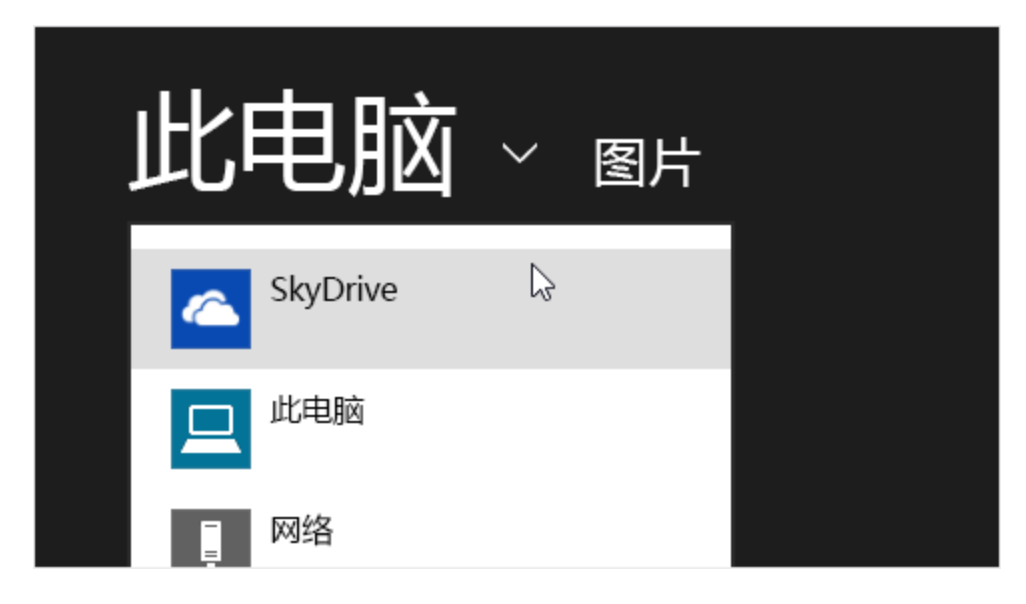

#### 使用 SkyDrive 共享文件

借助 SkyDrive,您可以放心轻松地与朋友同事共享文件。他们无需安装任何特殊的程序或注册新帐户,而是可以 使用任何 web 浏览器访问您要共享的文件。

您可以使用 SkyDrive 与联系人共享照片、Office 文档和其他文件。操作方法如下:

- 1. 打开 SkyDrive 应用并选择要共享的文件。(向下轻扫文件或文件夹可将其选择。)
- 2. 打开"共享"超级按钮,然后确定通过哪种方式共享:
	- 通过电子邮件。选择"邮件"。
	- 在社交网络上。选择"人脉",然后选择社交网络。

有关共享文件的详细信息,请参阅 Windows.com [的共享文件和照片。](http://windows.microsoft.com/zh-cn/skydrive/sharing-files-photos)

#### SkyDrive 桌面应用

如果愿意,您还可以安装 SkyDrive 桌面应用(获[取免](http://windows.microsoft.com/zh-cn/skydrive/download)费应用)。有关详细信息,请参阅 Windows.com 的 [SkyDrive](http://windows.microsoft.com/zh-cn/skydrive/windows-app-faq) 桌面应用。

#### Skype (Windows 应用商店提供)

Skype 可以供您随时随地轻松使用。使用 Skype 通话和聊天功能, 可以联系好友、家人及同事。

#### 设置 Skype

• 请参阅本指南的 Skype (即时[消息和通](#page-21-0)话):添加联系人主题。

#### 通话和聊天

若要了解如何添加联系人、发送即时消息和进行通话,请参阅 Windows.com 的通过 Skype [聊天、通](http://windows.microsoft.com/zh-cn/windows-8/skype-video-call)话和视频通 [话](http://windows.microsoft.com/zh-cn/windows-8/skype-video-call)。

#### 提示

- *若要更改设置或参阅帮助主题*: 从 Skype 应用中打开"设置"超级按钮。
- 若要在视频通话过程中切换前置摄像头和后置摄像头:点击摄像头图像。

#### 地图

地图可以显示您的当前位置和目标位置,并提供到达路线。它还能显示交通状况以便帮助您 找到最快速的路线。

注意您需要连接到 Internet 才能使用地图。

- **移动地图**。以任意方向在屏幕上滑动手指。
- 缩放。在地图上收缩手指或拉伸手指。
- **转到当前位置**。从屏幕上边缘向下轻扫, 然后点击"我的位置"。
- **获得路线**。从屏幕上边缘向下轻扫,然后点击"路线"。

#### 更多内置应用

Surface Pro 平板电脑还包含以下预装应用:

#### 新闻

使用此照片格式的应用可即时了解全球最 新事件和动态。

#### 闹钟

使用闹钟、计时器或秒表管理和跟踪时 间。有关详细信息,请参阅 Windows.com 的"[闹钟](http://windows.microsoft.com/zh-cn/windows-8/alarms-app-faq)"应用。

#### 旅行

通过旅行指南、预订工具、实时货币转换 和天气预报计划您的旅行。

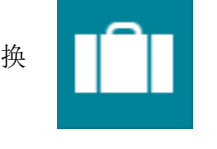

#### 阅读列表

财经

跟踪您想回顾的内容。有关详细信息,请 参阅 Windows.com 的"阅读[列表"](http://windows.microsoft.com/zh-cn/windows-8/reading-list-app-faq)应 [用。](http://windows.microsoft.com/zh-cn/windows-8/reading-list-app-faq)

#### 体育

通过有关您最喜欢的球队的动态磁贴更 新,实时了解您关注的赛事和球队的最新 信息。

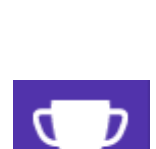

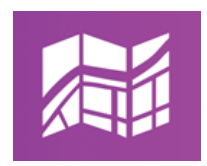

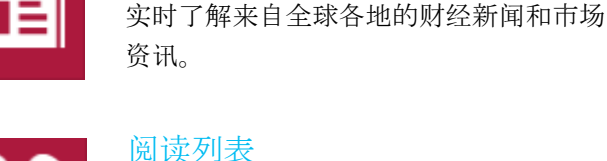

#### 天气

即时更新每小时、每日和 10 日的天气预报。对多方提 供的天气信息进行比较、检查雷达图和查看历史天气。

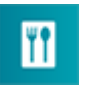

此应用具有免持烹饪模式、菜谱和酒饮目录,以及来自 名厨的烹饪秘籍。

#### 影音时光

将您的视频转换成短片(短于 60 秒)。您可以添加标 题、裁剪背景和添加音乐。有关详细信息,请参阅 Windows.com [的"影音](http://windows.microsoft.com/zh-cn/windows-8/movie-moments-app-faq)时光"应用。

#### 健康和健身

此应用有 1,000 多个健身视频、营养和医学参考资源以 及运动和饮食跟踪器。

#### 阅读器

食物和饮料

[阅读](http://windows.microsoft.com/zh-cn/windows-8/reader-app-faq) PDF 和 XPS 格式的文件。有关详细信息,请参阅 Windows.com 的"阅读器"应用。

#### 附加内置应用:

- [扫](http://windows.microsoft.com/zh-cn/windows-8/scan-app-faq)描 使用此应用可扫描图片或文档。
- 录[音机](http://windows.microsoft.com/zh-cn/windows-8/sound-recorder-app-faq) 使用此应用可录制讲座或会议等音频。
- 计[算器](http://windows.microsoft.com/zh-cn/windows-8/calculator-app-faq) 使用此应用可进行基本计算、高等数学(科学模式)和转换测量单位。

## 您应了解的其他信息

本节内容包括对您有所帮助的一些其他信息。

#### Windows 更新

Windows 更新会在重要更新可用时自动安装更新。如果需要重新启动才能完成安装更新,您将在锁屏界面上看到如下消息:

#### *Windows* 更新

您的电脑将在两天后重新启动,以完成重要更新的安装。

当您看到这条消息时,请执行以下操作之一:

- 打开"设置"超级按钮,点击或单击"电源">"更新并重新启动"。
- 在锁屏界面中,点击电源图标,然后点击"更新并重新启动"。
- 不要执行任何操作,Windows 将在 2 天后更新并重新启动 Surface 平板电脑。

#### 手动检查 Windows 更新

- 1. 打开"设[置"超](http://www.microsoft.com/surface/support/surface-with-windows-RT/getting-started/get-to-know-windows-RT)级按钮,点击或单击"更改电脑设置">"更新和恢复"> "Windows 更新"> "立即检 查"。
- 2. 如果有可用更新,则点击或单击"查看详细信息"。
- 3. 选择您要安装的更新,然后点击或单击"安装"。

#### 查看更新历史记录

● 打开"设[置"超](http://www.microsoft.com/surface/support/surface-with-windows-RT/getting-started/get-to-know-windows-RT)级按钮,点击或单击"更改电脑设置">"更新和恢复"> "Windows 更新"> "查看更 新历史记录"。

如果您对 [Windows](http://windows.microsoft.com/zh-cn/windows-8/windows-update-faq) 更新存有疑问,请参阅 Windows.com 的 Windows 更新:常见问题。

#### 固件更新

固件是控制 Surface 平板电脑硬件如何运作的软件。当固件更新可用时, Surface 平板电脑上会显示通知。看到通 知后,请按照屏幕说明来更新 Surface 平板电脑。

重要注意事项请在更新固件之前将您的 Surface 平板电脑插入电源插座。

#### 我如何帮助保护 Surface 平板电脑免受病毒的侵害?

Windows Defender 和 Windows SmartScreen 是 Windows 8 的内置功能, 有助于实时保护您的 Surface 平板电脑 免受病毒、间谍软件和其他恶意软件的侵害。有关详细信息,请参阅 [Windows](http://windows.microsoft.com/zh-cn/windows-8/security-checklist-windows) 安全检查表。

- 有关详细信息, 请参阅 Windows.com 的我如何帮助保护电脑[免受病毒的侵害。](http://windows.microsoft.com/zh-cn/windows-8/how-protect-pc-from-viruses)
- 若要使用 Windows Defender 手动扫描 Surface 平板电脑,请参阅 Windows.com [的如何](http://windows.microsoft.com/zh-cn/windows-8/how-find-remove-virus)杳找和删除病 [毒。](http://windows.microsoft.com/zh-cn/windows-8/how-find-remove-virus)

#### Windows 防火墙

Windows 防火墙能帮助避免黑客和某些类型的恶意软件通过 Internet 或网络访问您的 Surface 平板电脑。 Windows 防火墙默认为启用状态。若要了解 Windows 防火墙设置的详细信息,请参阅 Windows.com 的 [Windows](http://windows.microsoft.com/zh-cn/windows-8/windows-firewall-from-start-to-finish) 防火墙详细介绍。

#### BitLocker 驱动器加密

您可以使用 BitLocker 驱动器加密在 Surface 平板电脑上加密或"搅乱"数据以确保安全。只有具有正确加密密钥 (如密码或 PIN)的人员才能译码并读取数据。BitLocker 能对您的整个硬盘进行加密, 有助于阻止黑客窃取您的 密码。如果您的 Surface 平板电脑丢失或遭窃, BitLocker 还能确保其他人无法访问您的数据。

使用 BitLocker 驱动器加密帮助保护整个驱动器中的文件。BitLocker 能阻止黑客访问用于探寻密码的系统文件。您 仍然可以登录 Windows 并像平常一样使用您的文件。

若要了解如何启用 Surface Pro 平板电脑的 Bitlocker 驱动器加密,请参阅使用 [BitLocker](http://windows.microsoft.com/zh-cn/windows-8/bitlocker-drive-encryption) 帮助保护文件。

注意Surface Pro 中文版平板电脑不支持 BitLocker 驱动器加密。

#### 键盘快捷方式

键盘快捷方式是您用来执行任务的按键组合,例如在打开的应用之间切换。有关快捷方式的列表,请参阅 Windows.com 的键盘[快捷方式。](http://windows.microsoft.com/zh-cn/windows-8/keyboard-shortcuts)

#### 辅助功能

"轻松使用"功能可让您按照自己的方式使用 Surface 平板电脑。若要查看可用设置,请执行以下操作:

打开"设置"超级按钮,点击或单击"更改电脑设置">"轻松使用"。

有关这些功能的信息,请参阅 Windows.com 的"轻[松使用"功能。](http://windows.microsoft.com/zh-cn/windows/personalization-accessibility-help#personalization-accessibility-help=windows-8&v1h=win8tab3&v2h=win7tab1&v3h=winvistatab1&v4h=winxptab1)

#### 语音识别

Windows 语音识别能让您选择性使用键盘和鼠标。可以通过语音和指示文本来控制 Surface 平板电脑。 有关详细信息, 请参阅 Windows.com [的如何使用](http://windows.microsoft.com/zh-cn/windows-8/using-speech-recognition)语音识别。

#### 拍摄屏幕截图

若要拍摄屏幕快照,请按住触摸屏下的 1.5、然后按音量减小键(左边缘)。拍摄屏幕时屏幕会短暂变暗。屏幕图 片会保存到"图片"文件夹中的屏幕截图文件夹中。您可以使用文件资源管理器、照片或 SkyDrive 应用查看屏幕 截图。

您还可以使用"共享"超级按钮与其他人共享屏幕截图。有关详细信息,请参阅本指南[的共享](#page-41-1)链接。

若要捕获屏幕的部分截图,请参阅 Windows.com 的使用截图工具捕获[屏幕快照。](http://windows.microsoft.com/zh-cn/windows-8/use-snipping-tool-capture-screen-shots)

#### 默认应用

默认应用是在您打开特定类型文件(如歌曲或照片)时 Windows 自动使用的应用。例如, 当您打开附加在电子邮 件中的 PDF 文件时,您可以选择用来打开 PDF 文件的应用(假设您安装了多个 PDF 应用)。若要设置默认应用, 请执行以下操作:

- 1. 打开"设置"超级按钮,然后点击或单击"更改电脑设置">"搜索和应用">"默认"。
- 2. 您可以选择用于网络、电子邮件、音乐、视频和照片的默认应用。如果您想关联文件类型或协议与应用, 请选择"按文件类型选择默认应用"或"按协议选择默认应用"。

#### 如何还原、恢复或重置 Surface 平板电脑

如果您的 Surface 平板电脑出现问题, 则可以尝试还原、恢复或重置 Surface 平板电脑。通过还原可以撤消最近所 做的系统更改。通过恢复可以重新安装 Windows,同时保留您的文件、设置和应用。通过重置可以重新安装 Windows,但会删除您的文件、设置及应用(Surface 平板电脑附带的应用除外)。

有关详细信息,请参阅 Surface.com 的还原、恢复或重置 [Surface](http://www.microsoft.com/surface/support/warranty-service-and-recovery/restore-refresh-or-reset-surface-pro) Pro 平板电脑。

#### Surface Pro 平板电脑 BIOS/UEFI 和从 USB 设备启动

Surface Pro 平板电脑使用名为 UEFI(统一可扩展固件接口)的标准固件接口。若要了解如何访问 Surface 平板电 脑 UEFI 固件设置和如何从 USB 设备启动,请参阅 Surface.com 的如何使用 [BIOS/UEFI](http://www.microsoft.com/Surface/zh-cn/support/warranty-service-and-recovery/how-to-use-the-bios-uefi)。

#### BitLocker 恢复密钥

如果安全事件或硬件故障将您的 Surface 平板电脑锁定, 您需要使用 BitLocker 恢复密钥来登录。如果您是通过 Microsoft 帐户登录 Surface 平板电脑, 则 BitLocker 恢复密钥的副本会自动备份到该帐户。若要获得您的恢复密 钥,请联机转到 [BitLocker](http://go.microsoft.com/fwlink/?LinkId=237614) 恢复密钥。

有关详细信息,请参阅 Windows.com 的使用 [BitLocker](http://windows.microsoft.com/zh-cn/windows-8/bitlocker-drive-encryption) 帮助保护文件。

## 配件

配件让您拥有更全面的 Surface 平板电脑体验。

#### 键盘盖

独创的扣入键盘兼用作键盘盖。选择下列键盘盖:

- 触控式键盘盖是一款超薄的压力感应式键盘和触摸板。
- 专业键盘盖是一款纤巧的带有移动键和触摸板的传统 便携式计算机键盘。

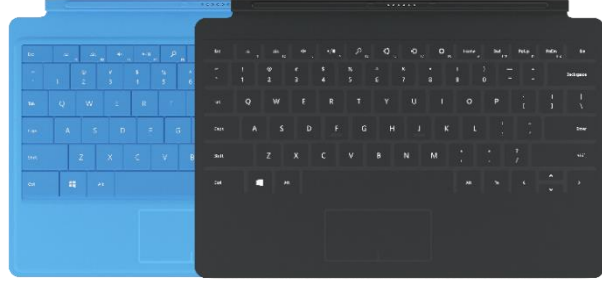

某些[键盘](http://www.microsoft.com/Surface/zh-cn/accessories)盖提供不同颜色或图案 2。若要查看相关内容,请查看 Surface.com 的键盘盖。所有键盘盖适用于 Surface Pro 平板电脑和 Surface Pro 2 平板电脑。

<sup>2</sup>颜色和图案视产品销售区域而定。

#### 键盘盖无线转换器

使用无线转换器可以将键盘盖以无线方式连接到 Surface 平板 电脑。这样您就可以将 Surface 平板电脑连接到电视或显示 器,然后在沙发等其他位置键入。有关详细信息,请参阅本指 南的键盘盖无[线转换](#page-30-0)器。

#### 视频适配器

您可以使用 Surface 平板电脑视频适配器将 Surface 平板电脑 连接到 HDTV、显示器或投影仪(适配器和线缆另售)。

有关详细信息,请参阅本指南的连接到电视、显[示器或投影](#page-56-0) [仪](#page-56-0)。

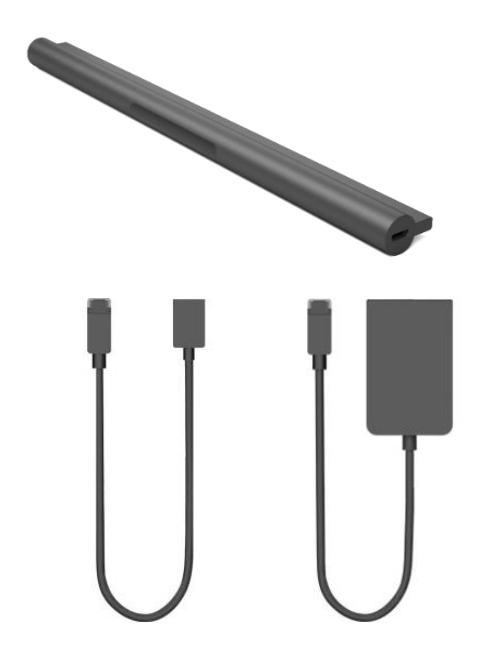

#### USB 车载充电器

您可以在驾车途中使用车载充电器为 Surface 平板电脑和 USB 配件(如手机)充电。有关详细信息,请参阅本指南的[车载](#page-24-0)充 电[器。](#page-24-0)

#### 拓展坞

使用拓展坞可以将 Surface Pro 平板电脑快速连接到桌面电脑 外设,例如其他显示器、以太网连接、扬声器和全尺寸键盘。 若要了解详细信息,请参阅本指南[的拓展](#page-57-0)坞。

#### 以太网适配器

您可以使用 Surface 平板电脑以太网适配器将 Surface Pro 平板 电脑连接到有线网络。有关这部分内容的详细信息,请参阅本 指南的连[接到有](#page-63-0)线网络。

#### Arc Touch 鼠标 Surface 版

此特制版 Arc Touch 鼠标设计舒适, 压平后便可以轻松携带 (无需线缆,只需使用 *Bluetooth*)。

有关设置信息,请参阅 Surface.com 的 [Arc Touch](http://www.microsoft.com/surface/support/touch-mouse-and-search/touch-mouse) 鼠标 Surface [版。](http://www.microsoft.com/surface/support/touch-mouse-and-search/touch-mouse)

#### Wedge 触控鼠标 Surface 版

此特制版 Wedge 触控鼠标外形轻巧, 能放进口袋里, 还能通 过 *Bluetooth* 无线连接到 Surface 平板电脑。

有关设置信息, 请参阅 Surface.com 的 [Wedge](http://www.microsoft.com/surface/support/touch-mouse-and-search/touch-mouse) 触控鼠标 [Surface](http://www.microsoft.com/surface/support/touch-mouse-and-search/touch-mouse) 版。

若要查看所有 Surface 平板电脑配件,请转到 [Surface.com/Accessories](http://www.microsoft.com/Surface/accessories)。

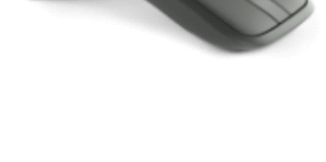

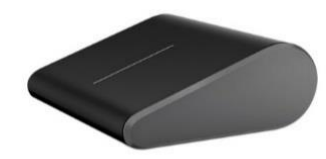

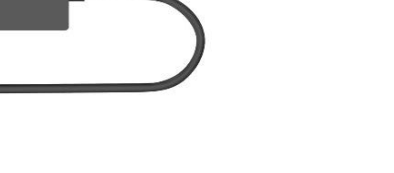

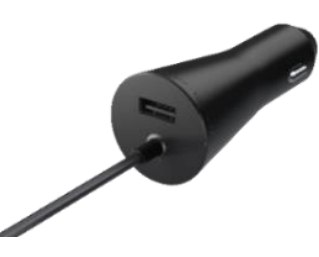

## 维护和清洁

以下方法可使 Surface 平板电脑始终保持洁净的外观和卓越的性能。

#### 触摸屏维护

划痕、手指油渍、灰尘、化学品和紫外线会影响触摸屏的性能。您可以采取下列措施来帮助保护屏幕:

- 经常清洁。使用柔软的无绒布擦拭触摸屏。您可以将布蘸上水或眼镜清洗液,但不要直接在触摸屏上喷洒 液体。请不要使用玻璃清洁剂或其他化学清洁剂。
- 合上键盘盖。当您在路上或未使用 Surface 平板电脑时,请合上键盘盖。如果您没有键盘盖, 则可以使用 电脑包来保护触摸屏(电脑包请见 [Surface.com/Accessories](http://www.microsoft.com/Surface/accessories))。
- 避免阳光直射。请不要长时间将 Surface 平板电脑直接暴露在阳光下。紫外线和高温会损坏触摸屏。

#### 键盘盖维护

请使用蘸有中性肥皂水的无绒布擦拭键盘盖。如果框架或磁力接头脏污,可以使用异丙醇(也称为外用酒精)进 行清洁。

#### 电池维护

- 工作温度。Surface 平板电脑设计的工作温度介于 32°F 和 95°F (或 0°C 到 35°C) 之间。锂电池对于 高温很敏感,所以请不要将 Surface 平板电脑放在太阳中暴晒,也不要将其放在很热的汽车中。
- 随时充电。不需要在电池耗尽或电量不足时才去充电。您可以随时为电池充电。但是,最好每个月让电池 降到 10% 至少一次, 然后再充电。

#### 安全及担保

阅读[安全和法](http://www.microsoft.com/Surface/zh-cn/support/hardware-and-drivers/safety-and-regulatory-information)规信息,了解有关 Surface 平板电脑有限担保的重要安全信息和条款。

## 帮助、服务和支持

#### Surface 平板电脑帮助

支持。有关帮助和支持信息,请转到 [Surface.com/Support](http://www.microsoft.com/Surface/support/)。在 [Surface](http://answers.microsoft.com/zh-cn/surface) 社区论坛 (Answers.Microsoft.com) 中寻找 答案,并与其他 Surface 平板电脑发烧友分享见解。

注册.如果您尚未注册您的 [Surface](http://surface.com/Support/Register) 平板电脑, 请转到 注册 Surface 产品。

担保和服务。有关担保信息,请参阅 Surface.com 的 [Surface](http://www.microsoft.com/surface/support/warranty) 平板电脑担保。如果您的 Surface 平板电脑需要维 修,请参阅 Surface.com 的如何获得 [Surface](http://www.microsoft.com/surface/zh-cn/support/warranty-service-and-recovery/how-do-i-get-my-surface-serviced) 平板电脑服务。

#### Windows 帮助

- 从"开始"屏幕中间向上轻扫,然后键入"帮助和支持"。
- 在"开始"屏幕中,点击或单击"帮助+提示"。该应用的信息有助于您全面了解 Windows。
- 请联机转到 [Windows.com](http://windows.microsoft.com/zh-cn/windows/home)。

#### 应用帮助和疑难解答

应用帮助。在应用中打开"设置"超级按钮并查找"帮助"。(如果找不到帮助内容,请查看公司网站来获取帮 助信息。)

应用问题?请参阅 Windows.com 的应用问题疑难[解答。](http://windows.microsoft.com/zh-cn/windows-8/what-troubleshoot-problems-app)

## 大功告成啦!

您已到达本指南结尾。希望本指南能为您提供帮助。

请查看 [Surface.com/Accessories](http://www.microsoft.com/surface/zh-cn/accessories/) 以了解 Surface 平板电脑配件的最新信息。

有关 [Surface](http://blog.surface.com/) 平板电脑的最新信息, 请访问我们的 Surface 博客。

有关 Surface 平板电脑的最新动态,请关注我们:

- [Twitter](https://twitter.com/surface) 上的 Surface
- [Facebook](https://www.facebook.com/Surface) 上的 Surface
- [Pinterest](http://pinterest.com/surface/) 上的 Surface

# **Surface**